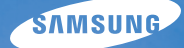

# User Manual **SH100**

Настоящее руководство пользователя содержит подробные инструкции по использованию вашей камеры. Пожалуйста, внимательно прочтите данное руководство.

## Ä *Выберите тему*

Общие [вопросы](#page-8-0)

Краткий [справочник](#page-9-0)

[Содержание](#page-10-0)

[Основные](#page-14-0) функции

[Расширенные](#page-35-0) функции

[Параметры](#page-52-0) съемки

Просмотр и [редактирование](#page-80-0)

[Беспроводная](#page-107-0) сеть

[Настройки](#page-127-0)

[Приложения](#page-133-0)

[Указатель](#page-158-0)

## **Сведения о безопасности**

Чтобы предотвратить опасные ситуации и эффективно использовать возможности камеры, всегда соблюдайте следующие рекомендации и меры предосторожности.

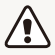

**Предостережение** — ситуации, которые могут привести к травмированию пользователя или окружающих.

#### **Не разбирайте камеру и не пытайтесь ее ремонтировать самостоятельно.**

Несоблюдение этого требования может привести к поражению электрическим током или повреждению камеры.

## **Не используйте камеру вблизи легковоспламеняющихся и взрывоопасных газов и жидкостей.**

Несоблюдение этого требования может привести к возникновению пожара или к взрыву.

### **Не помещайте легковоспламеняющиеся материалы внутрь камеры и не храните такие материалы вблизи камеры.**

Это может привести к пожару или поражению электрическим током.

#### **Не прикасайтесь к камере мокрыми руками.**

Несоблюдение этого требования может привести к поражению электрическим током.

#### **Берегите зрение людей и животных во время съемки.**

Не используйте вспышку в непосредственной близости (менее 1 м) от людей и животных. Это может вызвать временное или необратимое повреждение зрения.

### **Храните камеру в месте, недоступном для маленьких детей и домашних животных.**

Следите за тем, чтобы камера и ее аксессуары были недоступны для маленьких детей и животных. Проглатывание мелких деталей может привести к удушью или серьезной травме. Кроме того, опасность для здоровья могут представлять движущиеся детали и аксессуары.

#### **Нельзя подвергать камеру продолжительному воздействию прямых солнечных лучей или высокой температуры.**

Продолжительное воздействие солнца или экстремальных температур может вызвать необратимое повреждение внутренних компонентов камеры.

### **Не накрывайте камеру и зарядное устройство одеялом или тканью.**

Перегрев камеры может привести к ее повреждению или к возникновению пожара.

## **В случае попадания в камеру жидкостей или посторонних предметов немедленно отсоедините все источники питания (аккумуляторную батарею и зарядное устройство), а затем обратитесь в сервисный центр Samsung.**

## Сведения о безопасности

**Соблюдайте все предписания, ограничивающие использование камеры в определенных местах.**

- Не используйте камеру вблизи других электронных приборов.
- Выключайте камеру при нахождении на борту самолета. Камера может стать причиной радиопомех авиационного оборудования. Соблюдайте все правила авиаперелетов и по требованию персонала выключайте камеру.
- Выключайте камеру, если вы находитесь рядом с медицинским оборудованием. Ваша камера может создавать помехи для работы медицинского оборудования в больницах и других медицинских учреждениях. Следуйте всем требованиям, предупреждениям и указаниям медицинского персонала.

#### **Не допускайте воздействия на кардиостимуляторы.**

Во избежание радиопомех сохраняйте дистанцию не менее 15 см между камерой и кардиостимулятором, как рекомендуют производители и независимая исследовательская группа Wireless Technology Research. При появлении малейших признаков радиопомех в работе кардиостимулятора или другого медицинского прибора немедленно выключите камеру и проконсультируйтесь с производителем кардиостимулятора или медицинского прибора.

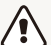

**Предупреждение** — ситуации, которые могут привести к повреждению камеры или другого оборудования.

## **Если камера не будет использоваться в течение продолжительного времени, необходимо вынуть аккумуляторные батареи.**

Если этого не сделать, со временем они могут протечь или подвергнуться коррозии, вызвав серьезное повреждение камеры.

## **Используйте только подлинные, рекомендованные производителем запасные литиево-ионные аккумуляторные батареи. Не допускайте повреждения и перегрева аккумуляторной батареи.**

Несоблюдение этого требования может привести к возникновению пожара или к травмам.

### **Используйте только аккумуляторные батареи, зарядные устройства, кабели и аксессуары, одобренные компанией Samsung.**

- Использование иных аккумуляторных батарей, зарядных устройств, кабелей или аксессуаров может привести к взрыву аккумуляторных батарей, к повреждению камеры или травмам.
- Компания Samsung не несет ответственности за повреждения и травмы, произошедшие в связи с использованием неодобренных аккумуляторных батарей, зарядных устройств, кабелей или аксессуаров.

## Сведения о безопасности

### **Не используйте аккумуляторные батареи не по прямому назначению.**

Несоблюдение этого требования может привести к возникновению пожара или к поражению электрическим током.

#### **Не касайтесь вспышки при ее срабатывании.**

Вспышка при срабатывании очень горячая и может вызвать ожог.

### **При использовании зарядного устройства выключайте камеру, прежде чем отключить зарядное устройство.**

Несоблюдение этого требования может привести к возникновению пожара или поражению электрическим током.

#### **Когда зарядное устройство не используется, отключайте его от сети.**

Несоблюдение этого требования может привести к возникновению пожара или поражению электрическим током.

## **Не используйте для зарядки батареи сетевой шнур, если он или его вилка повреждены. Не вставляйте вилку в плохо закрепленную розетку.**

Несоблюдение этого требования может привести к возникновению пожара или к поражению электрическим током.

#### **Не допускайте соприкосновения зарядного устройства с контактами аккумуляторной батареи.**

Несоблюдение этого требования может привести к возникновению пожара или к поражению электрическим током.

### **Обращайтесь бережно со всеми частями камеры, не прилагайте чрезмерных усилий.**

Несоблюдение этого требования может привести к повреждению камеры.

### **При подключении кабелей и сетевого адаптера, а также при установке аккумуляторной батареи и карты памяти соблюдайте осторожность.**

Приложение чрезмерных усилий, неправильное подключение кабелей, неверная установка аккумуляторной батареи или карты памяти могут привести к повреждению портов, разъемов и аксессуаров.

#### **Храните карты с магнитными полосами вдали от камеры.**

Хранящаяся на карте информация может быть повреждена или удалена.

#### **Не используйте неисправные зарядные устройства, аккумуляторные батареи и карты памяти.**

Несоблюдение этого требования может привести к поражению электрическим током, неисправности камеры или возникновению пожара.

#### **Проверяйте исправность камеры перед использованием.**

Изготовитель не несет ответственности за утрату файлов или ущерб, вызванный неполадками в работе камеры или ее неправильным использованием.

## **К камере необходимо подключать тот конец кабеля, на котором**  $M$  **имеется** световой индикатор ( $\triangle$ ).

При неправильном подключении кабеля могут повредиться файлы. Изготовитель не несет ответственности за потерю данных.

### **Не используйте камеру вблизи других электронных приборов.**

Камера излучает радиочастотные сигналы, которые могут создавать помехи для работы электронных устройств, не защищенных должным образом от воздействия радиочастотного излучения, таких как кардиостимуляторы, слуховые аппараты и иные медицинские приборы, а также бытовая и автомобильная техника. Для разрешения проблем, связанных с радиопомехами, обратитесь к производителю оборудования. Чтобы не допустить нежелательных помех, используйте только одобренные компанией Samsung устройства и аксессуары.

#### **При использовании камеры держите ее в нормальном положении.**

Не прикасайтесь к внутренней антенне камеры.

#### **Передача данных и ответственность**

- При передаче данных по сети WLAN может произойти их утечка, поэтому рекомендуется избегать передачи конфиденциальных данных в общественных местах или по открытой сети.
- Производитель камеры не несет ответственности за передачу каких бы то ни было данных, нарушающих законы об охране авторских прав, товарных знаков и интеллектуальной собственности или нормы общественного правопорядка.

### **Сведения об авторских правах**

- Microsoft Windows и эмблема Windows зарегистрированные товарные знаки Microsoft Corporation.
- Mac зарегистрированный товарный знак Apple Corporation.
- microSD™, microSDHC™ зарегистрированные товарные знаки SD Association.
- Wi-Fi®, сертифицированный логотип Wi-Fi и логотип Wi-Fi являются зарегистрированными товарными знаками Wi-Fi Alliance.
- Товарные знаки и торговые марки, упомянутые в данном руководстве, являются собственностью соответствующих владельцев.
- Если какие-либо функции камеры будут усовершенствованы, ее характеристики и содержание данного руководства могут быть изменены без предварительного уведомления.
- Мы рекомендуем вам использовать камеру на территории страны, в которой вы приобрели ее.
- Запрещается повторное использование или распространение какой-либо части данного руководства без предварительного разрешения.
- Сведения о лицензиях на программное обеспечение с открытым исходным кодом можно найти в файле OpenSourceInfo.pdf на прилагаемом CD.

## Структура руководства пользователя

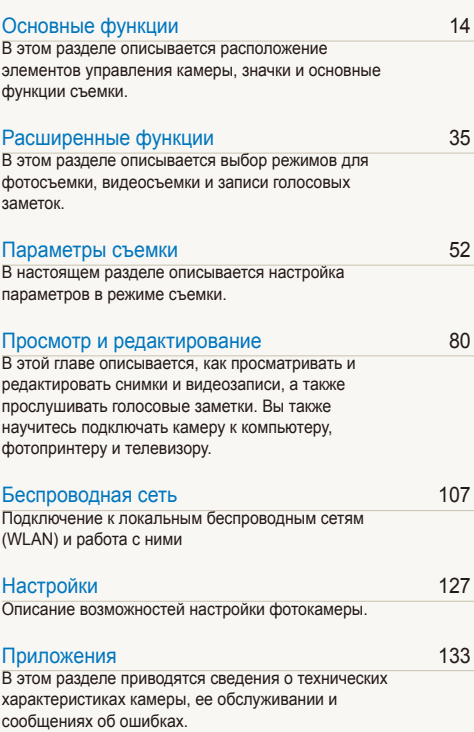

## Значки, используемые в данном руководстве

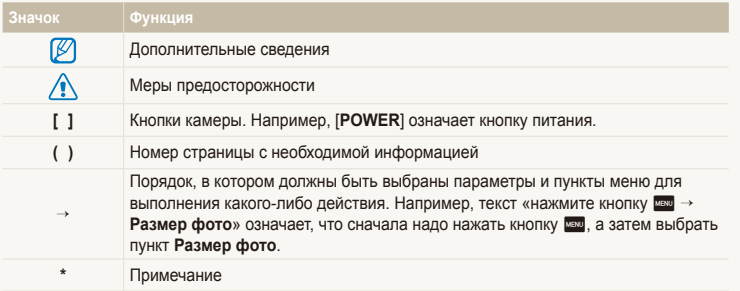

## Аббревиатуры, используемые в данном руководстве

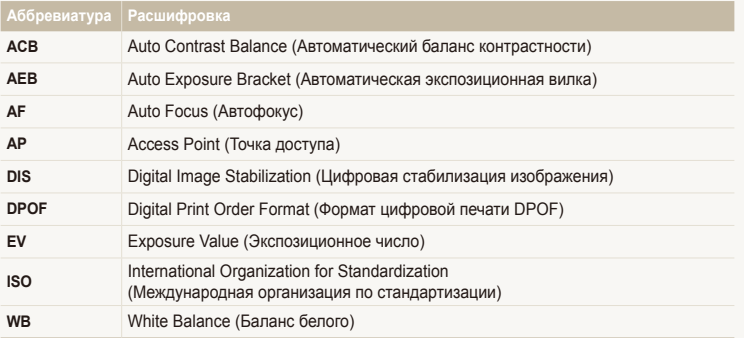

## Выражения, используемые в руководстве пользователя

#### **Нажатие кнопки затвора**

- Нажать кнопку затвора наполовину: нажать кнопку затвора примерно на половину ее хода.
- Нажать кнопку затвора: нажать кнопку затвора до упора.

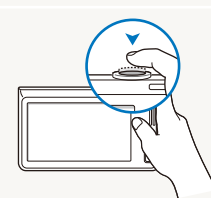

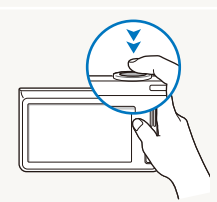

Нажатие кнопки затвора наполовину

Нажатие кнопки затвора

## **Экспозиция (яркость)**

Экспозицией называется количество света, попадающее в объектив камеры. Экспозиция изменяется при регулировании значений выдержки, диафрагмы и светочувствительности ISO. От экспозиции зависит, темным или светлым будет фотоснимок.

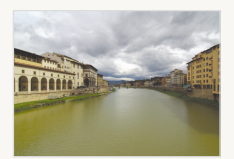

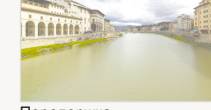

Нормальная экспозиция Передержка (снимок слишком яркий)

**Объект, фон и композиция**

- **Объект**: основной объект в кадре, например человек, животное или здание.
- **Фон**: все, что находится вокруг объекта.
- **Композиция**: сочетание объекта и фона.

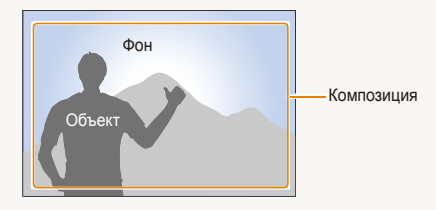

## <span id="page-8-0"></span>**Общие вопросы**

В этом разделе описывается, как решить распространенные проблемы с помощью настройки параметров съемки.

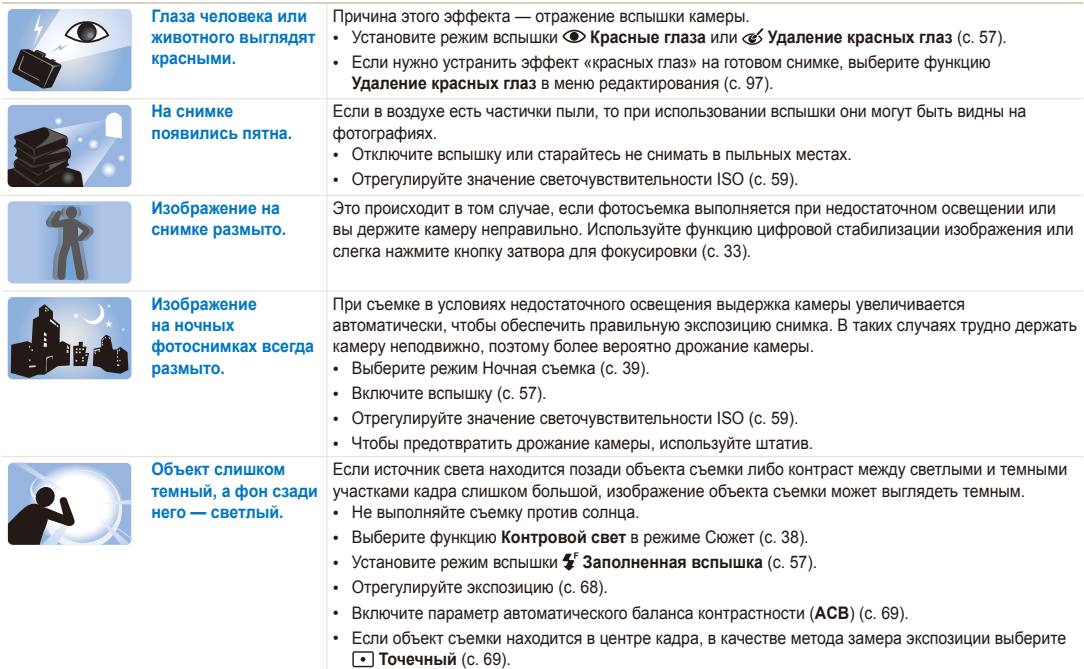

## <span id="page-9-0"></span>**Краткий справочник**

## **Съемка людей**

- Режим Прекрасный снимок  $\blacktriangleright$  [39](#page-39-1)
- Красные глаза/Удаление красных глаз (для предотвращения или устранения эффекта «красных глаз»)  $\blacktriangleright$  [57](#page-57-2)
- Обнаружение лица  $\triangleright$  [63](#page-63-0)

#### **Фотосъемка в ночное время или при плохом освещении**

- Режимы Сюжет, Закат и Рассвет  $\triangleright$  [38](#page-38-0)
- Режим Ночная съемка $\blacktriangleright$  [39](#page-39-0)
- Параметры вспышки  $\blacktriangleright$  [57](#page-57-2)
- Светочувствительность ISO (изменение светочувствительности)  $\blacktriangleright$  [59](#page-59-0)

## **Фотосъемка движущихся объектов**

• Непрерывная, Движение  $\blacktriangleright$  [72](#page-72-0)

## **Изменение экспозиции (яркости)**

- Светочувствительность ISO (изменение светочувствительности) ▶ [59](#page-59-0)
- $\cdot$  EV (коррекция экспозиции)  $\triangleright$  [68](#page-68-0)
- ACB (для съемки объектов, находящихся на слишком ярком фоне)  $\triangleright$  [69](#page-69-0)
- Экспозамер  $\blacktriangleright$  [69](#page-69-1)
- AEB (для получения трех снимков одного и того же кадра с различной экспозицией)  $\blacktriangleright$  [72](#page-72-0)

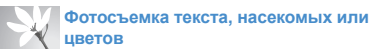

- Режимы Сюжет и Текст  $\triangleright$  [38](#page-38-0)
- Режим Макросъемка  $\blacktriangleright$  [38](#page-38-0)
- Макро  $\blacktriangleright$  [60](#page-60-0)

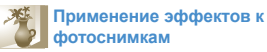

- Режим Вылепение объекта  $\blacktriangleright$  [44](#page-44-0)
- Режим Съемка с Волшебной рамкой  $\blacktriangleright$  [45](#page-45-0)
- Режим Фотофильтр  $\blacktriangleright$  [45](#page-45-1)
- $\bullet$  Pewiam Rialletia  $\bullet$  [48](#page-48-0)
- Режим Автофильтр  $\blacktriangleright$  [73](#page-73-0)
- Улучшение изображения (настройка параметров Насышенность, Резкость или Контрастность) ▶ [76](#page-76-0)

## **Применение эффектов к видео**

- Режим Кинофильтр  $\blacktriangleright$  [47](#page-47-0)
- Режим Виньетка  $\blacktriangleright$  [48](#page-48-0)
- Режим Снимок Палитра Эффект  $\blacktriangleright$  [49](#page-49-0)

## **Уменьшение дрожания камеры**

• Цифровая стабилизация изображения (DIS)  $\blacktriangleright$  [32](#page-32-0)

- Просмотр файлов по категориям в «Умном альбоме»  $\triangleright$  [84](#page-84-0)
- Просмотр файлов с трехмерными эффектами  $\triangleright$  [85](#page-85-0)
- Просмотр файлов в виде эскизов  $\blacktriangleright$  [86](#page-86-0)
- Удаление файлов с карты памяти  $\triangleright$  [87](#page-87-0)
- Просмотр файлов в режиме слайд-шоу ▶ [89](#page-89-0)
- Просмотр файлов на экране телевизора → [98](#page-98-0)
- Подключение камеры к компьютеру  $\blacktriangleright$  [99](#page-99-0)
- Отправка снимков по электронной почте • [111](#page-111-0)
- Использование веб-сайтов для обмена снимками и видеозаписями • [115](#page-115-0)
- Регулировка звуков и их громкости ▶ [129](#page-129-0)
- Регулировка яркости дисплея  $\blacktriangleright$  [130](#page-130-0)
- Смена языка  $\blacktriangleright$  [131](#page-131-0)
- Установка даты и времени  $\blacktriangleright$  [131](#page-131-1)
- Действия перед обращением в сервисный центр  $▶ 143$  $▶ 143$

<span id="page-10-0"></span>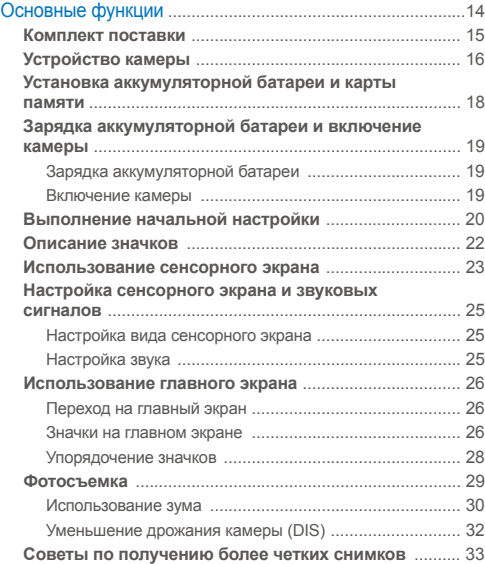

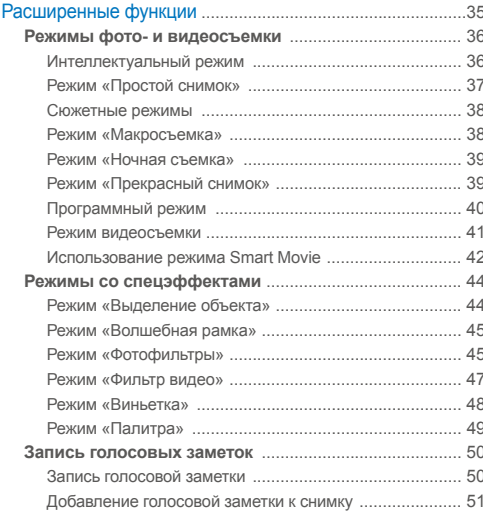

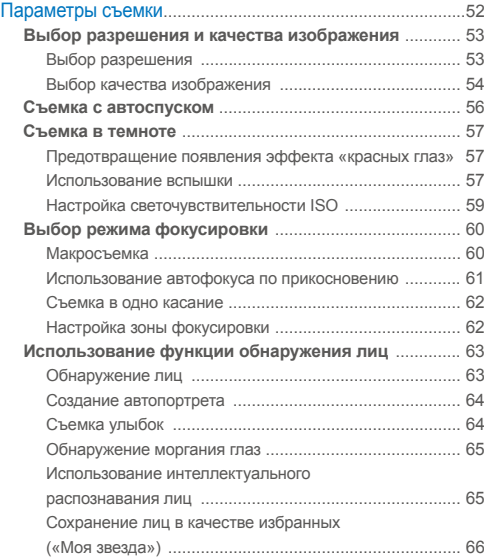

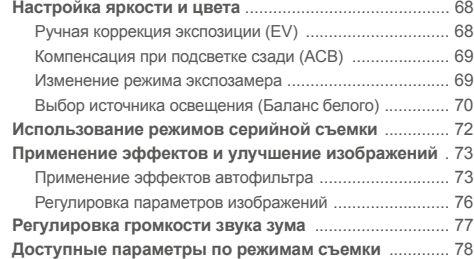

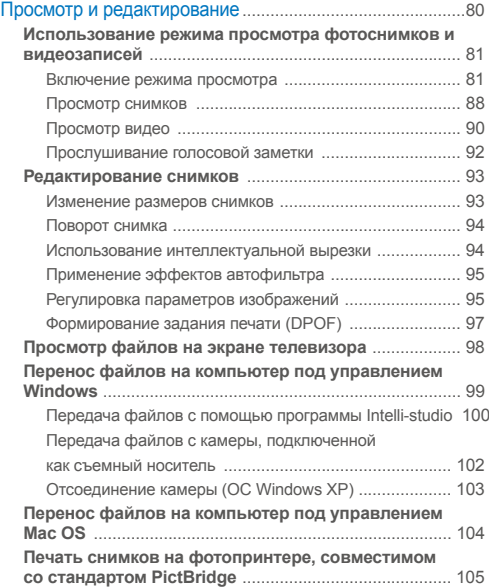

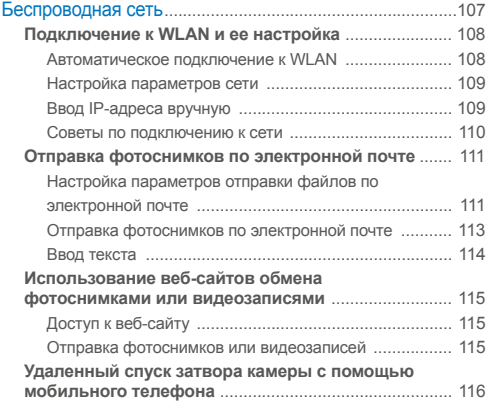

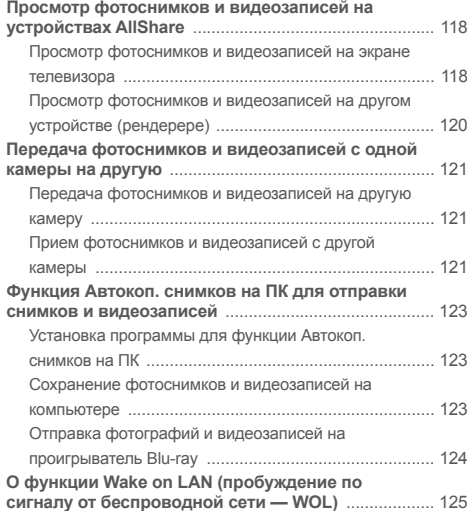

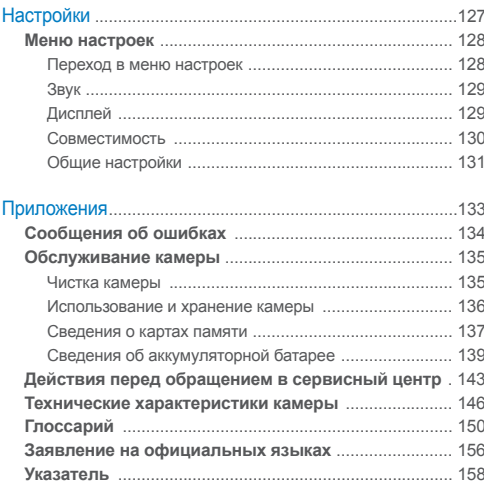

# <span id="page-14-0"></span>Основные функции

В этом разделе описывается расположение элементов управления камеры, значки и основные функции съемки.

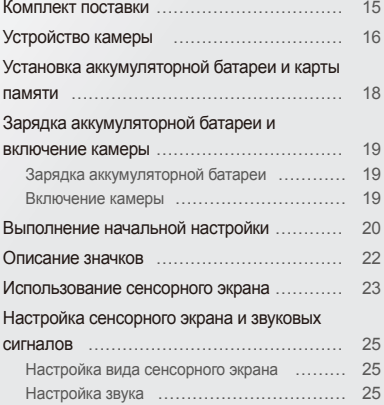

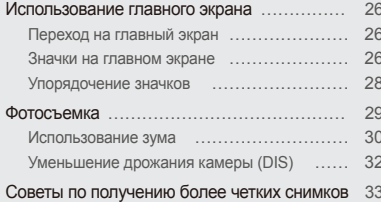

## <span id="page-15-0"></span>**Комплект поставки**

В комплект поставки камеры входят следующие компоненты.

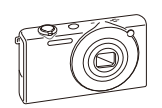

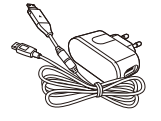

Камера Сетевой адаптер/USB-кабель

**Дополнительно приобретаемые аксессуары**

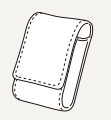

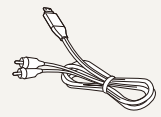

Чехол для камеры Аудио-/видеокабель

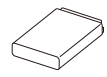

Аккумуляторная батарея Ремешок

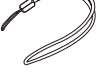

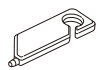

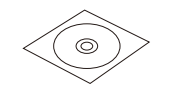

Стилус Руководство пользователя (на CD)

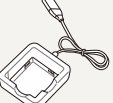

Зарядное устройство для аккумуляторной батареи

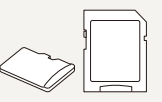

Карта памяти/адаптер карты памяти

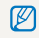

Иллюстрации могут немного отличаться от элементов, входящих в комплект поставки вашей камеры.

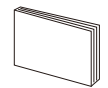

Краткая инструкция пользователя

## <span id="page-16-0"></span>**Устройство камеры**

Перед началом использования ознакомьтесь с элементами камеры и их функциями.

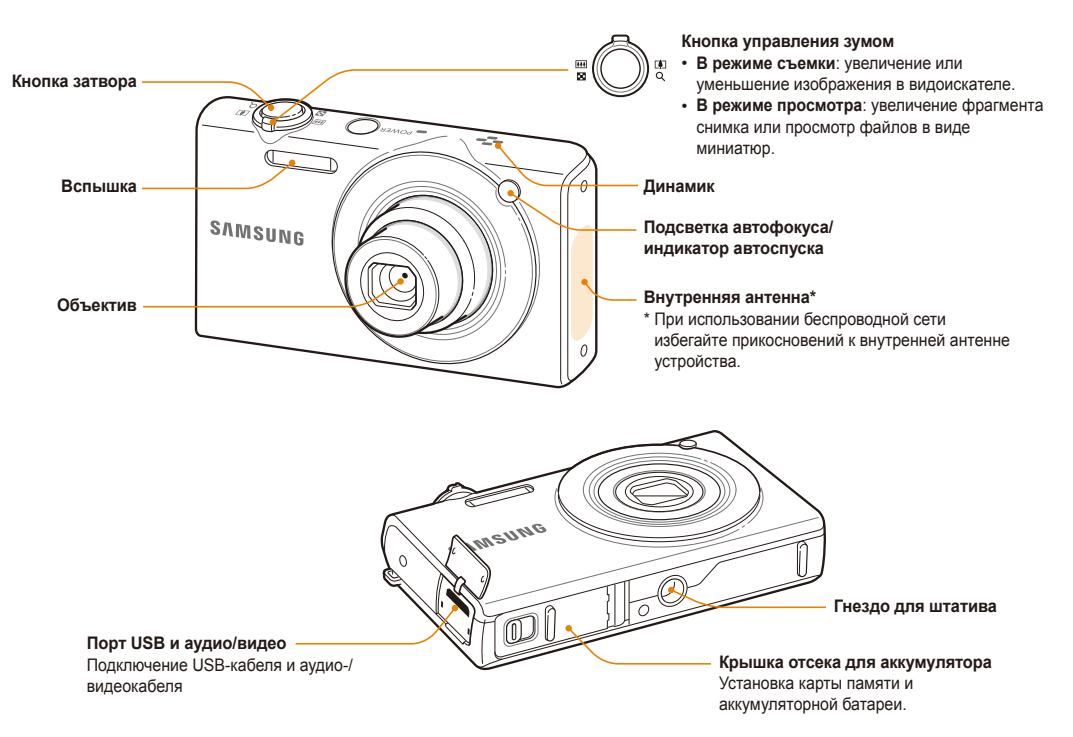

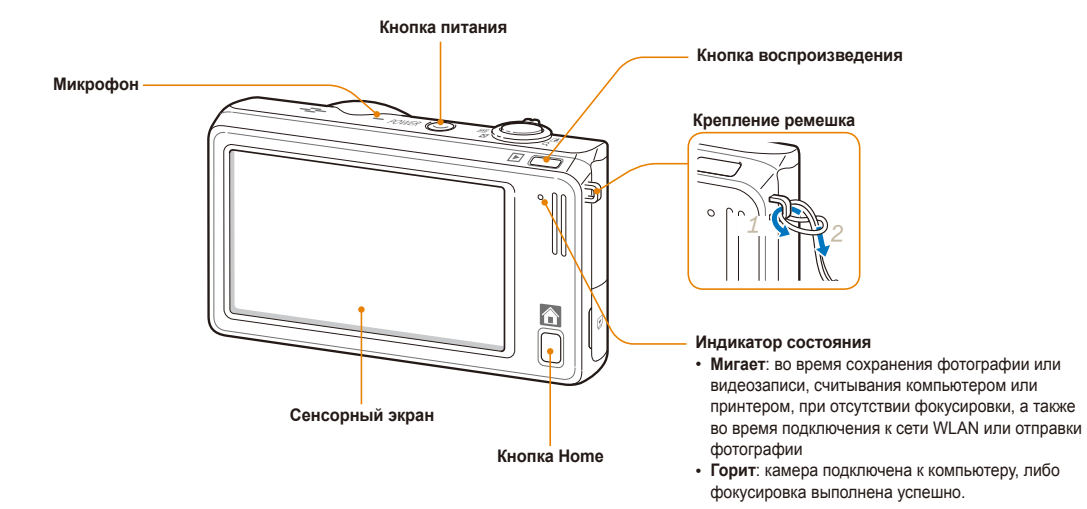

## <span id="page-18-0"></span>**Установка аккумуляторной батареи и карты памяти**

В этом разделе описывается, как устанавливать аккумуляторную батарею и дополнительно приобретаемую карту памяти.

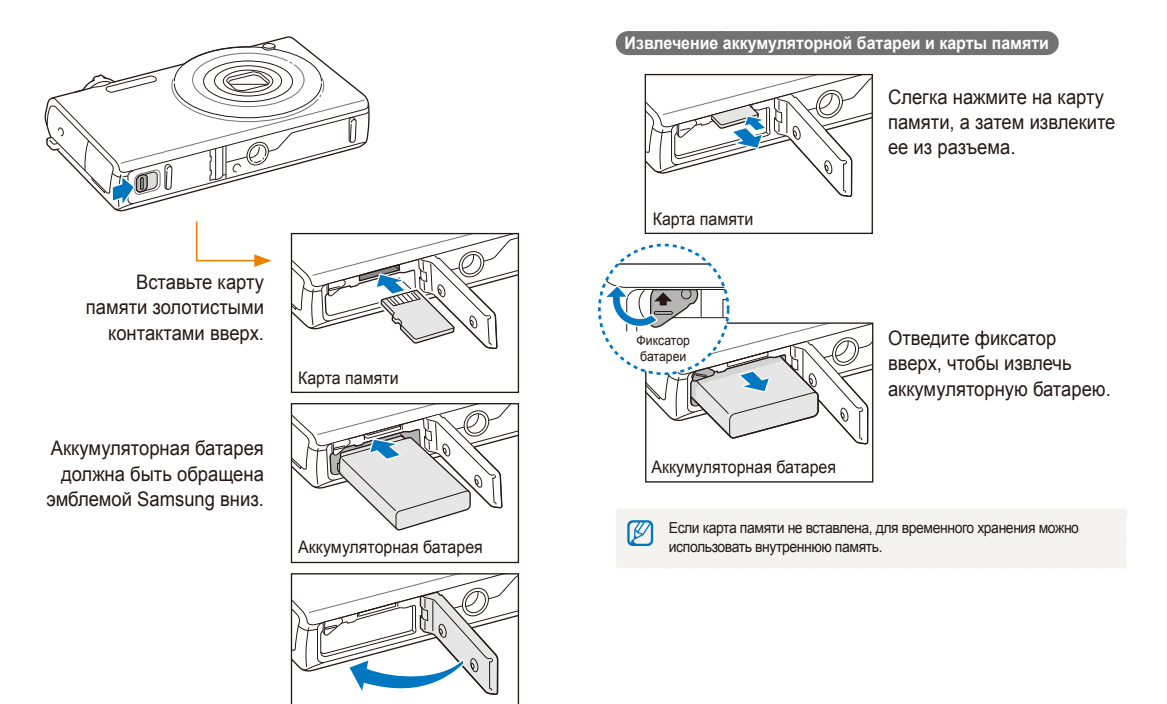

## <span id="page-19-0"></span>**Зарядка аккумуляторной батареи и включение камеры**

## Зарядка аккумуляторной батареи

Перед первым использованием камеры необходимо зарядить аккумуляторную батарею. Подключите USB-кабель одним концом к сетевому адаптеру, а другим (со световым индикатором) — к камере.

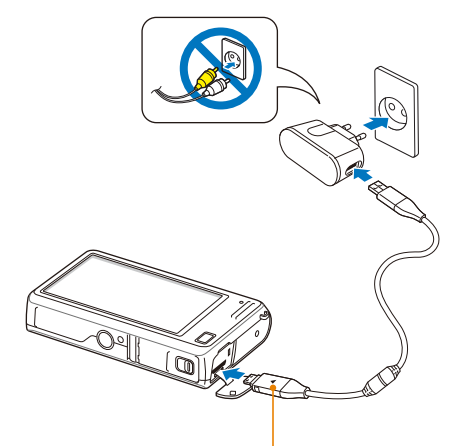

Световой индикатор

- **Красный**: выполняется зарядка.
- **Зеленый**: зарядка завершена.

## Включение камеры

Нажмите кнопку питания [**POWER**] для включения или выключения камеры.

• При первом включении появится экран начальной настройки (с. 20).

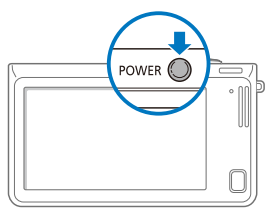

#### **Включение камеры в режиме просмотра**

Нажмите кнопку просмотра. Камера включится и сразу перейдет в режим просмотра.

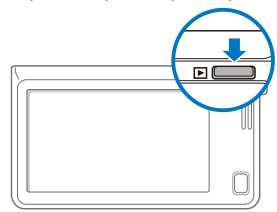

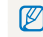

Если включить камеру, нажав и удерживая кнопку просмотра около пяти секунд, камера включится без звуковых сигналов.

## <span id="page-20-0"></span>**Выполнение начальной настройки**

Экран начальной настройки позволяет установить основные параметры камеры.

## *1* Выберите пункт **Language**.

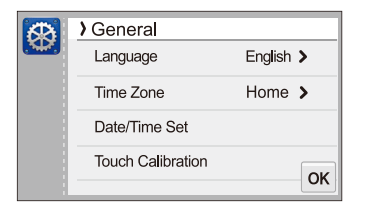

Выберите нужный язык и затем коснитесь значка ОК.

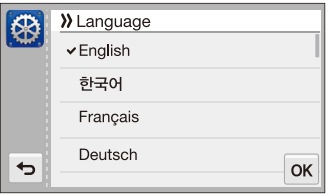

*3* Выберите пункт **Часовой пояс**.

- *4* Выберите пункт **Дома**, <sup>а</sup> затем коснитесь значка  $\epsilon$  или  $\epsilon$ , чтобы выбрать часовой пояс.
	- При поездке в другую страну выберите пункт **В гостях**, а затем выберите другой часовой пояс.

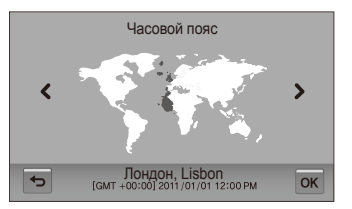

- *5* Чтобы сохранить внесенные изменения, коснитесь значка  $0K$ .
- *6* Выберите пункт **Установка времени/даты**.

## *7* Установка даты

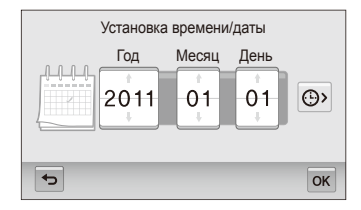

**8** Коснитесь значка  $\odot$  и задайте правильное время.

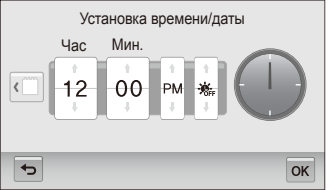

- Чтобы задать автоматический переход на летнее время, коснитесь значка · ·
- *9* Чтобы сохранить внесенные изменения, коснитесь значка  $0K$ .
- *10* Выберите пункт **Калибровка прикосновения**.
- *11* Коснитесь стилусом объекта на экране.

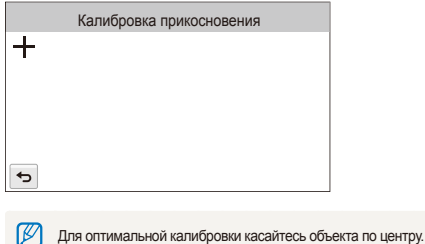

*12* Чтобы сохранить внесенные изменения, коснитесь значка  $0K$ .

## <span id="page-22-0"></span>**Описание значков**

В зависимости от выбранного режима и установленных параметров на дисплее камеры отображаются разные значки.

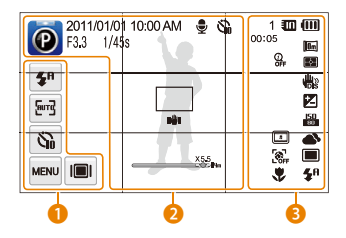

1 **Значки функций и параметров (реагирующие на прикосновение)**

| Значок            | Описание          |
|-------------------|-------------------|
| ≰Ո                | Режим вспышки     |
| Ford <sub>3</sub> | Режим автофокуса  |
| ନ୍ତ               | Автоспуск         |
| MENU              | Режимы фотосъемки |
|                   | Тип дисплея       |
|                   |                   |

**Значки состояния** 

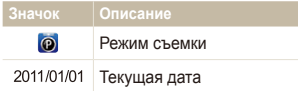

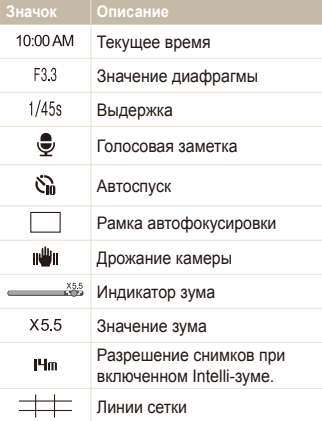

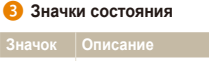

Количество снимков, которые  $\overline{1}$ можно сохранить 00:05 Оставшееся время записи. Карта памяти не установлена am. (внутренняя память)

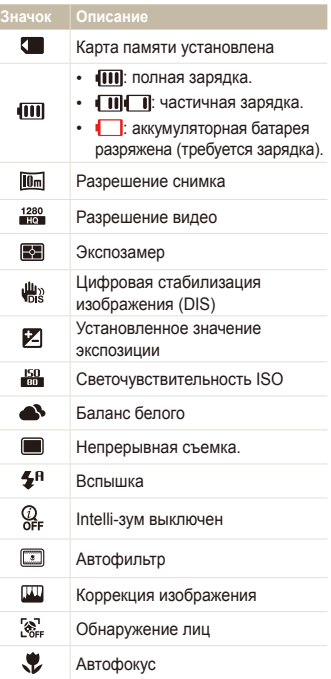

## <span id="page-23-0"></span>**Использование сенсорного экрана**

В этом разделе описывается использование сенсорного экрана. Для работы с сенсорным экраном следует использовать стилус, входящий в комплект поставки.

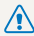

Не используйте для работы с экраном острые предметы, например ручки или карандаши, так как они могут повредить экран.

## **Касание**

Касание значка приводит к выбору меню или функции.

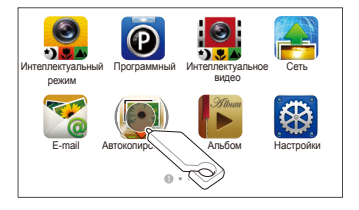

### **Пролистывание**

Для прокрутки проведите стилусом по экрану быстрыми движениями.

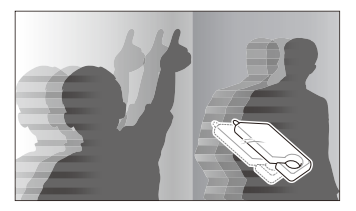

#### **Перетаскивание**

Прикоснитесь стилусом к нужному элементу и, не отрывая стилус от экрана, перетащите элемент.

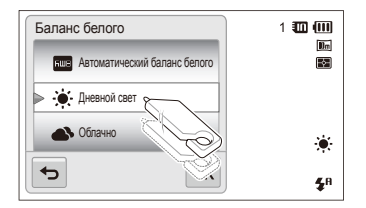

## **Выбор пункта**

• Чтобы найти нужный пункт, может понадобиться прокрутить список пунктов вверх или вниз. Выберите нужный вариант и нажмите  $0K$ .

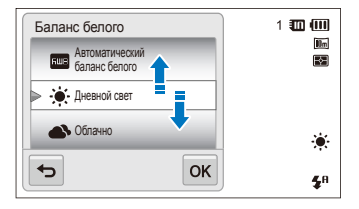

• Если у функции есть кнопка настройки, для включения или выключения функции следует нажать эту кнопку.

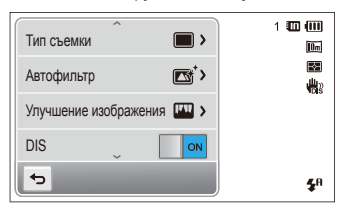

- Сенсорный экран может не воспринимать сигнал, если вы Ø одновременно касаетесь нескольких элементов.
	- Сенсорный экран может не воспринимать сигнал, если вы касаетесь экрана пальцем.
	- При касании экрана или перетаскивании элементов на нем могут искажаться цвета. Это явление не свидетельствует о неисправности, а является особенностью сенсорного экрана. Чтобы свести к минимуму такой эффект, при касании или перетаскивании не нажимайте на экран сильно.
	- При высокой влажности окружающей среды сенсорный экран может работать некорректно.
	- Если на экран наклеена защитная пленка или другие аксессуары, он может работать некорректно.
	- В зависимости от угла обзора экран может казаться темнее. Чтобы улучшить видимость, отрегулируйте яркость или измените угол обзора.

## <span id="page-25-0"></span>**Настройка сенсорного экрана и звуковых сигналов**

В этом разделе описывается настройка отображаемой на дисплее информации и звуковых сигналов.

## Настройка вида сенсорного экрана

Вы можете выбрать нужные значки и функции для отображения.

- **В режиме съемки коснитесь значка**  $\blacksquare$
- $2$  Выберите нужный параметр и коснитесь значка  $\mathsf{nk}$ .

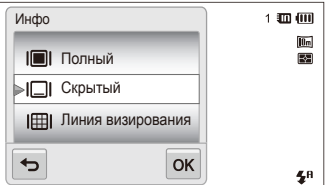

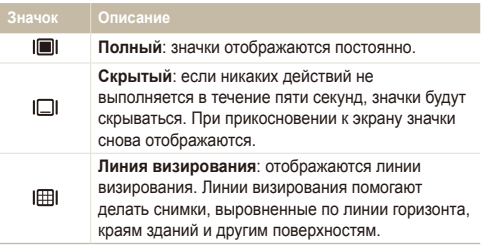

## Настройка звука

Можно включить или отключить подачу звуковых сигналов при выполнении каких-либо действий.

- $1$  На главном экране коснитесь значка
- *2* Выберите пункт **Звук**.
- *3* Нажмите кнопку рядом <sup>с</sup> параметром **Звук. Сигн**, чтобы включить или отключить звуковой сигнал.

## <span id="page-26-0"></span>**Использование главного экрана**

Касаясь значков на главном экране, вы можете выбрать режим съемки или перейти в меню настроек.

## Переход на главный экран

В режиме съемки или просмотра нажмите кнопку [**HOME**]. Для возврата к предыдущему режиму нажмите кнопку [**HOME**] еще раз.

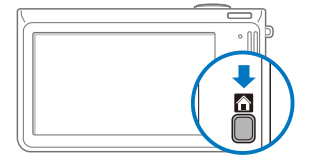

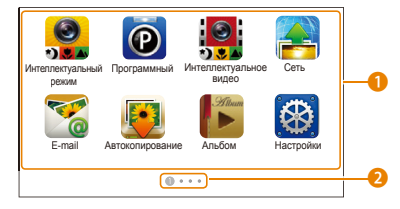

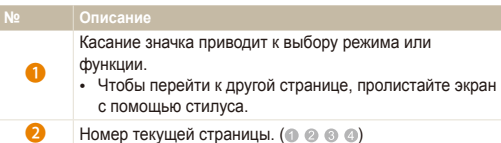

## **Значок Описание**

Значки на главном экране

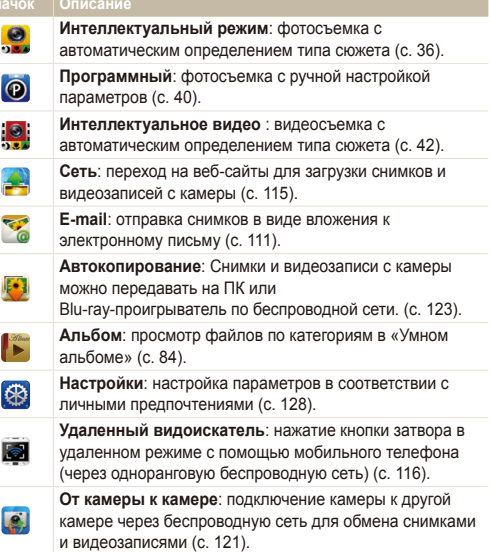

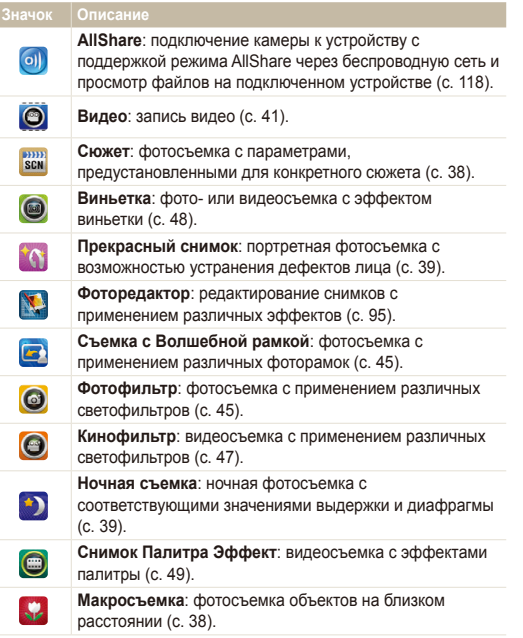

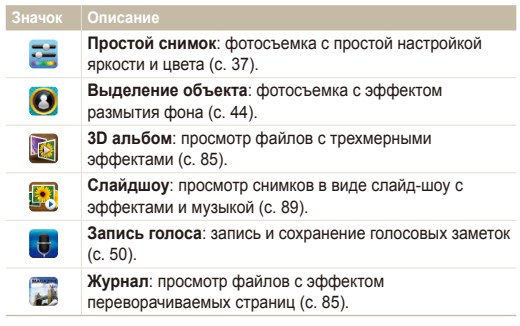

## <span id="page-28-0"></span>Упорядочение значков

Значки на главном экране можно расположить в любом порядке.

*1* Коснитесь значка <sup>и</sup> удерживайте касание.

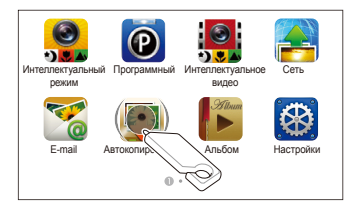

- *2* Перетащите значок <sup>в</sup> новое местоположение.
	- Чтобы переместить значок на другую страницу, перетащите его к левому или правому краю экрана. Когда значок окажется в нужном месте, отпустите нажатие. Другие значки сместятся, освободив выбранное место.

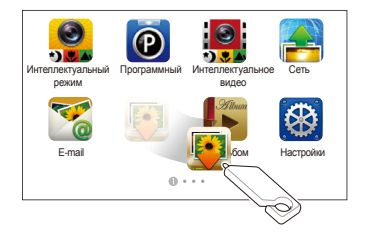

## <span id="page-29-0"></span>**Фотосъемка**

В этом разделе описывается, как можно быстро и легко делать фотоснимки в интеллектуальном режиме.

**На главном экране коснитесь значка**.

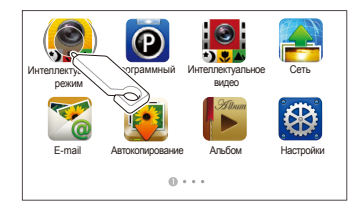

*2* Скомпонуйте кадр.

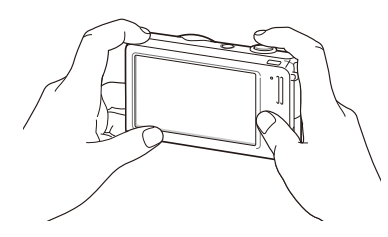

- *3* Наполовину нажмите кнопку затвора для фокусировки.
	- Сфокусированный объект выделяется зеленой рамкой.
	- Если рамка имеет красный цвет, значит, объект находится не в фокусе.

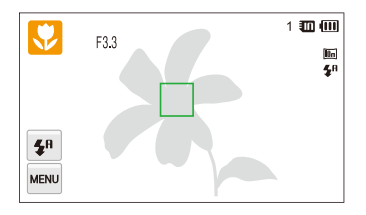

- *4* Нажмите кнопку затвора, чтобы сделать фотоснимок.
- ſØ

Советы о том, как получить более четкие снимки, см. на с. 33.

Ø

## <span id="page-30-0"></span>Использование зума

С помощью зума можно снимать крупным планом. Камера имеет пятикратный оптический зум, двукратный Intelli-зум и пятикратный цифровой зум. Intelli-зум и цифровой зум нельзя использовать одновременно.

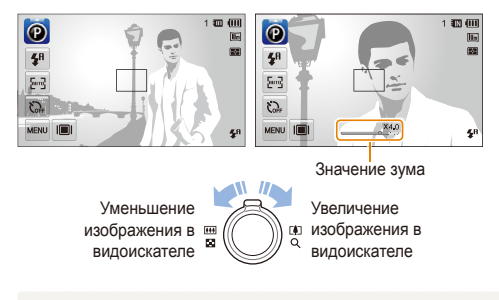

Значения зума, доступные при видеосъемке, отличаются от значений зума при фотосъемке.

## **Цифровой зум**

Если индикатор зума находится в цифровом диапазоне, камера использует цифровой зум. Сочетание оптического зума и цифрового зума позволяет получать 25-кратное увеличение.

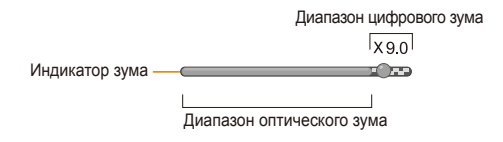

- Цифровой зум доступен только в программном и в сюжетных ſØ режимах (кроме режима **Текст**).
	- Цифровой зум недоступен при использовании эффектов автофильтра или следящей автофокусировки.
	- При съемке с цифровым зумом качество снимков может снизиться.

## **Intelli-зум**

Если индикатор зума находится в диапазоне Intelli-зума, камера использует Intelli-зум. При использовании Intelli-зума разрешение фотоснимка зависит от значения зума. Сочетание оптического зума и Intelli-зума позволяет получать 10-кратное увеличение.

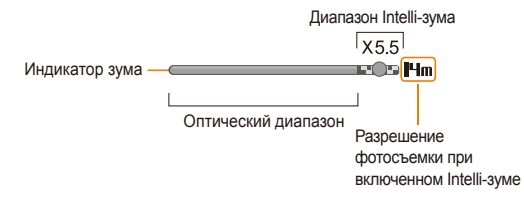

- Intelli-зум доступен только в режиме Smart Auto, программном и M сюжетных режимах (кроме режима **Текст**).
	- Intelli-зум доступен только при использовании разрешения с соотношением сторон 4:3. Если при использовании Intelli-зума выбрать другое разрешение, он автоматически выключится.
	- Intelli-зум недоступен при использовании функции Автофильтр или автофокусировки по прикосновению.
	- Intelli-зум позволяет получать фотоснимки с меньшей потерей качества, чем при цифровом зуме. При этом качество фотоснимка может быть ниже, чем при использовании оптического зума.

### **Настройка Intelli-зума**

- В режиме съемки коснитесь значка MENU.
- *2* Коснитесь кнопки рядом <sup>с</sup> параметром **Интеллектуальный зум**.

## <span id="page-32-1"></span><span id="page-32-0"></span>Уменьшение дрожания камеры (DIS)

Эта функция уменьшает дрожание камеры в режиме съемки, используя цифровую обработку изображения.

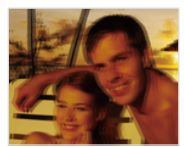

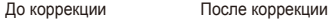

- В режиме съемки коснитесь значка мекр.
- *2* Коснитесь кнопки рядом <sup>с</sup> параметром **DIS**.

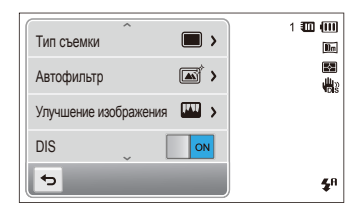

- Функция цифровой стабилизации изображения (DIS) может ர работать некорректно в следующих случаях:
	- камера перемещается при съемке движущегося объекта;
	- используется цифровой зум
	- камера слишком сильно дрожит;
	- используется большая выдержка (например, при ночной съемке);
	- уровень заряда аккумуляторной батареи слишком низок; - выполняется съемка крупным планом.
	- Если камеру ударили или уронили, изображение на дисплее может быть размытым. В этом случае выключите и снова включите камеру.

## <span id="page-33-1"></span><span id="page-33-0"></span>Советы по получению более четких снимков

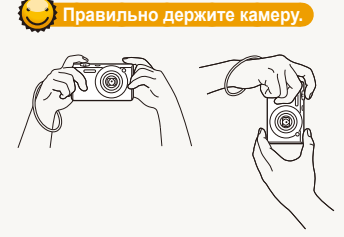

Убедитесь, что объектив ничем не закрыт.

## **Уменьшение дрожания камеры**

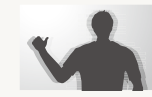

Для уменьшения дрожания камеры включите функцию цифровой стабилизации изображения (с. 32).

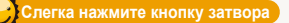

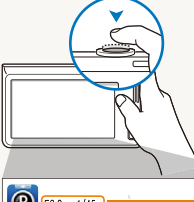

Нажмите наполовину кнопку затвора и отрегулируйте фокусировку. При этом камера автоматически сфокусирует изображение и настроит параметры экспозиции.

- 1面 佃 **D** F3.3 1/45s  $\overline{\mathbf{z}}$  $4<sup>n</sup>$  $\overline{\mathbb{R}}^m$  $\mathbb{C}$ MENU III  $2<sup>n</sup>$ 
	- Камера автоматически установит диафрагму и выдержку.

### **Рамка фокусировки**

- Если рамка фокусировки зеленая, сделайте снимок, нажав кнопку затвора до упора.
- Если рамка фокусировки красная, отпустите кнопку, перекомпонуйте кадр и снова слегка нажмите кнопку затвора.

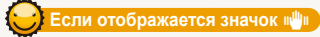

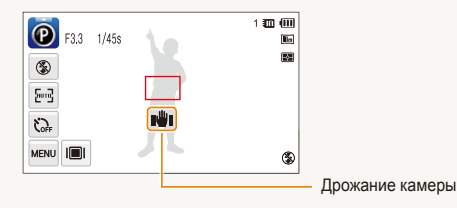

При съемке в темноте не следует устанавливать режим вспышки **Медленная синхронизация** или **Выкл**. В этих режимах диафрагма открыта дольше, и удерживать камеру неподвижно во время съемки может оказаться затруднительным.

- Используйте штатив или установите режим **Заполненная вспышка** (с. 57).
- Отрегулируйте значение светочувствительности ISO (с. 59).

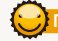

## **Причины получения нерезкого снимка**

Затруднения при фокусировке могут возникнуть в следующих случаях:

- слабая контрастность между объектом и фоном (например, цвет одежды человека сливается с фоном);
- источник света за объектом слишком яркий;
- объект блестит или отражает свет;
- объект съемки имеет горизонтальную текстуру (например, жалюзи);
- объект находится не в центре кадра.

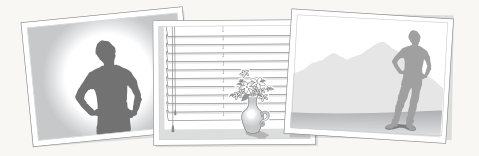

## **Используйте блокировку фокуса**

Наполовину нажмите кнопку затвора для фокусировки. Когда объект будет в фокусе, можно сместить камеру для изменения композиции кадра. После этого нажмите кнопку затвора, чтобы сделать снимок.

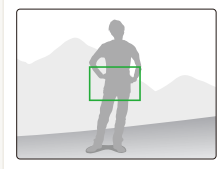

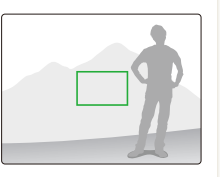

• Фотосъемка при слабом освещении

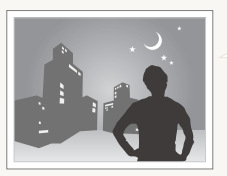

Включите вспышку (с. 57).

• Съемка быстродвижущихся объектов

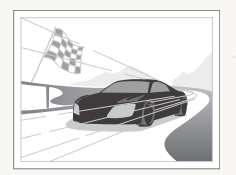

Используйте режим Непрерывная или Движение (с. 72).

# <span id="page-35-0"></span>Расширенные функции

В этом разделе описывается выбор режимов для фотосъемки, видеосъемки и записи голосовых заметок.

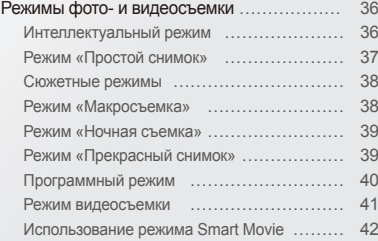

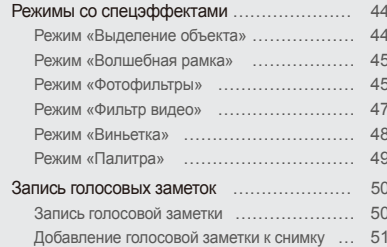
# **Режимы фото- и видеосъемки**

Выбор оптимального режима для фото- или видеосъемки в конкретных условиях.

# Интеллектуальный режим

В интеллектуальном режиме камера автоматически выбирает соответствующие настройки на основе определения типа сюжета. Интеллектуальный режим удобен для тех, кто плохо знаком с настройками камеры для различных сюжетов.

- На главном экране коснитесь значка
- *2* Скомпонуйте кадр.
	- Камера автоматически выберет сюжет. В левом верхнем углу дисплея отобразится значок соответствующего режима. Ниже приводится перечень возможных значков.

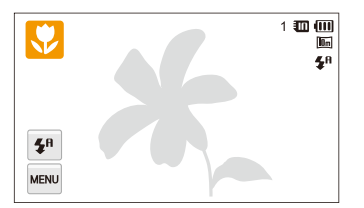

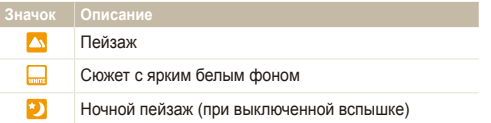

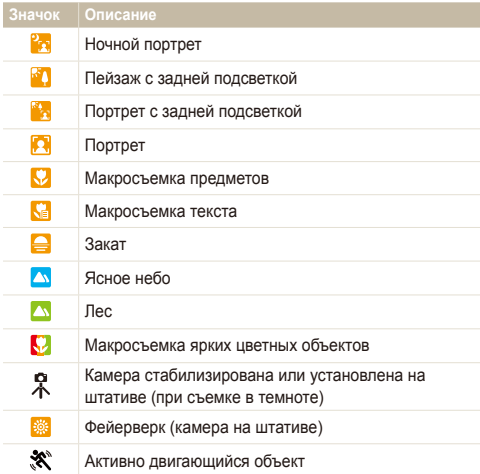

- *3* Наполовину нажмите кнопку затвора для фокусировки.
	- При нажатии кнопки затвора наполовину в некоторых сюжетных режимах камера делает фотоснимок автоматически.
- *4* Нажмите кнопку затвора, чтобы сделать фотоснимок.
- Если камера не смогла определить подходящий режим сюжета, ſB то применяются настройки по умолчанию для интеллектуального режима.
	- Даже при обнаружении в кадре лица портретный режим выбирается не всегда. Это связано с положением человека и условиями освещения.
	- При неблагоприятных условиях, например при дрожании камеры, неправильно подобранном освещении или расстоянии до объекта, камера может некорректно выбрать сюжетный режим.
	- Даже при использовании штатива камера может неверно определять режим  $\mathcal R$ , если объект съемки движется.
	- В режиме Интеллектуальный режим фотоаппарат потребляет больше энергии от аккумулятора, поскольку для выбора соответствующих сцен он выполняет частые изменения настроек.

### Режим «Простой снимок»

Режим простого снимка — это фотосъемка с простой настройкой яркости и цвета.

- **На главном экране коснитесь значка ...**
- *2* Перетаскивая ползунки, отрегулируйте параметры **Яркость** и **Цвет**.

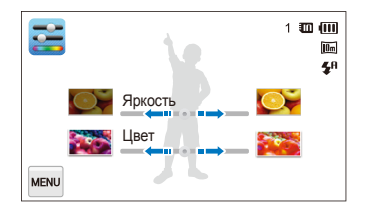

- *3* Скомпонуйте кадр <sup>и</sup> наполовину нажмите кнопку затвора для фокусировки.
- *4* Нажмите кнопку затвора, чтобы сделать фотоснимок.

# Сюжетные режимы

Каждый сюжетный режим имеет набор предварительно заданных параметров и предназначен для съемки в определенных условиях.

- **На главном экране коснитесь значка**  $\frac{1}{2}$
- *2* Выберите нужный сюжет.

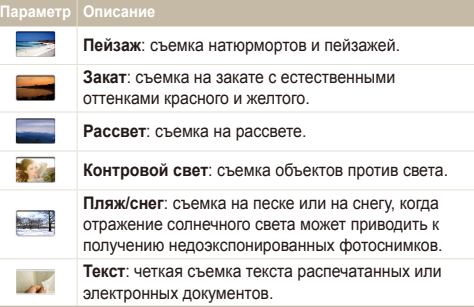

- *3* Скомпонуйте кадр <sup>и</sup> наполовину нажмите кнопку затвора для фокусировки.
- *4* Нажмите кнопку затвора, чтобы сделать фотоснимок.

# Режим «Макросъемка»

Режим макросъемки предназначен для фотосъемки объектов на близком расстоянии, например цветов или насекомых.

- **На главном экране коснитесь значка**
- *2* Скомпонуйте кадр <sup>и</sup> наполовину нажмите кнопку затвора для фокусировки.

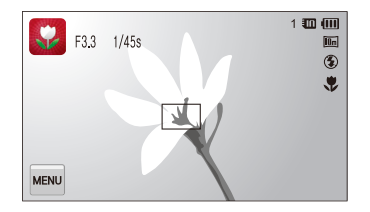

*3* Нажмите кнопку затвора, чтобы сделать фотоснимок.

### Режим «Ночная съемка»

В режиме ночной съемки можно использовать большую выдержку, чтобы затвор дольше оставался открытым. Увеличьте значение диафрагмы, чтобы снимок не вышел переэкспонированным.

- **На главном экране коснитесь значка**
- *2* Настройте значения выдержки <sup>и</sup> диафрагмы <sup>с</sup> помощью круглых регуляторов, как показывают стрелки на изображении ниже.

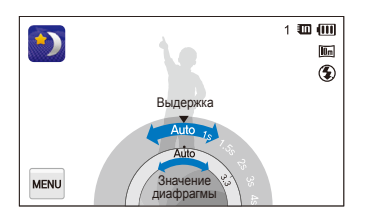

- Скомпонуйте кадр и наполовину нажмите кнопку затвора для фокусировки.
- *4* Нажмите кнопку затвора, чтобы сделать фотоснимок.

Чтобы снимки не получались размытыми, используйте штатив.

# Режим «Прекрасный снимок»

Режим «Прекрасный снимок» — это портретная фотосъемка с возможностью скрытия изъянов лица.

- На главном экране коснитесь значка <sup>1</sup>01.
- *2* Перетаскивая ползунки, отрегулируйте параметры **Тон лица** и **Ретушь лица**.
	- Например, можно увеличить значение параметра **Тон лица**, чтобы кожа казалась светлее.

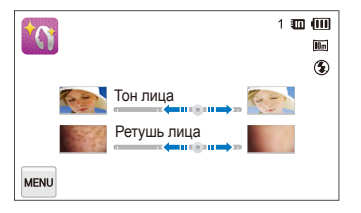

- *3* Скомпонуйте кадр <sup>и</sup> наполовину нажмите кнопку затвора для фокусировки.
- *4* Нажмите кнопку затвора, чтобы сделать фотоснимок.
- При использовании режима «Прекрасный снимок» будет установлено ſØ фокусное расстояние Автомакро.

# Программный режим

В программном режиме большинство параметров съемки доступны для настройки, и только значения выдержки и диафрагмы устанавливаются камерой автоматически.

- На главном экране коснитесь значка <sup>.</sub></sup>
- Коснитесь значка **меж** и задайте нужные параметры (список параметров см. на с. 52).

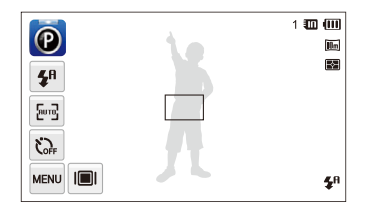

- *3* Скомпонуйте кадр <sup>и</sup> наполовину нажмите кнопку затвора для фокусировки.
- *4* Нажмите кнопку затвора, чтобы сделать фотоснимок.

#### **Настройка пользовательских кнопок**

В программном режиме для часто используемых функций можно создать ярлыки, которые будут располагаться в левой части экрана.

- **В режиме съемки выберите пункт M → Мой экран** →  $0K$ .
- *2* Коснитесь одного из значков (за исключением крайних слева) и немного подождите, удерживая касание.

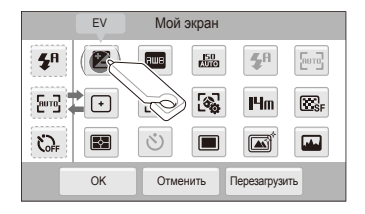

- *3* Перетащите значок <sup>в</sup> нужное поле слева.
	- Чтобы удалить какой-либо из ярлыков, перетащите соответствующий значок вправо.

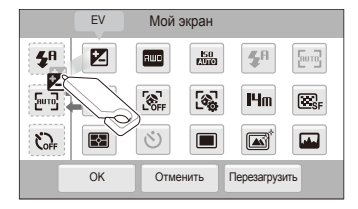

*4* Чтобы сохранить внесенные изменения, коснитесь значка  $n$ к

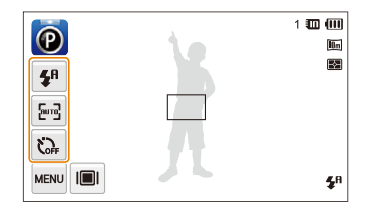

Камера позволяет создать до трех ярлыков.

### Режим видеосъемки

В режиме видеосъемки можно записывать видео высокой четкости продолжительностью до 20 минут. Камера сохраняет видеозаписи в файлах формата MP4 (H.264).

- H.264 (MPEG-4 part10/AVC это видеоформат с высокой ſØ степенью сжатия, установленный международными стандартизирующими организациями ISO-IEC и ITU-T.
	- Некоторые карты памяти не поддерживают видеосъемку высокой четкости. В таком случае необходимо выбрать более низкое разрешение.
	- Видеосъемка с высоким разрешением или высокой частотой кадров может не поддерживаться картами памяти с низкой скоростью записи. Для видеосъемки с высоким разрешением или высокой частотой кадров используйте карты памяти с более высокой скоростью записи.
- На главном экране коснитесь значка  $\bigcirc$ .
- Коснитесь значка **меки** и задайте нужные параметры (список параметров см. на с. [52\)](#page-52-0).
- *3* Чтобы начать видеосъемку, нажмите кнопку затвора или коснитесь значка .
- *4* Для остановки записи еще раз нажмите кнопку затвора или коснитесь значка .

#### **Приостановка видеосъемки**

Камера позволяет временно приостановить видеосъемку. Благодаря этому можно объединить несколько записей в одну.

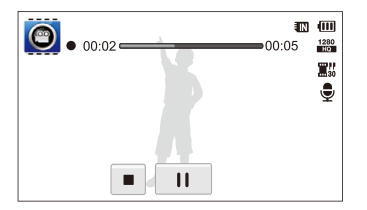

- Коснитесь значка  $\parallel$ , чтобы приостановить запись.
- Чтобы возобновить видеосъемку, коснитесь значка .

# Использование режима Smart Movie

В режиме Smart Movie камера автоматически выбирает настройки на основе обнаруженного сюжета.

- **На главном экране коснитесь значка**
- Скомпонуйте кадр.
	- Камера автоматически выберет сюжет. В левом верхнем углу дисплея отобразится значок соответствующего режима. Ниже приводится перечень возможных значков.

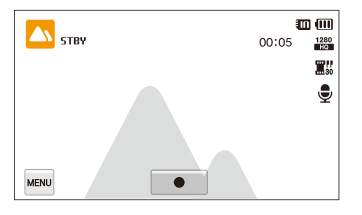

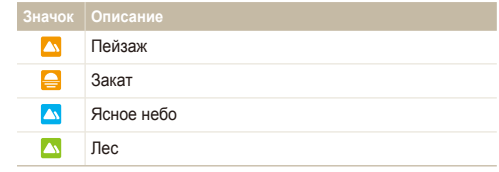

- *3* Чтобы начать видеосъемку, нажмите кнопку затвора или коснитесь значка  $\bullet$ .
- *4* Для остановки записи еще раз нажмите кнопку затвора или коснитесь значка $\blacksquare$ .
	- Если камера не смогла определить подходящий режим сюжета, 网 то применяются настройки по умолчанию для режима Smart Movie.
		- При неблагоприятных условиях, например при дрожании камеры, неправильно подобранном освещении или расстоянии до объекта, камера может некорректно выбрать сюжетный режим.
		- В режиме Smart Movie нельзя использовать эффекты автофильтра.

# **Режимы со спецэффектами**

Фото- или видеосъемка с применением различных эффектов.

### Режим «Выделение объекта»

Режим «Выделение объекта» позволяет выделить объект съемки на общем фоне за счет настройки глубины резкости.

- На главном экране коснитесь значка <sup>0</sup>
- *2* Расположите камеру на расстоянии, указанном на экране.
	- Оптимальное расстояние зависит от используемого значения зума.
- *3* Перетаскивая ползунки, отрегулируйте параметры **Размытость** и **Тон**.

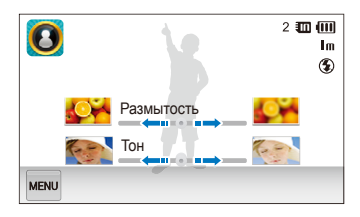

- *4* Наполовину нажмите кнопку затвора для фокусировки.
	- Если возможно применить эффект «Выделение объекта», на экране появляется значок ...
	- Если применить эффект «Выделение объекта» невозможно, на экране появляется значок . В этом случае следует изменить расстояние от камеры до объекта съемки.
- *5* Нажмите кнопку затвора, чтобы сделать фотоснимок.
- В режиме «Выделение объекта» можно использовать ſØ разрешение 3m или Im.
	- Если камера находится не на оптимальном расстоянии, снимок можно сделать, но эффект «Выделение объекта» не будет применен.
	- Эффект «Выделение объекта» не предназначен для использования при слабом освещении.
	- Эффект «Выделение объекта» нельзя использовать при трехкратном и более сильном оптическом зуме.
	- В режиме «Выделение объекта» недоступен цифровой зум.
	- Используйте штатив, чтобы предотвратить дрожание камеры во время создания двух снимков подряд для применения этого эффекта.
	- Объект съемки и фон должны заметно контрастировать по цвету.
	- Чтобы эффект был заметнее, объекты должны быть расположены на значительном расстоянии от предметов на заднем плане.

# Режим «Волшебная рамка»

В режиме «Волшебная рамка» к снимкам можно применять различные фоторамки. Форма и внешний вид снимков будут изменяться в зависимости от выбранной рамки.

- **На главном экране коснитесь значка**
- *2* Выберите нужную рамку.

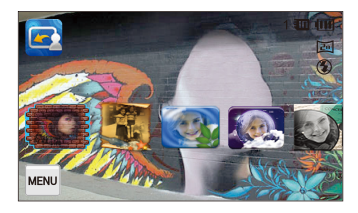

- *3* Скомпонуйте кадр <sup>и</sup> наполовину нажмите кнопку затвора для фокусировки.
- *4* Нажмите кнопку затвора, чтобы сделать фотоснимок.
- В режиме Съемка с Волшебной рамкой автоматически устанавливается  $\mathbb{Z}$ разрешение  $\boxed{2}$ .

# Режим «Фотофильтры»

В режиме фотофильтра к фотоснимкам можно применять эффекты различных светофильтров.

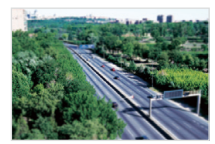

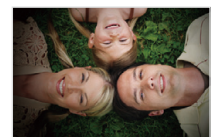

Миниатюра Виньетка

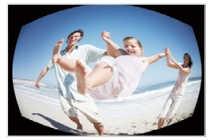

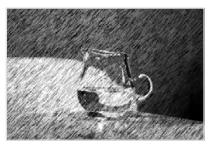

Линза "рыбий глаз" Эскиз

- На главном экране коснитесь значка ...
- *2* Выберите нужный светофильтр.
	- Чтобы просмотреть исходный фотоснимок, выберите пункт **До**.
	- Чтобы просмотреть фотоснимок с эффектом светофильтра, выберите пункт **После**.

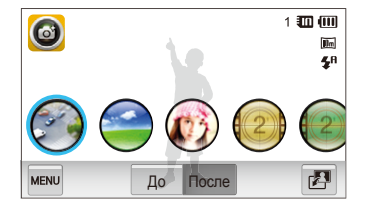

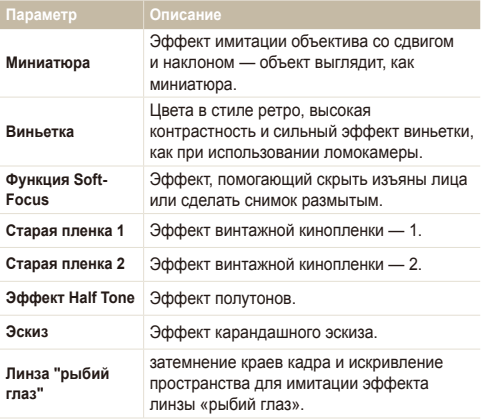

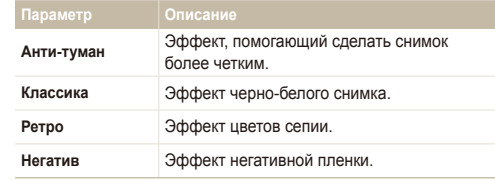

*3* Скомпонуйте кадр <sup>и</sup> наполовину нажмите кнопку затвора для фокусировки.

*4* Нажмите кнопку затвора, чтобы сделать фотоснимок.

• Чтобы применить эффекты светофильтра к ранее сохраненным  $\mathbb{Z}$ снимкам, коснитесь значка .

• При использовании эффекта **Эскиз** можно установить разрешение не выше  $\mathsf{S}_m$ .

• При использовании эффекта **Линза "рыбий глаз"** можно установить разрешение не выше  $S_m$ .

# Режим «Фильтр видео»

В режиме видеофильтра можно выполнять видеосъемку с различными эффектами светофильтров.

- На главном экране коснитесь значка ...
- *2* Выберите нужный светофильтр.

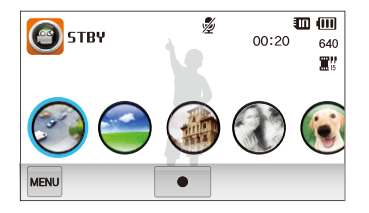

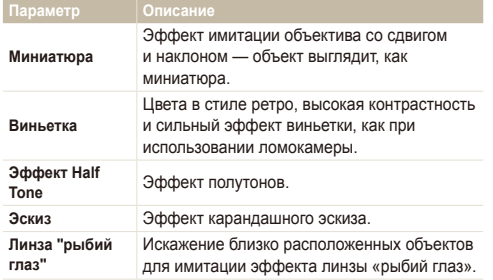

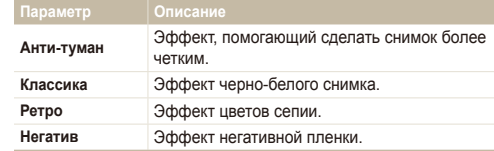

- *3* Чтобы начать видеосъемку, нажмите кнопку затвора или коснитесь значка .
- *4* Для остановки записи еще раз нажмите кнопку затвора или коснитесь значка .
- При видеосъемке с эффектом **Миниатюра** видеозапись Ø проигрывается быстрее.
	- При видеосъемке с эффектом **Миниатюра** звук не записывается.
	- Если во время видеосъемки выбраны функции **Миниатюра**, **Виньетка**, **Эффект Half Tone**, **Эскиз**, **Линза "рыбий глаз"** или Анти-туман, будет установлена скорость записи **...** и разрешение до 640.

### Режим «Виньетка»

В режиме виньетки можно выполнять фото- или видеосъемку с эффектом виньетки.

- **На главном экране коснитесь значка**
- 2 Выберите  **(для фотосъемки) или (для** видеосъемки).
- *3* Перетаскивая ползунки, отрегулируйте параметры **Уровень**, **Яркость** и **Контраст**.
	- Чтобы просмотреть исходный фотоснимок, выберите пункт **До**.
	- Чтобы просмотреть фотоснимок с эффектом виньетки, выберите пункт **После**.

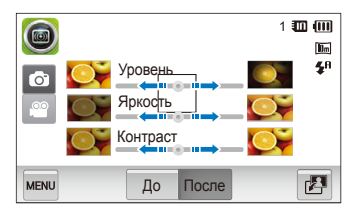

- *4* Скомпонуйте кадр <sup>и</sup> наполовину нажмите кнопку затвора для фокусировки.
- *5* Нажмите кнопку затвора, чтобы сделать фотоснимок.
- Чтобы применить эффект виньетки к ранее сохраненным снимкам в  $\mathbb {Z}$ режиме съемки, коснитесь значка  $\mathbb{Z}^{\mathbb{Z}}$ .

# Режим «Палитра»

В режиме палитры можно выполнять видеосъемку с эффектом выделения отдельных цветов.

- На главном экране коснитесь значка ...
- *2* Коснитесь нужной палитры.

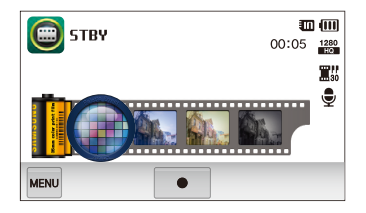

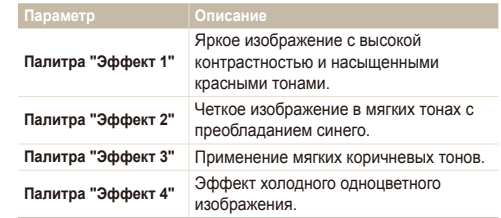

- *3* Чтобы начать видеосъемку, нажмите кнопку затвора или коснитесь значка  $\bullet$ .
- *4* Для остановки записи еще раз нажмите кнопку затвора или коснитесь значка .

# **Запись голосовых заметок**

В этом разделе описывается, как записать голосовую заметку, которую можно будет впоследствии прослушать. Камера также позволяет добавлять к фотоснимкам короткие голосовые заметки, описывающие условия съемки.

Наилучшее качество звука достигается, если при записи голоса камера находится на расстоянии 40 см от вас.

# Запись голосовой заметки

ſB

- На главном экране коснитесь значка .
- *2* Чтобы начать видеосъемку, нажмите кнопку затвора или коснитесь значка  $\bullet$ .
	- Для временной приостановки коснитесь значка  $\mathop{\llbracket} \mathop{\mathbb{L}}$  а для возобновления записи коснитесь значка  $\bullet$ .
	- Если свободной памяти достаточно, каждая заметка может иметь продолжительность до 10 часов.

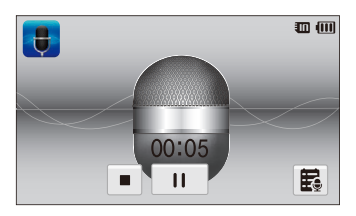

*3* Для остановки записи еще раз нажмите кнопку затвора или коснитесь значка .

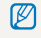

Чтобы посмотреть список сохраненных голосовых заметок, коснитесь значка **記** 

# Добавление голосовой заметки к снимку

В программном режиме можно добавить голосовую заметку к сохраненному фотоснимку.

- **На главном экране коснитесь значка ...**
- 2 Коснитесь значка MENU. а затем кнопки рядом с параметром **Комментарии**.
- *3* Скомпонуйте кадр <sup>и</sup> сделайте снимок.
	- Сразу начнется запись голосовой заметки.

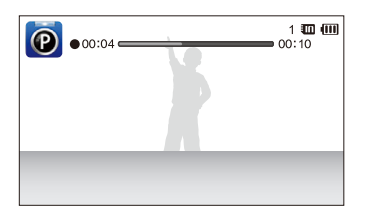

- *4* Запишите короткую голосовую заметку (максимум<sup>10</sup> секунд).
	- Нажмите кнопку затвора, чтобы остановить запись голосовой заметки, прежде чем истекут 10 секунд.

ſØ Добавлять голосовые заметки к снимкам в режиме серийной съемки нельзя.

# <span id="page-52-0"></span>Параметры съемки

В настоящем разделе описывается настройка параметров в режиме съемки.

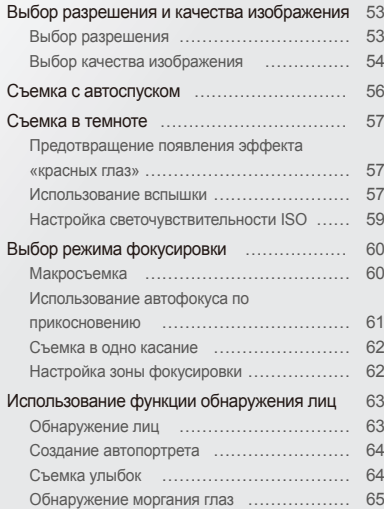

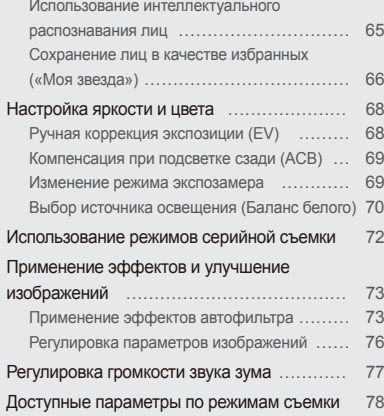

# <span id="page-53-0"></span>**Выбор разрешения и качества изображения**

В этом разделе описывается, как менять параметры разрешения и качества изображения.

# Выбор разрешения

Фотоснимки и видеозаписи с большим разрешением содержат большее число пикселей, поэтому их можно распечатать на бумаге большего размера и просмотреть на более крупном экране. При использовании высокого разрешения также увеличивается размер файла.

### **Выбор разрешения фотографий**

- *1* <sup>В</sup> режиме съемки выберите пункт m **Размер фото**.
- $2$  Выберите нужный вариант и коснитесь значка  $0$ K.

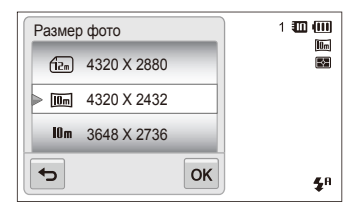

#### **Значок Описание**

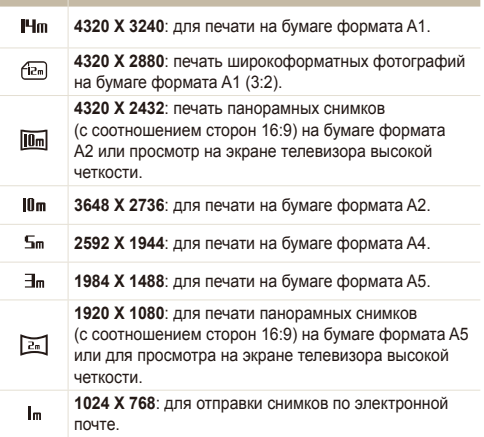

#### <span id="page-54-0"></span>**Выбор разрешения видео**

- В режиме съемки выберите пункт **Mexu** → **Разрешение видео**.
- **2** Выберите нужный вариант и коснитесь значка **ОК**.

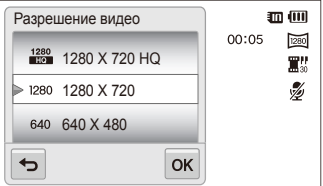

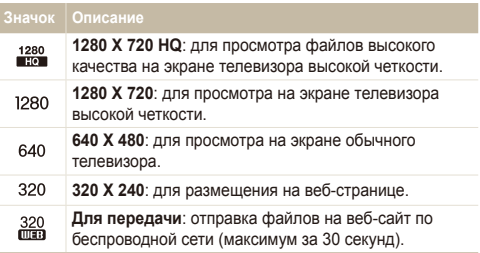

# Выбор качества изображения

Настройка качества фотоснимков и видеозаписей. Чем выше качество изображения, тем больше будет размер файлов.

#### **Выбор качества фотоснимков**

Снимки сжимаются и сохраняются в формате JPEG.

- В режиме съемки выберите пункт **мем** → Качество.
- $2$  Выберите нужный вариант и коснитесь значка  $0$ К.

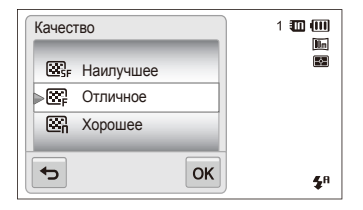

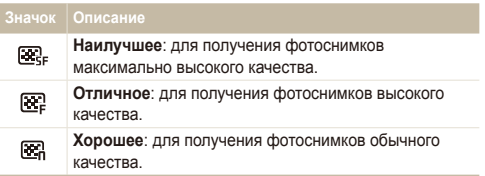

### **Выбор качества видео**

Видеозаписи сжимаются и сохраняются в формате MP4 (H.264).

- 1 В режиме съемки выберите пункт **маш** → Частота **кадров**.
- $2$  Выберите нужный вариант и коснитесь значка  $0$ K.
	- По мере увеличения частоты кадров движение выглядит естественнее, однако при этом также увеличивается размер файла.

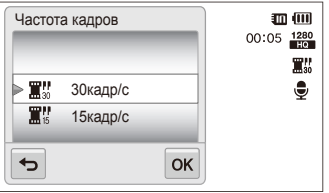

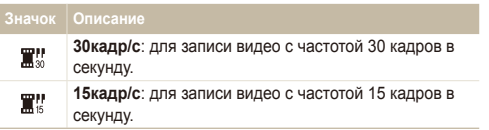

# <span id="page-56-0"></span>**Съемка с автоспуском**

В этом разделе описывается настройка таймера для съемки с автоспуском.

- В режиме съемки выберите пункт <u>мым</u> → Таймер.
- Выберите нужный вариант и коснитесь значка ОК.

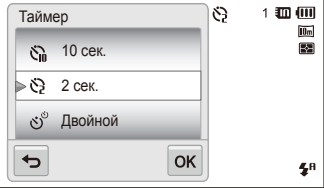

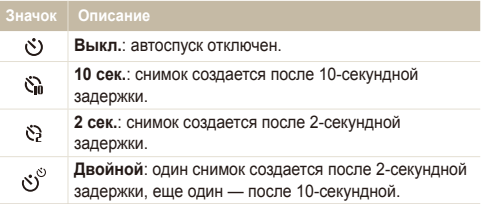

Набор доступных параметров варьируется в зависимости от режима съемки.

- *3* Для включения автоспуска нажмите кнопку затвора.
	- Начнет мигать подсветка автофокуса/индикатор автоспуска. Снимок будет сделан автоматически по истечении заданного интервала времени.
- Чтобы отключить автоспуск, нажмите кнопку затвора. Ø
	- В зависимости от выбранных параметров обнаружения лиц функция автоспуска или некоторые ее параметры могут быть недоступны.
	- В режиме серийной съемки параметры функции автоспуска недоступны.

# <span id="page-57-0"></span>**Съемка в темноте**

В этом разделе описана фотосъемка ночью или при слабом освещении.

# Предотвращение появления эффекта «красных глаз»

Если для съемки человека при недостаточном освещении применяется вспышка, возможно появление эффекта «красных глаз». Чтобы этого избежать, выберите пункт **Красные глаза** или **Удаление красных глаз**. Более подробные сведения о параметрах вспышки можно найти в разделе «Использование вспышки».

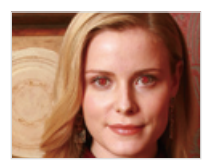

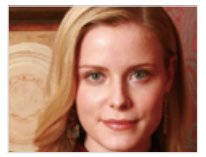

ſØ

Этот параметр доступен в режимах Программный, Прекрасный снимок и Ночная съемка.

### Использование вспышки

Вспышка используется в случаях, если освещение слишком слабое или если требуется, чтобы снимок был более светлым.

- В режиме съемки выберите пункт **MENU → Вспышка**.
- Выберите нужный вариант и коснитесь значка  $\mathsf{0}\mathsf{K}$ .

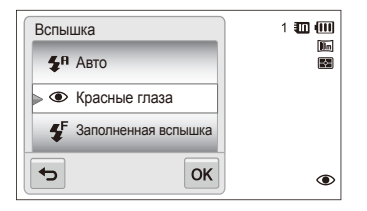

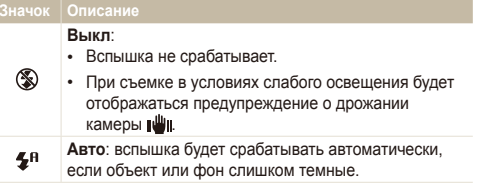

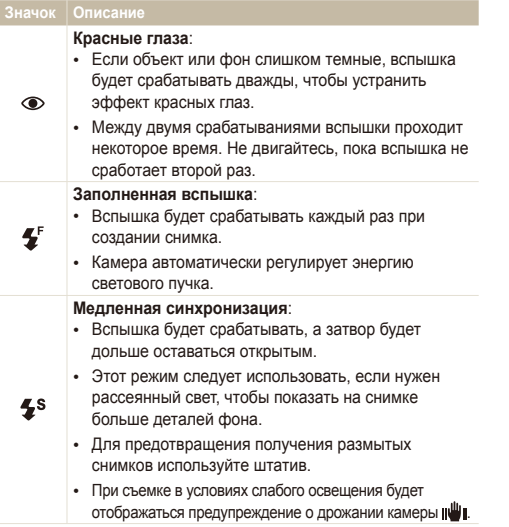

#### **Значок Описание**

 $\mathfrak{G}$ 

Ø

#### **Удаление красных глаз**:

- Если объект или фон слишком темные, вспышка будет срабатывать, а камера будет устранять эффект «красных глаз» с помощью усовершенствованного программного анализа.
	- Между двумя срабатываниями вспышки проходит некоторое время. Не двигайтесь, пока вспышка не сработает второй раз.

Набор доступных параметров варьируется в зависимости от режима съемки.

- Вспышка недоступна при серийной съемке и в режимах **Автопортрет** и **Моргание глаз**.
- Убедитесь, что объекты находятся на рекомендуемом расстоянии от вспышки (с. 146).
- Если свет вспышки отражается или в воздухе много пыли, на фотоснимках могут появляться маленькие пятна.

# <span id="page-59-0"></span>Настройка светочувствительности ISO

Светочувствительность ISO — это мера чувствительности фотопленки к свету по стандарту Международной организации по стандартизации (ISO — International Organization for Standardization). Чем выше значение светочувствительности ISO, тем более чувствительной к свету становится камера. При высокой светочувствительности ISO можно получать высококачественные фотоснимки без использования вспышки.

- **В режиме съемки выберите пункт MENU → ISO.**
- $2$  Выберите нужный вариант и коснитесь значка  $0$ K.
	- Выберите значение **Авто** для использования подходящего уровня ISO в зависимости от яркости и освещенности объекта.

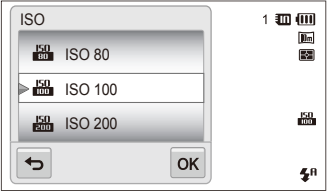

При более высоких значениях светочувствительности ISO на изображениях может присутствовать шум.

# <span id="page-60-0"></span>**Выбор режима фокусировки**

В этом разделе описывается настройка режимов фокусировки камеры в соответствии с параметрами объекта и условиями съемки.

# Макросъемка

Режим макросъемки предназначен для съемки объектов, например цветов или насекомых, крупным планом.

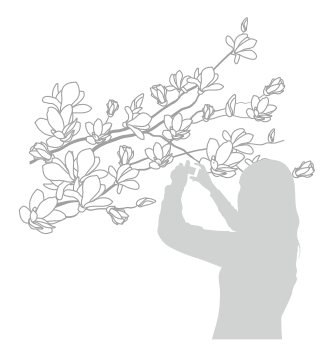

- Чтобы снимки не получались размытыми, старайтесь держать Ø камеру неподвижно.
	- Выключите вспышку, если объект находится на расстоянии менее 40 см.
- В режиме съемки выберите пункт **MENU → Фокус.**
- Выберите пункт Макро, а затем коснитесь значка ОК.

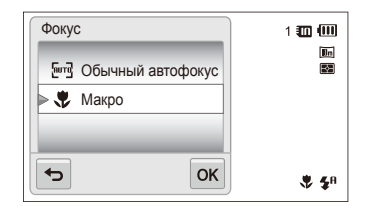

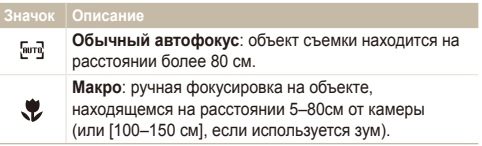

### <span id="page-61-0"></span>Использование автофокуса по прикосновению

Автофокус по прикосновению позволяет отслеживать положение объекта и автоматически фокусироваться на нем, даже если камера находится в движении.

- В режиме съемки выберите пункт **MENU** → Зона **фокусировки**.
- *2* Выберите пункт **Автофокус по прикосновению**, <sup>а</sup> затем коснитесь значка  $n\kappa$ .
- *3* <sup>В</sup> сенсорной области коснитесь изображения объекта, который нужно отслеживать.

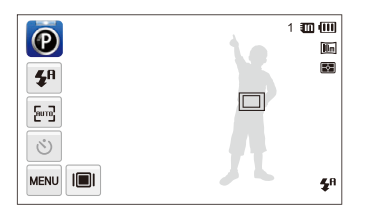

- Белая рамка означает, что камера следит за объектом.
- При нажатии кнопки затвора наполовину зеленая рамка означает, что объект находится в фокусе.
- Если область на экране не выбрана, рамка фокусировки может ſØ находиться в центре экрана.
	- Отслеживание объекта может работать некорректно в следующих случаях:
		- объект слишком маленький;
		- объект двигается слишком быстро;
		- недостаточно света, или подсветка находится сзади;
		- совпадают окраска или фактура объекта и фона;
		- камера сильно дрожит.
	- Если камера не может выполнить отслеживание объекта, рамка фокусировки будет отображаться в виде одинарной белой рамки  $(\Box).$
	- Если при отслеживании объекта возник сбой, объект для отслеживания необходимо выбрать повторно.
	- Если камера не может выполнить фокусировку, рамка фокусировки отображается в виде одинарной красной рамки  $(\Box)$ .
	- В этом режиме недоступны функции автоспуска, Обнаружение лица и Автофильтр.

# <span id="page-62-0"></span>Съемка в одно касание

Вы можете сфокусировать камеру на объекте и сделать снимок одним прикосновением.

- **В режиме съемки выберите пункт MENU → Зона фокусировки**.
- *2* Выберите пункт **Съемка <sup>в</sup> одно касание**, <sup>а</sup> затем коснитесь значка  $\mathsf{nk}$
- *3* Коснитесь объекта <sup>и</sup> удерживайте касание до тех пор, пока шкала не будет заполнена и камера не выполнит снимок.

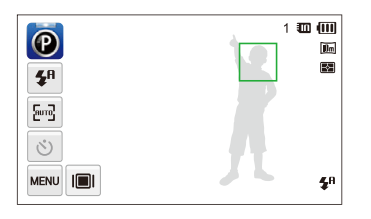

ſØ

В этом режиме недоступны функции автоспуска, серийной съемки и Автофильтр.

# Настройка зоны фокусировки

Выбрав подходящую зону фокусировки, которая зависит от расположения объекта в кадре, можно получить более четкие фотоснимки.

- В режиме съемки выберите пункт **MENU** → Зона **фокусировки**.
- $2$  Выберите нужный вариант и коснитесь значка  $0$ K.

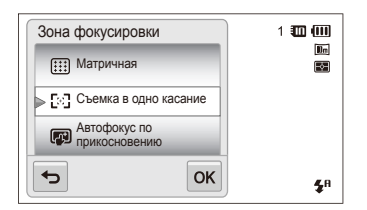

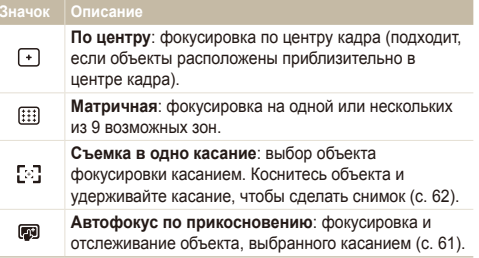

# <span id="page-63-0"></span>**Использование функции обнаружения лиц**

При включенной функции обнаружения лиц камера может автоматически обнаруживать лицо человека. При фокусировке на лице человека экспозиция настраивается автоматически. При этом можно использовать функцию **Моргание глаз** для обнаружения закрытых глаз или функцию **Улыбка** для съемки улыбающегося человека. Можно также использовать функцию **Автораспознавание лиц**, чтобы запомнить лица — впоследствии камера будет фокусироваться на них автоматически.

- Камера будет автоматически отслеживать ранее зарегистрированное лицо.
	- Обнаружение лиц может работать неэффективно в следующих случаях:
		- объект находится далеко от камеры (рамка фокусировки отображается оранжевым цветом при использовании функций съемки улыбки или обнаружения моргания);
		- освещение чрезмерно сильное или слишком слабое;
		- человек не смотрит в камеру;
		- человек надел солнцезащитные очки или маску;
		- у человека сильно изменяется выражение лица;
		- освещение нестабильное, или съемка выполняется в условиях подсветки сзади.
	- Доступность различных функций обнаружения лиц зависит от параметров съемки.
	- При выборе некоторых параметров обнаружения лиц функция автоспуска или некоторые ее параметры могут быть недоступны.
	- При использовании функции обнаружения лиц некоторые возможности серийной съемки недоступны.
	- При съемке обнаруженные лица заносятся в список лиц.
	- Зарегистрированные лица можно отобразить в режиме просмотра в порядке их приоритета (с. 84). Однако даже зарегистрированные лица могут классифицироваться некорректно в режиме просмотра.
	- Лицо, обнаруженное в режиме съемки, может отсутствовать в списке лиц и в «Умном альбоме».

# Обнаружение лиц

Камера может автоматически обнаруживать до 10 лиц в одном кадре.

- В режиме съемки выберите пункт **MENU → Обнаружение лица**.
- Выберите пункт **Норма**, а затем коснитесь значка **ОК**.

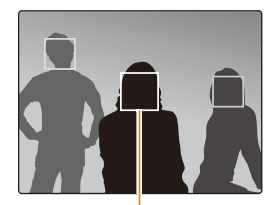

Лицо человека, находящегося ближе всего, отображается в белой рамке фокусировки, а остальные лица — в серых рамках фокусировки.

- Чем ближе люди расположены к камере, тем быстрее выполняется обнаружение лиц.
	- Чтобы сфокусировать камеру на объекте в серой рамке фокусировки, коснитесь лица в этой рамке.
	- Обнаруженные лица могут не регистрироваться, если используются такие режимы серийной съемки, как **Непрерывная, Движение или AEB**.

# <span id="page-64-0"></span>Создание автопортрета

Создание автопортрета. Будет выбрано небольшое фокусное расстояние, и камера подаст звуковой сигнал.

- В режиме съемки выберите пункт **мем** → Обнаружение **лица**.
- *2* Выберите пункт **Автопортрет**, <sup>а</sup> затем коснитесь значка  $n$ к
- *3* Когда прозвучит короткий звуковой сигнал, нажмите кнопку затвора.

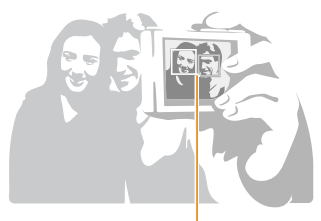

Если лица расположены в центре кадра, камера быстро подаст звуковой сигнал.

M

Если отключить громкость (параметр **Громкость** в настройках звука), камера не будет подавать звуковой сигнал (с. 129).

# Съемка улыбок

Камера будет автоматически делать снимок при обнаружении улыбающегося лица.

- В режиме съемки выберите пункт **много → Обнаружение лица**.
- Выберите пункт Улыбка, а затем коснитесь значка ОК.
- *3* Скомпонуйте снимок.
	- Камера будет автоматически делать снимок при обнаружении улыбающегося лица.

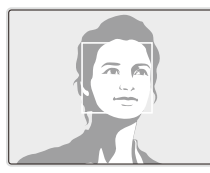

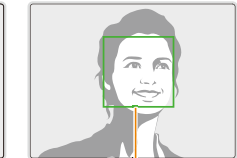

Если человек улыбается широко, камера быстрее обнаруживает улыбку.

# <span id="page-65-0"></span>Обнаружение моргания глаз

Если обнаруживается, что у объекта съемки закрыты глаза, камера последовательно делает два снимка.

- В режиме съемки выберите пункт **MENU → Обнаружение лица**.
- *2* Выберите пункт **Моргание глаз**, <sup>а</sup> затем коснитесь значка  $n$ к

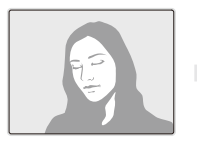

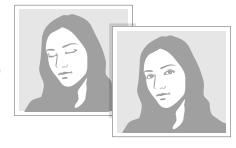

- Держите камеру неподвижно, пока на экране отображается M надпись **Идет съемка**.
	- Если функция обнаружения моргания не сработала, на дисплее появится сообщение **Фото с закрытыми глазами**. В этом случае сделайте еще один снимок.

# Использование интеллектуального распознавания лиц

Камера автоматически запоминает лица, которые вы часто фотографируете. В режиме интеллектуального распознавания лиц будет автоматически определяться приоритет для фокусировки на сохраненных и на избранных лицах. Функция интеллектуального распознавания лиц доступна только при использовании карты памяти.

- В режиме съемки выберите пункт **MENU → Обнаружение лица**.
- *2* Выберите пункт **Автораспознавание лиц**, <sup>а</sup> затем коснитесь значка ОК.

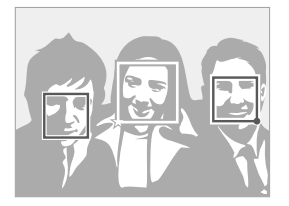

Лицо человека, находящегося ближе всего, отображается в белой рамке фокусировки, а остальные лица — в серых рамках фокусировки.

- $\cdot$   $\Box$ : лица, сохраненные в качестве избранных (сведения о том, как сохранить лица в качестве избранных, см. на с. 66).
- $\cdot$   $\Box$  пица, сохраненные камерой автоматически.
- <span id="page-66-0"></span>• Функции распознавания и запоминания лиц могут работать  $\mathbb {Z}$ некорректно при определенных условиях освещения, при значительном изменении положения тел и выражения лиц, а также при наличии очков.
	- Камера способна автоматически сохранять до 14 лиц. Если уже зарегистрировано 14 лиц и было распознано новое, то оно заменит в памяти лицо с наименьшим приоритетом.
	- Камера может распознать до 5 избранных лиц в одном кадре.

# Сохранение лиц в качестве избранных («Моя звезда»)

Вы можете составить список избранных лиц, чтобы задать для них приоритеты фокусировки и экспозиции. Эта функция доступна только при использовании карты памяти.

- В режиме съемки выберите пункт **MENU → Изменение списка обнаруживаемых лиц**.
- *2* Выберите пункт **Моя Звезда**, <sup>а</sup> затем коснитесь значка  $0K$ .
- *3* Чтобы сохранить лицо человека, отрегулируйте положение камеры так, чтобы лицо находилось точно в овальной рамке, и нажмите кнопку затвора.

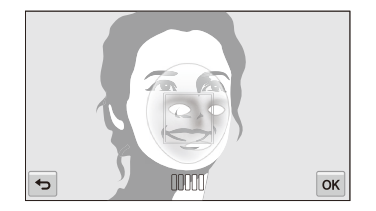

- Если лицо человека не находится в овале, белая рамка не ſØ появится.
	- Сделайте пять снимков лица: анфас, левый профиль, правый профиль, сверху и снизу.
	- При сохранении лиц снимайте людей по одному.
- 4 Коснитесь значка  $\bigcirc$ , когда появится список лиц.
	- Избранные лица помечаются в списке значком  $\bigstar$ .
- Камера позволяет сохранить до шести избранных лиц.
	- При сохранении избранного лица вспышка не будет срабатывать.
	- Если одно и то же лицо сохранено дважды, его можно удалить из списка лиц.

#### **Просмотр избранных лиц**

- *1* <sup>В</sup> режиме съемки выберите пункт m **Изменение списка обнаруживаемых лиц**.
- *2* Выберите пункт **Список лиц**, <sup>а</sup> затем коснитесь значка  $0K$ .
- Чтобы изменить приоритет избранных лиц, коснитесь значка  $\mathbb{Z}$  $\frac{1}{122}$  (c. 83).
	- Чтобы удалить избранное лицо, коснитесь значка  $\overline{\mathfrak{m}}$ .

# <span id="page-68-0"></span>**Настройка яркости и цвета**

В этом разделе описывается, как регулировать яркость и цвета для повышения качества изображения.

# Ручная коррекция экспозиции (EV)

В зависимости от яркости общего освещения ваши снимки могут получаться слишком светлыми или слишком темными. В этом случае можно вручную скорректировать экспозицию, чтобы снимки получались лучше.

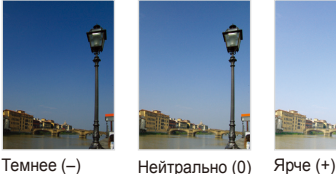

- В режиме съемки выберите пункт **MEV**.
- Выберите нужное значение и коснитесь значка **OK**.
	- При увеличении экспозиции фотоснимки будут ярче.
	- При корректировке значения экспозиции на дисплее будет отображаться значок, как показано ниже.

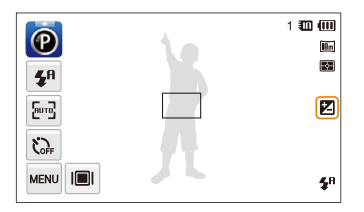

- Выбранное значение экспозиции будет сохраняться ſØ автоматически. Может потребоваться снова изменить экспозицию, чтобы избежать переэкспонирования или недоэкспонирования.
	- Если выбор подходящей экспозиции затруднителен, выберите режим **AEB** (Автоматическая экспозиционная вилка). Камера сделает три снимка подряд с разными значениями экспозиции: стандартным, более высоким и более низким (с. 72).

# <span id="page-69-0"></span>Компенсация при подсветке сзади (ACB)

Если источник света находится позади объекта или же объект и фон сильно контрастируют, велика вероятность, что объект на снимке будет темным. В этом случае используйте функцию автоматического баланса контрастности (ACB).

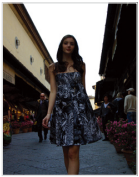

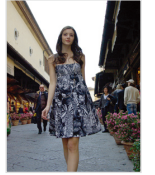

Без ACB С использованием ACB

- В режиме съемки коснитесь значка Mexu.
- *2* Коснитесь кнопки рядом <sup>с</sup> параметром **ACB**.

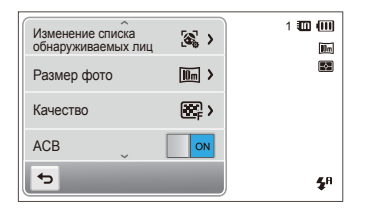

- Функция ACB всегда включена в интеллектуальном режиме ſØ (Интеллектуальный режим), а также в режиме Сюжет (**Пляж/ снег**).
	- Функция ACB недоступна в режимах **Непрерывная**, **Движение** или **AEB**.

### Изменение режима экспозамера

Режимом экспозамера называется метод измерения камерой количества света. Яркость и освещенность снимка изменяются в зависимости от выбранного режима экспозамера.

- **В режиме съемки выберите пункт <u>MEW</u>** → Экспозамер.
- Выберите нужный вариант и коснитесь значка ОК.

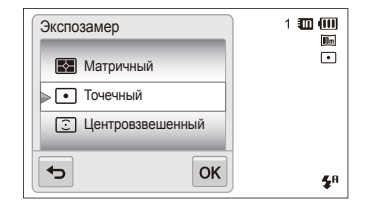

<span id="page-70-0"></span>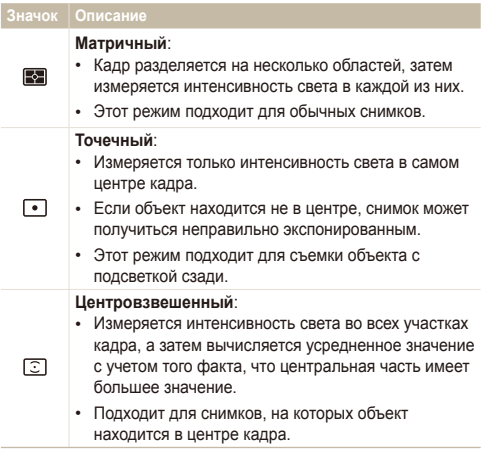

# Выбор источника освещения (Баланс белого)

Цвет снимка зависит от типа и качества источника света. Если вы хотите, чтобы цвета фотоснимка были реалистичными, выберите настройку баланса белого, соответствующую условиям освещения, например «Автоматический баланс белого», «Дневной свет», «Облачно» или «Лампы накаливания».

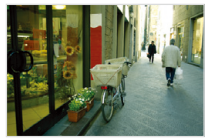

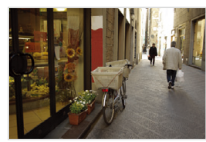

П Автоматический баланс белого

Дневной свет

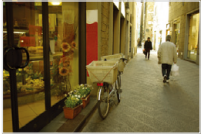

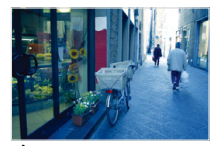

 $\bullet$  Облачно  $\bullet$  Лампы накаливания

- **В режиме съемки выберите пункт MENU → Баланс белого.**
- $2$  Выберите нужный вариант и коснитесь значка  $0$ K.

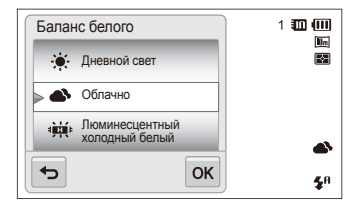

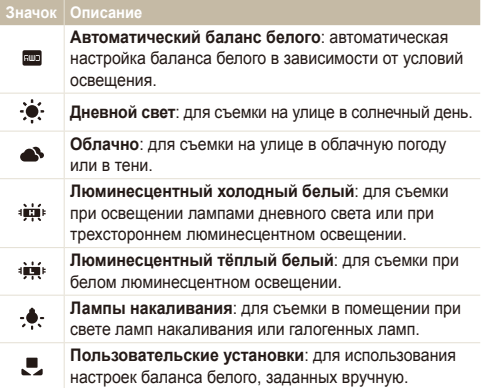

#### **Ручная настройка баланса белого**

Можно настроить баланс белого, сделав фотоснимок белой поверхности (например, листа бумаги) в условиях освещения, при которых будет выполняться фотосъемка. Настройка баланса белого поможет сделать цвета фотоснимка естественными.

- 1 В режиме съемки выберите пункт **мем** → **Баланс белого**.
- *2* Выберите пункт **Пользовательские установки**, <sup>а</sup> затем коснитесь значка  $\mathsf{nk}$
- *3* Направьте объектив на белый лист бумаги <sup>и</sup> нажмите кнопку затвора.

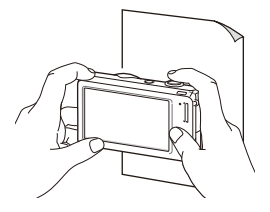
# **Использование режимов серийной съемки**

Съемка быстро перемещающихся объектов, естественных выражений лиц и жестов может быть затруднительной. Для таких случаев выберите один из режимов серийной съемки, чтобы быстро делать несколько снимков подряд.

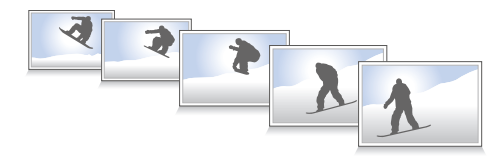

- **В режиме съемки выберите пункт MENU → Тип съемки.**
- $2$  Выберите нужный вариант и коснитесь значка  $\mathbf{0}\mathbf{K}$ .

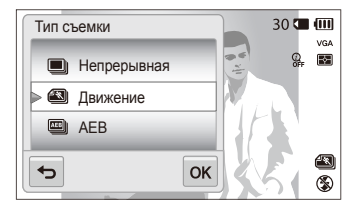

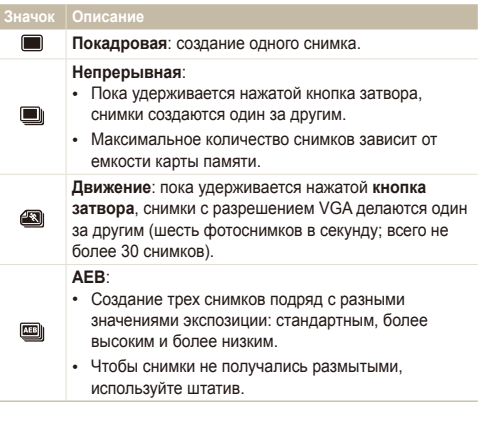

- Использование вспышки, автоспуска, функции ACB и ſØ автофильтра возможно только в режиме **Покадровая**.
	- При выборе варианта **Движение** камера установит разрешение VGA и светочувствительность ISO **Авто**.
	- В зависимости от выбранных параметров функции обнаружения лиц некоторые параметры серийной съемки могут быть недоступны.

# **Применение эффектов и улучшение изображений**

### Применение эффектов автофильтра

К фотоснимкам и видео можно применять разнообразные фильтры, создавая с их помощью неповторимые изображения.

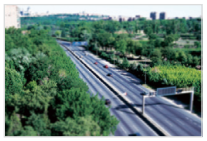

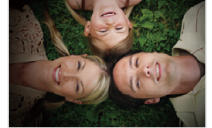

Миниатюра Виньетка

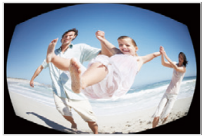

Линза "рыбий глаз" Эскиз

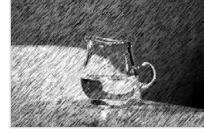

- В режиме съемки выберите пункт **мем** → **Автофильтр**.
- $2$  Выберите нужный светофильтр и коснитесь значка  $0$ K.

#### **Светофильтры, доступные в программном режиме**

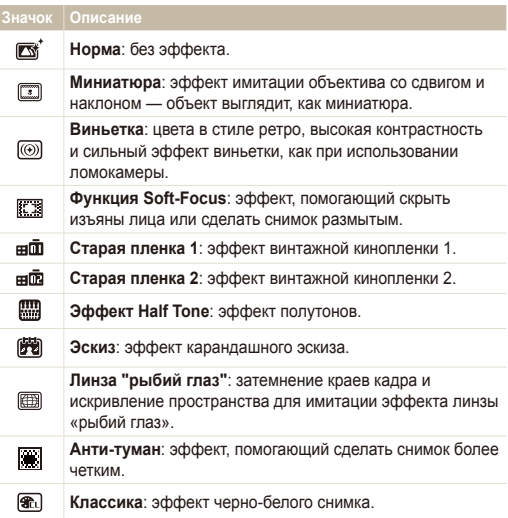

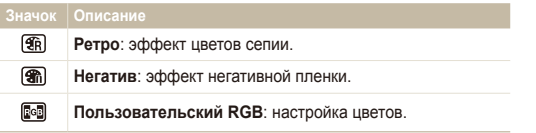

- При использовании эффекта **Эскиз** можно установить разрешение не выше  $\overline{\mathsf{S}}$  .
	- При использовании эффекта **Линза "рыбий глаз"** можно установить разрешение не выше .

#### **Светофильтры, доступные в режиме видео**

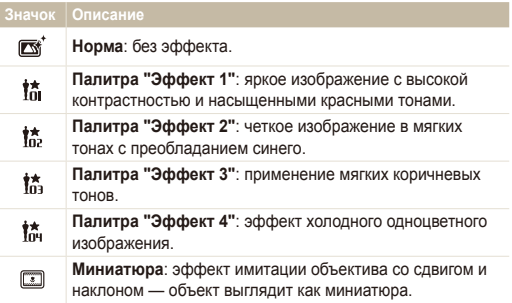

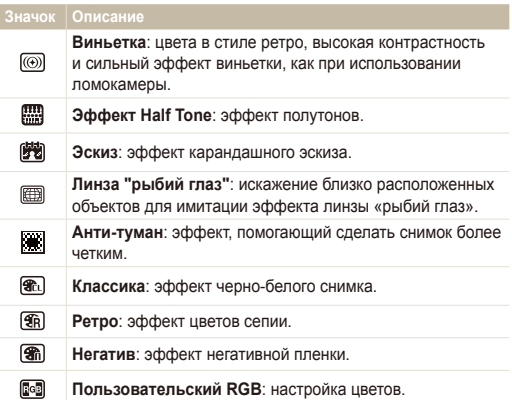

#### **Определение пользовательского тона RGB**

- **В режиме съемки выберите пункт MEM** → **Автофильтр**.
- *2* Выберите пункт **Пользовательский RGB**, <sup>а</sup> затем коснитесь значка  $\n **OK**\n$ .
- *3* Настройте значения каждого цвета <sup>с</sup> помощью регуляторов.
	- Чем выше значение, тем ярче фотоснимок.
	- Чем ниже значение, тем темнее фотоснимок.

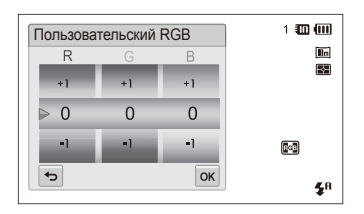

 $4$  Чтобы сохранить изменения, коснитесь значка  $\mathsf{nk}$ .

- При видеосъемке с эффектом **Миниатюра** видеозапись будет Ø проигрываться быстрее.
	- При видеосъемке с эффектом **Миниатюра** звук не записывается.
	- Если во время видеосъемки выбраны функции **Миниатюра**, **Виньетка**, **Эффект Half Tone**, **Эскиз**, **Линза "рыбий глаз" или Анти-туман**, будет установлена скорость записи **)** разрешение до 640.
	- При использовании эффектов автофильтра недоступны функции распознавания лиц, автоматического баланса контрастности, серийной съемки, коррекции изображения, Intelli-зума и автофокуса по прикосновению.

# Регулировка параметров изображений

Настройка резкости, насыщенности и контрастности фотографий.

- В режиме съемки выберите пункт **мем → Улучшение изображения**.
- *2* Настройте все значения <sup>с</sup> помощью регуляторов.
	- : Резкость
	- $\bigcirc$ : Контрастность
	- $\|\|$ : Насыщенность

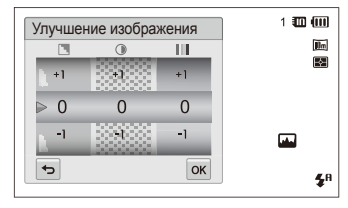

**3** Чтобы сохранить изменения, коснитесь значка **OK**.

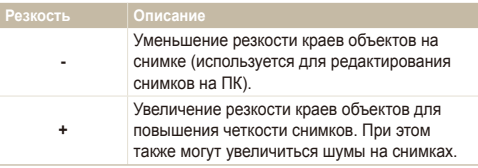

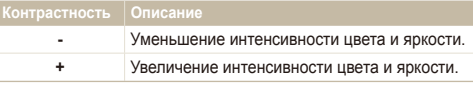

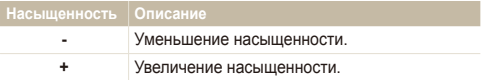

- Выберите значение 0, если не хотите применять никакие эффекты (подходит для печати).
	- При установке функций настроек использование опций режима Умный фильтр станет невозможным.

ſØ

# **Регулировка громкости звука зума**

Если при видеосъемке используется зум, звук зума может записаться в видео. С помощью функции «Живой звук» можно уменьшить шум от зума.

- В режиме съемки выберите пункт **мем** → Звукозапись.
- Выберите нужный вариант и коснитесь значка **OK**.

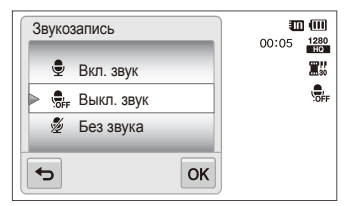

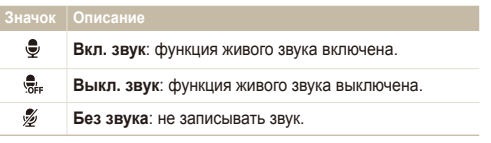

- Во время использования функции «Живой звук» следите за тем, M чтобы микрофон не был закрыт.
	- Записи, сделанные с использованием этой функции, могут отличаться от реальных звуков.

# **Доступные параметры по режимам съемки**

Подробные сведения о параметрах съемки см. в разделе «Параметры съемки».

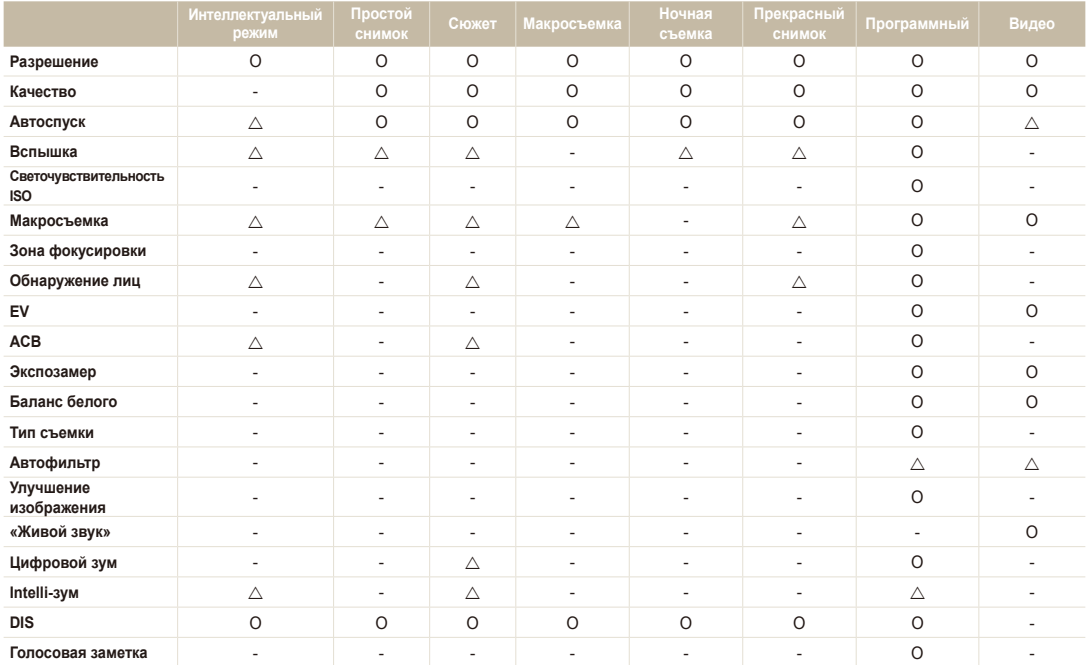

 $\triangle$  В этих режимах доступны не все значения параметров либо установлены значения по умолчанию.

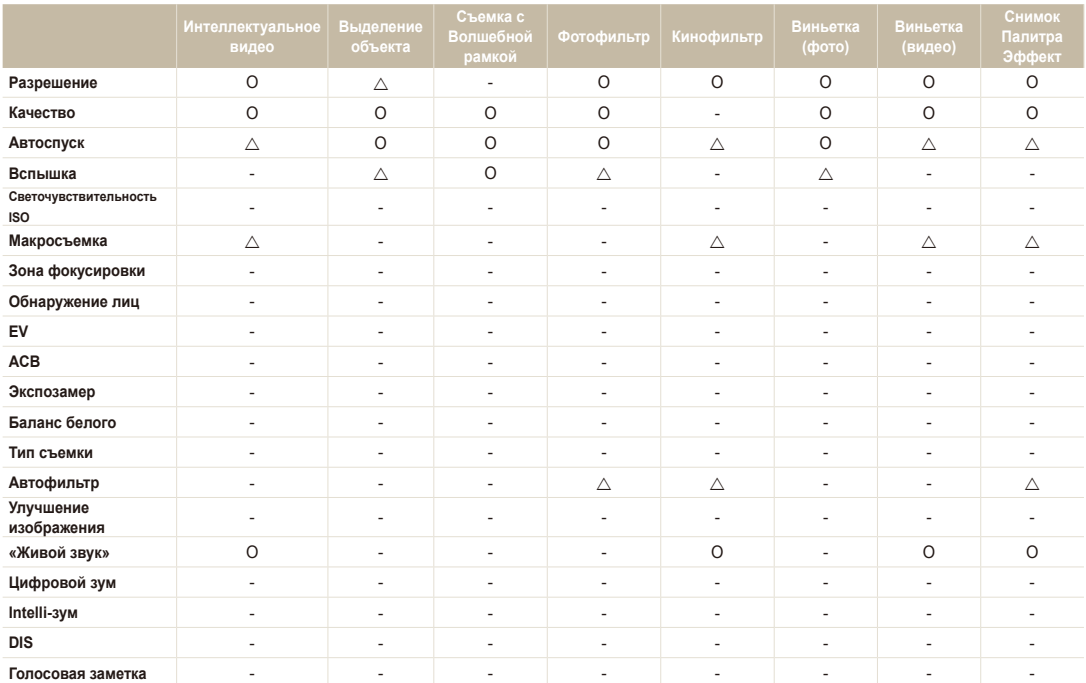

 $\triangle$  В этих режимах доступны не все значения параметров либо установлены значения по умолчанию.

# Просмотр и редактирование

В этой главе описывается, как просматривать и редактировать снимки и видеозаписи, а также прослушивать голосовые заметки. Вы также научитесь подключать камеру к компьютеру, фотопринтеру и телевизору.

#### [Использование](#page-81-0) режима просмотра

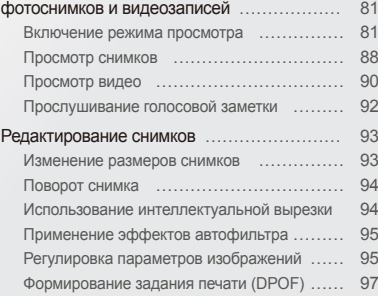

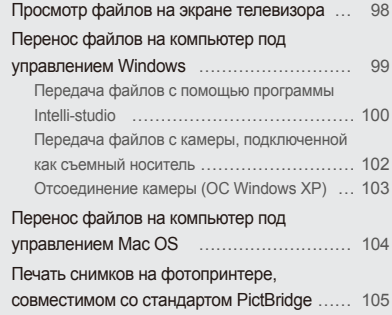

# <span id="page-81-0"></span>**Использование режима просмотра фотоснимков и видеозаписей**

В этом разделе описывается, как просматривать снимки и видеозаписи, прослушивать голосовые заметки и организовывать файлы.

### Включение режима просмотра

В этом режиме можно просматривать снимки и видеозаписи и прослушивать голосовые заметки, хранящиеся на камере.

*1* Нажмите кнопку просмотра.

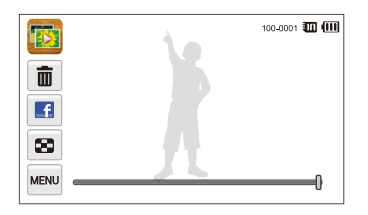

- На дисплее отобразится последний из сохраненных файлов.
- Если камера была выключена, она включится, а на дисплее появится последний из сохраненных файлов.
- Для просмотра файлов по категориям коснитесь значка  $\mathbb{R}$  на M главном экране (с. 84).
	- Для отправки электронного сообщения выберите пункт MANU  $\rightarrow$ **Передать** → **E-mail**. Для загрузки файла на веб-сайт выберите пункт **м → Передать** → укажите веб-сайт.

*2* Чтобы перейти <sup>к</sup> другому файлу, перетащите изображение влево или вправо.

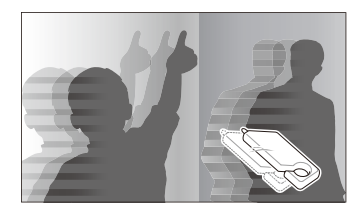

- Чтобы быстро пролистать файлы, наклоните камеру в нужную сторону (с. 82).
- Для быстрого пролистывания файлов коснитесь левого или правого края экрана и удерживайте палец на экране.
- Кроме того, вы можете перейти к предыдущему или следующему файлу, переместив ползунок влево или вправо.

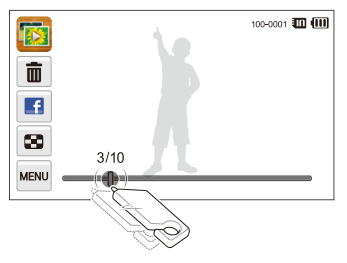

- Для просмотра файлов, хранящихся во встроенной памяти, M. необходимо вынуть карту памяти.
	- Камера может не поддерживать просмотр файлов нестандартных размеров и файлов, снятых другими камерами.

#### **Просмотр файлов с распознаванием движения**

В режиме просмотра можно использовать наклон камеры для начала просмотра файлов.

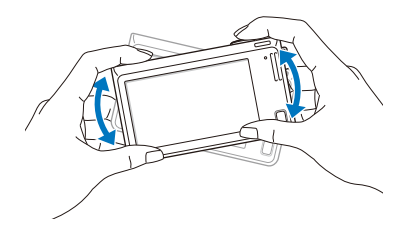

• Функция распознавания движения может не сработать, если держать камеру экраном параллельно земле.

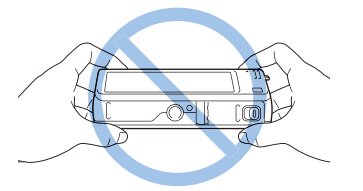

- Если при просмотре снимков повернуть камеру на 90° или 180°, камера автоматически изменит ориентацию отображаемого снимка (с. 132).
- Чтобы отключить распознавание движения, коснитесь значка **меш**, а затем кнопки рядом с параметром **Жесты - Просмотр**.

#### **Дисплей в режиме просмотра**

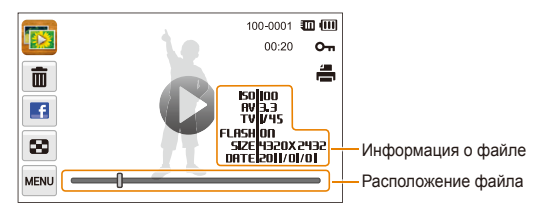

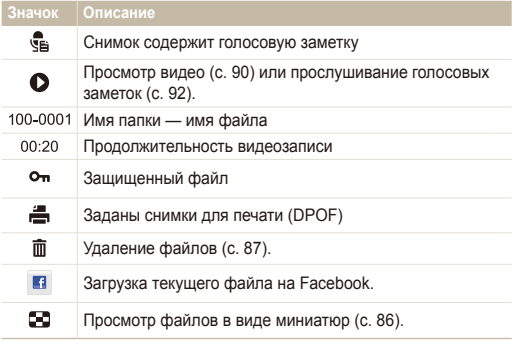

Чтобы отобразить на дисплее сведения о файле, коснитесь значка  $\mathbb{Z}$ а затем кнопки рядом с параметром **Информация о файле**.

#### **Установка приоритета для избранных лиц**

Можно задать приоритет избранных лиц, а можно удалить их. Функция избранных лиц доступна, только если в камеру вставлена карта памяти.

- 1 В режиме просмотра выберите пункт  $\blacksquare$  > **Список лиц**.
	- Также вы можете установить приоритет избранных лиц в режиме просмотра миниатюр, коснувшись значка  $\overline{\phantom{a}}$  mand  $\rightarrow$ **Список лиц**.

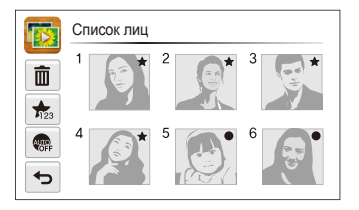

*2* Чтобы изменить приоритет лица, коснитесь значка **Да**, а затем перетащите лицо на новое место в списке.

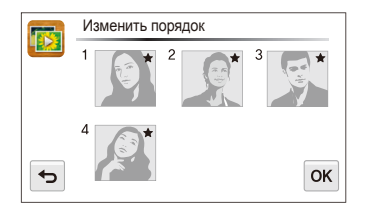

- **3** Чтобы сохранить изменения, коснитесь значка ОК.
	- Чтобы удалить лицо из списка, коснитесь значка  $\overline{\mathfrak{m}}$ , затем коснитесь лица и выберите значок ОК.

网 Коснитесь значка ... чтобы просмотреть в списке лиц только избранные лица.

#### **Просмотр файлов в «Умном альбоме» в виде миниатюр**

Просмотр файлов по категориям, например по дате, по лицу или по типу файла.

- На главном экране коснитесь значка **.**
- Выберите ALL → нужную категорию.

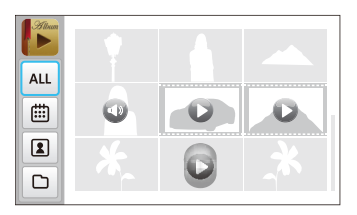

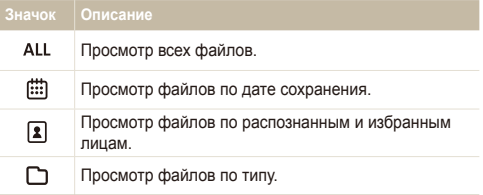

- Открытие «Умного альбома», изменение категории и  $\mathbb{Z}$ реорганизация файлов могут потребовать некоторого времени.
	- Категории удаляются вместе с содержащимися в них файлами.

### **Просмотр файлов в трехмерном режиме**

- На главном экране коснитесь значка
- *2* Можно перейти <sup>к</sup> предыдущему или следующему файлу, перетащив изображения влево или вправо.
	- Пролистывайте экран влево или вправо, чтобы быстрее перемещаться между файлами. Чем быстрее вы пролистываете экран, тем больше файлов прокручивается.

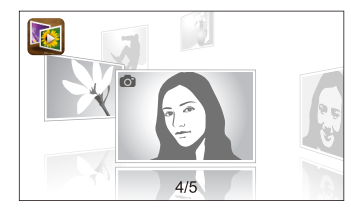

- В трехмерном режиме не поддерживается просмотр 网 видеороликов и прослушивание голосовых заметок.
	- При подключении камеры к телевизору трехмерный режим становится недоступен.

#### **Просмотр файлов с эффектом переворачиваемых страниц**

Чтобы перейти к другим файлам, перетащите или пролистайте экран с помощью стилуса. Эффект переворачиваемых страниц также можно применить к слайд-шоу.

- *1* На главном экране коснитесь значка .
- *2* Выберите оформление.
- *3* Можно перейти <sup>к</sup> предыдущему или следующему файлу, перетащив изображения влево или вправо.

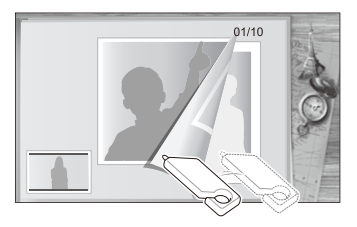

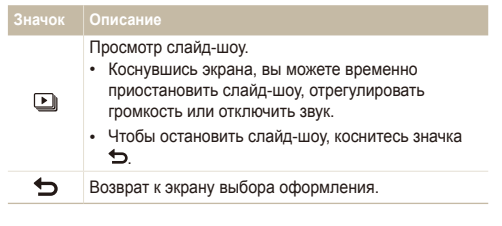

При использовании эффекта переворачивания страниц можно просматривать только фотоснимки.

#### **Просмотр файлов в виде миниатюр**

Можно просмотреть файлы в виде миниатюр.

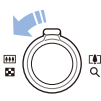

Чтобы просмотреть на экране 9 миниатюр, в режиме просмотра поверните кнопку управления зумом влево. Чтобы на экране отображалось одновременно 16 или 36 миниатюр, поверните кнопку управления зумом влево еще один или два раза соответственно.

Для возврата к предыдущему режиму поверните кнопку управления зумом вправо.

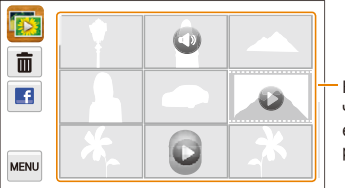

Коснитесь файла, чтобы просмотреть его в полноэкранном режиме.

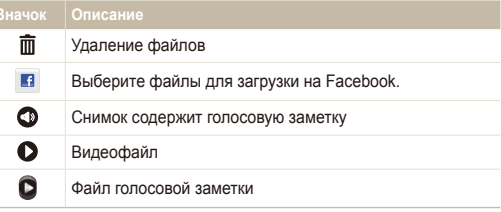

Чтобы перейти к следующей или предыдущей странице с Ø миниатюрами, пролистайте экран вверх или вниз.

#### **Защита файлов**

Чтобы защитить файлы от случайного удаления, выполните следующие действия.

- В режиме просмотра выберите файл, который нужно защитить, и коснитесь значка Mexu.
- *2* Коснитесь кнопки рядом <sup>с</sup> параметром **Защита**.

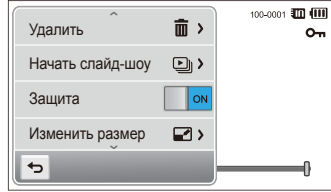

Удалить или повернуть защищенный файл нельзя.

#### **Удаление файлов**

Выбор файлов для удаления в режиме просмотра.

#### **Удаление одного файла**

Можно выделить отдельный файл и удалить его.

- В режиме просмотра выберите файл, который нужно удалить, и коснитесь значка .
- *2* Когда появится сообщение, выберите ответ **Да**.

Также можно удалить файл, выбрав пунктm **Удалить Удалить** Ø  $\rightarrow$  n<sub>K</sub>.

#### **Удаление нескольких файлов**

Можно выделить несколько файлов и удалить их.

- В режиме миниатюр коснитесь значка  $\overline{\text{m}}$ .
- *2* Выберите файлы, подлежащие удалению, <sup>а</sup> затем коснитесь значка  $\mathbf{\tilde{m}}$ .
- *3* Когда появится сообщение, выберите ответ **Да**.

#### <span id="page-88-0"></span>**Удаление всех файлов**

Можно выделить все файлы и удалить их.

- В режиме просмотра выберите пункт <u>мых</u> → Удалить.
	- Также вы можете удалить файлы в режиме миниатюр. Для этого коснитесь значка **Max** → **Удалить**.
- Выберите пункт Все, а затем коснитесь значка ОК.
- *3* Когда появится сообщение, выберите ответ **Да**.

#### **Копирование файлов на карту памяти**

Чтобы скопировать на карту памяти файлы, сохраненные во встроенной памяти, выполните следующие действия.

- В режиме просмотра коснитесь значка MARV .
	- Кроме того, в режиме эскизов и «Умном альбоме» можно копировать файлы на карту памяти. Для этого выберите пункт m **Копировать на карту**.
- *2* Выберите пункт **Копировать на карту**.
- *3* Когда появится сообщение, выберите ответ **Да**.

### Просмотр снимков

Чтобы увеличить фрагмент снимка или просмотреть снимки в режиме слайд-шоу, выполните следующие действия.

#### **Увеличение снимка**

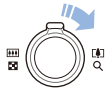

Чтобы увеличить фрагмент снимка, в режиме просмотра поверните кнопку управления зумом вправо. Для уменьшения поверните кнопку управления зумом влево.

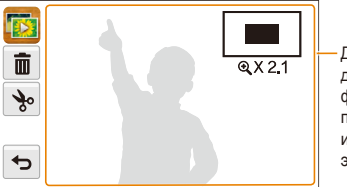

Для просмотра других частей фотоснимка перетаскивайте изображение на экране.

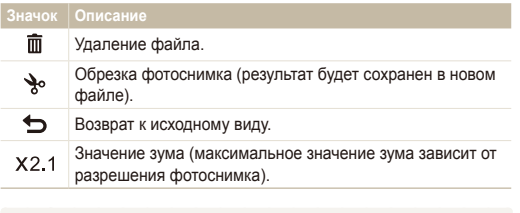

При просмотре фотоснимков, снятых другой камерой, значение зума может отличаться.

r

#### **Просмотр слайд-шоу**

Применение эффектов и звукового оформления к слайдшоу. Функция слайд-шоу неприменима к видеозаписям и голосовым заметкам.

- **На главном экране коснитесь значка**
- 2 Коснитесь значка  $\mathbb{Z}_3$ , а затем выберите снимки, которые нужно включить в слайд-шоу.
	- Чтобы выбрать все файлы, коснитесь значка
	- Чтобы отменить выбор, коснитесь значка  $\Box$
	- Видеофайлы в этом режиме выбирать нельзя.
	- Можно выбрать до 2000 файлов.
- **3** Коснитесь значка **OK**.
- 4 Коснитесь значка MENU, а затем выберите нужный эффект для слайд-шоу.

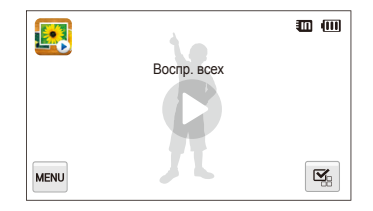

<span id="page-90-0"></span>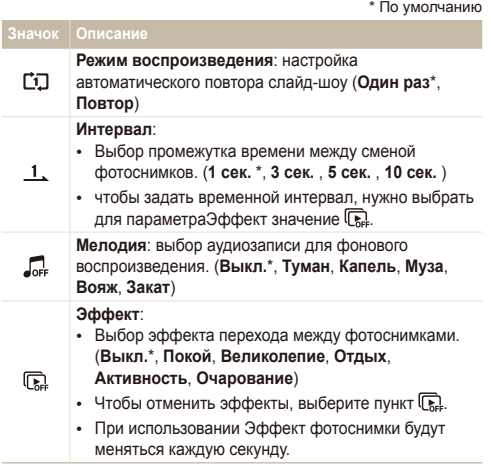

- 5 Чтобы запустить слайд-шоу, коснитесь значка  $\bullet$ .
	- Чтобы временно приостановить слайд-шоу, коснитесь экрана.
	- Чтобы отрегулировать громкость или выключить звук, коснитесь значка $\blacksquare$ ).
	- Чтобы остановить слайд-шоу, коснитесь значка  $\blacktriangleright$ .

## Просмотр видео

В режиме просмотра можно просматривать видео, а также захватывать и вырезать фрагменты. Фрагменты потом можно сохранить как новые файлы.

- *1* <sup>В</sup> режиме просмотра выберите видеофайл <sup>и</sup> коснитесь значка  $\bullet$ .
- *2* Просмотр видео.

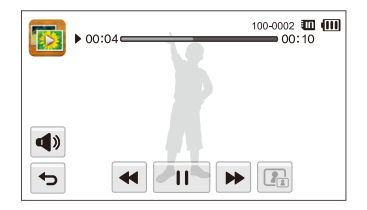

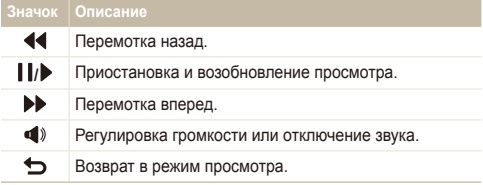

#### **Обрезка видео**

- *1* Чтобы указать начало фрагмента, при просмотре видео коснитесь значка **| |**.
- $K$ оснитесь значков  $\rightarrow \bullet$ .
- *3* Чтобы указать окончание фрагмента, коснитесь значка  $\mathbf{I}$ 
	- Вы можете отрегулировать начало и конец фрагмента, перетаскивая метки на шкале.

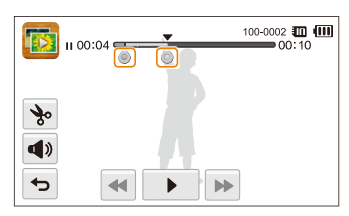

- 4 Коснитесь значка **\***.
- *5* Когда появится сообщение, выберите ответ **Да**.
- Исходная видеозапись должна длиться не менее 10 секунд. Ø
	- Камера сохранит отредактированное видео как новый файл.

#### **Захват изображения из видео**

- *1* Чтобы указать нужное изображение для захвата, при просмотре видео коснитесь значка  $\blacksquare$
- **Коснитесь значка ...**
- *3* Когда появится сообщение, выберите ответ **Да**.
- Ø • Размер захваченного изображения будет таким же, как в исходной видеозаписи.
	- Захваченное изображение сохраняется как новый файл.

# <span id="page-92-0"></span>Прослушивание голосовой заметки

**Прослушивание голосовой заметки**

- *1* <sup>В</sup> режиме просмотра выберите файл голосовой заметки и коснитесь значка  $\bullet$ .
- *2* Прослушайте голосовую заметку.

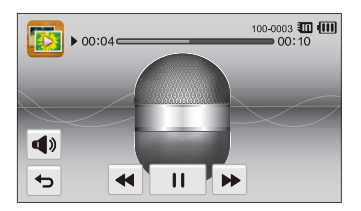

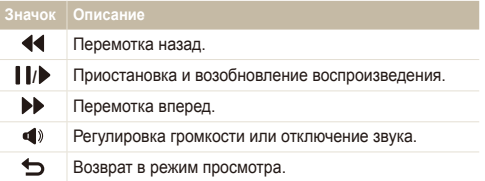

 **Прослушивание голосовых заметок, прикрепленных к фотоснимкам**

- *1* <sup>В</sup> режиме просмотра выберите снимок <sup>с</sup> голосовой заметкой, а затем коснитесь значка ...
- *2* Прослушайте голосовую заметку.

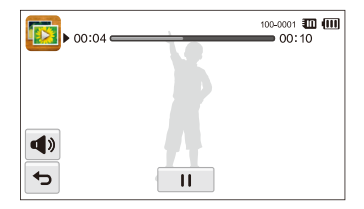

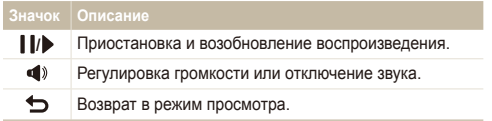

# <span id="page-93-0"></span>**Редактирование снимков**

В этом разделе описывается редактирование фотоснимков.

- Отредактированные фотоснимки сохраняются как новые файлы.  $\mathbb{Z}$ 
	- При редактировании фотоснимков камера автоматически преобразует их в файлы с более низким разрешением. При повороте или изменении размера фотоснимков камера не уменьшает их разрешение автоматически.

### Изменение размеров снимков

Можно изменить размер снимка и сохранить его как новый файл. Можно выбрать фотоснимок в качестве заставки, отображаемой при включении камеры.

- *1* <sup>В</sup> режиме просмотра выберите фотоснимок <sup>и</sup> коснитесь значка Mexu
- *2* Выберите пункт **Изменить размер** <sup>и</sup> задайте нужный размер.
	- Для сохранения снимка в качестве заставки выберите пункт **Заставка** (с. 129).

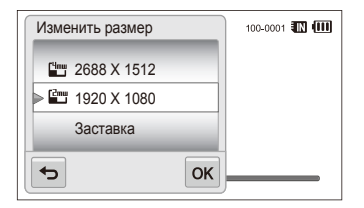

- *3* Чтобы сохранить внесенные изменения, коснитесь значка  $0K$ .
	- ſØ Доступные варианты изменения размера зависят от размера исходного фотоснимка.

## <span id="page-94-0"></span>Поворот снимка

- *1* <sup>В</sup> режиме просмотра выберите фотоснимок <sup>и</sup> коснитесь значка MENU.
- *2* Выберите пункт **Повернуть** <sup>и</sup> нужный вариант поворота.

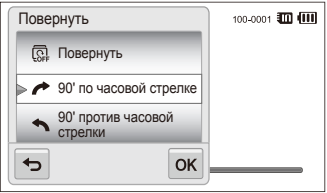

*3* Чтобы сохранить внесенные изменения, коснитесь значка  $n$ к

Камера перезапишет исходный файл.

### Использование интеллектуальной вырезки

С помощью функции интеллектуальной вырезки можно выбрать объекты на фотоснимке и сохранить вырезанную область как новый файл.

- *1* <sup>В</sup> режиме просмотра выберите фотоснимок <sup>и</sup> коснитесь значка MENU.
- *2* Выберите пункт **Интеллектуальная вырезка**.
- *3* Отметьте четыре точки на экране, чтобы выбрать область.
	- Область можно изменить, перетащив четыре точки в нужные места на экране.

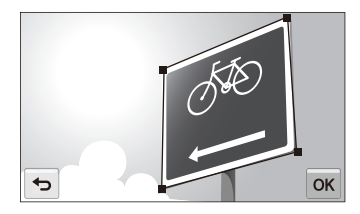

- *4* Чтобы сохранить внесенные изменения, коснитесь значка  $n$ к $\kappa$ 
	- Вырезанный фотоснимок сохраняется как новый файл.

Получившийся файл может иметь меньший размер, чем исходный ſØ файл.

# <span id="page-95-0"></span>Применение эффектов автофильтра

Применение спецэффектов к фотоснимкам.

- На главном экране коснитесь значка
	- На дисплее отобразится последний из сохраненных файлов.
- $K$ оснитесь значка  $\mathbb{Z} \rightarrow$  выберите нужный снимок.
- **Выберите пункт MENU → Автофильтр.**
- *4* Выберите фильтр.
	- Описание доступных светофильтров см. на с. 73.
	- Чтобы просмотреть исходный фотоснимок, выберите пункт **До**.
	- Чтобы просмотреть фотоснимок с эффектом светофильтра, выберите пункт **После**.

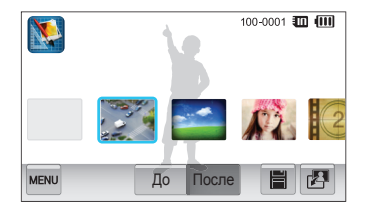

Чтобы сохранить изменения, коснитесь значка **!!!** 

### Регулировка параметров изображений

В этом разделе описывается, как настроить яркость, контрастность и насыщенность, а также устранить эффект «красных глаз». Если центральная часть снимка слишком темная, можно сделать ее ярче. Камера сохранит отредактированный снимок как новый файл, но он может иметь более низкое разрешение.

- ſØ • Можно настроить яркость, контрастность и насыщенность, одновременно применив эффект автофильтра.
	- Одновременно применять эффекты автоматического баланса контраста, ретуши лица и устранения эффекта «красных глаз» нельзя.

#### **Настройка яркости, контрастности и насыщенности**

- На главном экране коснитесь значка
	- На дисплее отобразится последний из сохраненных файлов.
- **Коснитесь значка <sup>74</sup> и выберите нужный снимок.**
- **Коснитесь значка MERVI и выберите нужный параметр** настройки.

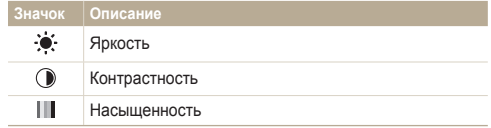

- *4* Для настройки параметра перетащите ползунок влево или вправо.
	- Чтобы просмотреть исходный фотоснимок, выберите пункт **До**.
	- Чтобы просмотреть улучшенный фотоснимок, выберите пункт **После**.
- $5$  Чтобы сохранить изменения, коснитесь значка

#### **Коррекция цвета темных объектов (ACB)**

- **На главном экране коснитесь значка** 
	- На дисплее отобразится последний из сохраненных файлов.
- 2 Коснитесь <sup>д</sup> → нужного фотоснимка.
- $\cdot$ **3** Выберите пункт  $\overline{m}$   $\rightarrow$  **ACB**.
	- Чтобы просмотреть исходный фотоснимок, выберите пункт **До**.
	- Чтобы просмотреть улучшенный файл, выберите пункт **После**.
- $4$  Чтобы сохранить изменения, коснитесь значка  $\blacksquare$ .

#### **Ретушь лица**

- **На главном экране коснитесь значка** 
	- На дисплее отобразится последний из сохраненных файлов.
- Коснитесь значка <sup>2</sup> → выберите нужный снимок.
- **Выберите пункт MENU → Ретушь лица.**
- *4* Перетащите ползунок влево (темнее) или вправо (светлее) для изменения оттенка кожи.
	- По мере перемещения ползунка вправо тон кожи становится светлее.
	- Чтобы просмотреть исходный фотоснимок, выберите пункт **До**.
	- Чтобы просмотреть улучшенный файл, выберите пункт **После**.
- Чтобы сохранить изменения, коснитесь значка ■

#### <span id="page-97-0"></span>Редактирование снимков

**Устранение эффекта «красных глаз»** 

- На главном экране коснитесь значка
	- На дисплее отобразится последний из сохраненных файлов.
- $2$  Коснитесь  $\mathbb{Z}$  → нужного фотоснимка.
- *3* Выберите пункт m **Устранение красных глаз**.
	- Чтобы просмотреть исходный фотоснимок, выберите пункт **До**.
	- Чтобы просмотреть улучшенный файл, выберите пункт **После**.
- 4 **чтобы сохранить изменения, коснитесь значка ■.**

### Формирование задания печати (DPOF)

Чтобы выбрать фотоснимки для печати и сохранить параметры печати в формате DPOF, выполните следующие действия. Информация будет сохранена в папке MISC на карте памяти. Это очень удобно при печати на принтерах, совместимых со стандартом DPOF.

- *1* <sup>В</sup> режиме просмотра выберите фотоснимок <sup>и</sup> коснитесь значка MENU.
- *2* Выберите пункт **DPOF**.

С помощью значков  $+/-$  выберите количество экземпляров, а затем коснитесь значка  $\mathbf{0}\mathbf{K}$ .

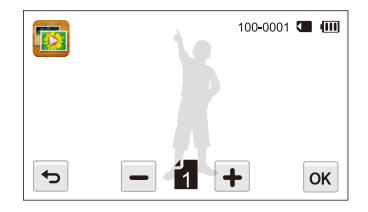

- Можно сдать карту памяти в фотолабораторию, работающую с форматом цифровой печати DPOF, или распечатать снимки самостоятельно на DPOF-совместимом принтере.
- Фотоснимки, размер которых превышает размер бумаги, могут получиться обрезанными с левого и правого края. Проверьте, совместимы ли размеры фотоснимков с выбранным размером бумаги.
- Настройка параметров DPOF для снимков, хранящихся во встроенной памяти, не предусмотрена.

ſØ

# <span id="page-98-0"></span>**Просмотр файлов на экране телевизора**

В этом разделе описывается, как просматривать фотоснимки и видеозаписи, подключив камеру к телевизору с помощью аудио-/ видеокабеля.

- **На главном экране коснитесь значка**
- *2* Выберите пункт **Подключение Видеовыход**.
- *3* Выберите тип выходного видеосигнала, подходящий для вашей страны или региона (с. 130).
- *4* Выключите камеру <sup>и</sup> телевизор.
- *5* Подключите камеру <sup>к</sup> телевизору <sup>с</sup> помощью аудио-/ видеокабеля.

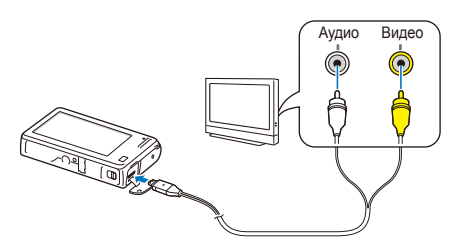

*6* Включите телевизор <sup>и</sup> <sup>с</sup> помощью пульта ДУ выберите режим видеовыхода.

- *7* Включите камеру.
	- При подключении к телевизору камера автоматически переходит в режим просмотра.
- *8* Просматривайте фотоснимки <sup>и</sup> видеозаписи при помощи сенсорного экрана камеры.
	- В зависимости от модели телевизора на изображении могут присутствовать цифровые шумы или же снимки могут быть видны не полностью.
		- В зависимости от настроек телевизора изображение может быть смещено относительно центра экрана.

# <span id="page-99-0"></span>**Перенос файлов на компьютер под управлением Windows**

В этом разделе описывается, как перенести файлы на компьютер под управлением Windows, отредактировать их в программе Intellistudio и загрузить на веб-сайт.

#### **Требования**

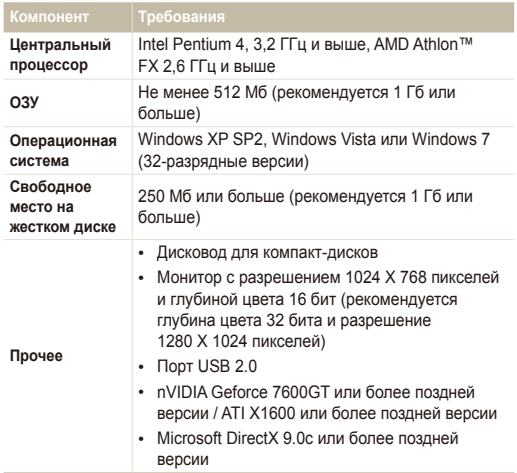

\* Программы могут работать некорректно в 64-разрядных ОС Windows XP, Windows Vista и Windows 7.

- Эти минимальные требования представлены только в качестве ſØ рекомендации. В зависимости от состояния компьютера программа может не работать должным образом, даже если соблюдены все вышеуказанные требования.
	- Если компьютер не отвечает системным требованиям, видеозаписи могут воспроизводиться некорректно, а их редактирование может занимать больше времени.
	- Перед использованием программы установите DirectX 9.0c или более поздней версии.
	- Для подключения фотоаппарата к компьютеру в качестве съемного диска необходимо, чтобы на компьютере была установлена операционная система Windows XP, Windows Vista или Windows 7.

Изготовитель не несет ответственности за какой-либо ущерб, возникший из-за использования компьютеров, не соответствующих требованиям безопасности, например самостоятельно собранных компьютеров.

### <span id="page-100-0"></span>Передача файлов с помощью программы Intelli-studio

Программа Intelli-studio будет запускаться автоматически при подключении камеры к компьютеру с помощью USB-кабеля.

Пока камера подключена к компьютеру с помощью USB-кабеля, аккумуляторная батарея камеры будет заряжаться.

- **На главном экране коснитесь значка**
- *2* Выберите пункт **Подключение**, <sup>а</sup> затем включите режим **ПО для подключения ПК**, нажав соответствующую кнопку настройки.
- *3* Выключите камеру.
- *4* Подключите камеру <sup>к</sup> ПК <sup>с</sup> помощью USB-кабеля.

К камере необходимо подключать тот конец кабеля, на котором **/8)** имеется световой индикатор ( ). Подключение неверного разъема кабеля может привести к повреждению файлов. Изготовитель не несет ответственности за потерю данных.

- *5* Включите камеру.
	- Компьютер автоматически обнаружит камеру, и программа Intelli-studio запустится автоматически.
		- Если для параметра USB установлено значение **Выберите** r **режим**, в появившемся всплывающем окне следует выбрать пункт **ПК**.
- *6* Выберите на компьютере папку назначения, <sup>а</sup> затем пункт **Да**.
	- Новые файлы, сохраняемые на камере, будут автоматически передаваться в выбранную папку.
	- Если в памяти камеры нет новых файлов, окно сохранения новых файлов не будет отображаться.
	- Если на компьютере установлена ОС Windows Vista или Windows 7, выберите пункт **Run iStudio.exe** в окне автозапуска, чтобы запустить программу Intelli-studio.

Просмотр и редактирование 100

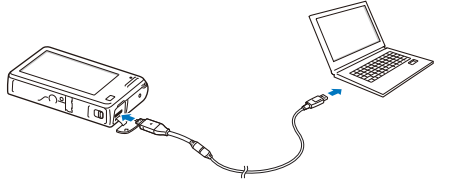

Ø

#### **Использование программы Intelli-studio**

Программа Intelli-studio встроена в камеру и предназначена для просмотра и редактирования файлов. Для получения дополнительных сведений выберите в меню программы пункт **Cпpaвкa Cпpaвкa**.

- $\mathbb{Z}$ • Чтобы воспользоваться дополнительными функциями, такими как создание слайд-шоу по готовым шаблонам, установите полную версию Intelli-studio. Для этого на панели инструментов программы выберите пункт **Веб-поддержка Обновить Intelli-studio Обновить**.
	- Чтобы обновить микропрограмму камеры, на панели инструментов программы выберите пункт **Веб-поддержка Обновить прошивку подключенного устройства**.
	- Если установить программу Intelli-studio на компьютере, она будет запускаться быстрее. Чтобы установить программу, выберите пункты Инструмент Установить Intelli**studio на κοмпьютер**.
	- Редактировать файлы непосредственно в камере нельзя. Необходимо сначала перенести их в папку на ПК.
	- Программа Intelli-studio поддерживает следующие форматы файлов.
		- Видео: MP4 (видео: H.264, аудио: AAC), WMV (WMV 7/8/9), AVI (MJPEG)
		- Фотоснимки: JPG, GIF, BMP, PNG, TIFF

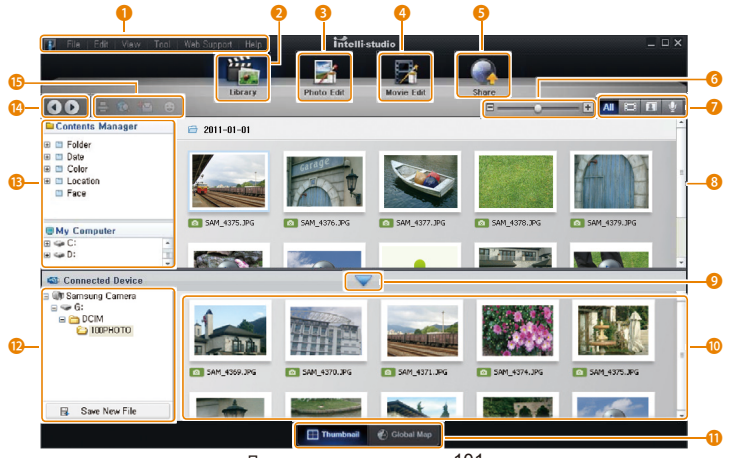

Просмотр и редактирование 101

<span id="page-102-0"></span>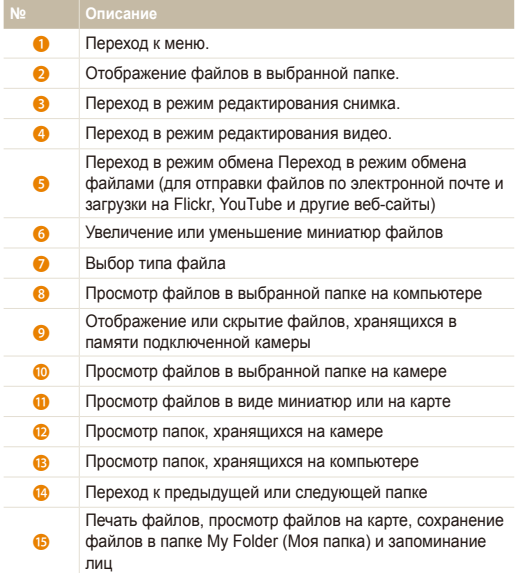

## Передача файлов с камеры, подключенной как съемный носитель

Чтобы подключить камеру к компьютеру в качестве съемного диска, выполните следующие действия.

- На главном экране коснитесь значка ...
- *2* Выберите пункт **Подключение**, <sup>а</sup> затем выключите режим **ПО для подключения ПК**, нажав соответствующую кнопку настройки.
- *3* Выключите камеру.
- *4* Подключите камеру <sup>к</sup> ПК <sup>с</sup> помощью USB-кабеля.

К камере необходимо подключать тот конец кабеля, на котором  $\sqrt{2}$ имеется световой индикатор (А). Подключение неверного разъема кабеля может привести к повреждению файлов. Изготовитель не несет ответственности за потерю данных.

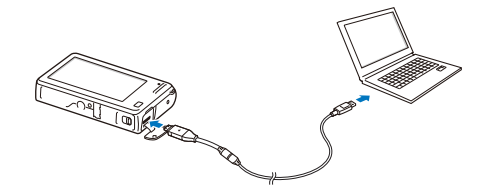

- <span id="page-103-0"></span>*5* Включите камеру.
	- Компьютер автоматически обнаружит камеру.
	- Если для параметра USB установлено значение **Выберите режим**, в появившемся всплывающем окне следует выбрать пункт **ПК**.
- *6* <sup>В</sup> компьютере откройте папку **Мой компьютер Съемный диск DCIM 100PHOTO**.
- *7* Сохраните файлы на компьютере.

# Отсоединение камеры (ОС Windows XP)

В операционных системах Windows Vista или Windows 7 способы отсоединения камеры практически одинаковы.

- *1* Если на камере мигает индикатор состояния, подождите, пока он перестанет мигать.
- **Щелкните значок на панели инструментов в правом** нижнем углу экрана монитора.

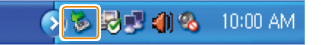

- *3* Щелкните всплывающее сообщение.
- *4* Щелкните сообщение <sup>о</sup> безопасном извлечении устройства.
- *5* Отсоедините USB-кабель.
- Безопасное отсоединение камеры во время работы программы Intelli- $\mathbb {Z}$ studio невозможно. Перед отсоединением камеры завершите работу программы.

# <span id="page-104-0"></span>**Перенос файлов на компьютер под управлением Mac OS**

После подключения камеры к компьютеру Macintosh компьютер автоматически ее обнаружит. Можно автоматически переносить файлы с камеры на компьютер без установки дополнительных программ.

Поддерживается Mac OS 10.4 или более поздней версии.

*1* Подключите камеру <sup>к</sup> компьютеру Macintosh <sup>с</sup> помощью USB-кабеля.

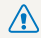

١B

К камере необходимо подключать тот конец кабеля, на котором **18 имеется световой индикатор (**). Подключение неверного разъема кабеля может привести к повреждению файлов. Изготовитель не несет ответственности за потерю данных.

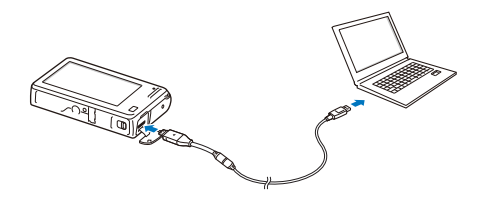

- *2* Включите камеру.
	- Компьютер автоматически распознает камеру, и на экране появится значок съемного носителя.
		- Если для параметра USB установлено значение **Выберите** ſØ **режим**, в появившемся всплывающем окне следует выбрать пункт **ПК**.
- *3* Дважды щелкните значок съемного носителя.
- *4* Сохраните файлы на компьютере.

# <span id="page-105-0"></span>**Печать снимков на фотопринтере, совместимом со стандартом PictBridge**

Снимки можно печатать на совместимом со стандартом PictBridge принтере, подключив к нему камеру напрямую.

- **На главном экране коснитесь значка ...**
- *2* Выберите пункт **Подключение USB Принтер**.
- *3* Включите принтер, <sup>а</sup> затем подключите <sup>к</sup> нему камеру <sup>с</sup> помощью USB-кабеля.

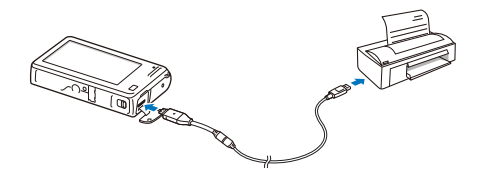

- *4* Если камера выключена, включите ее, нажав кнопку питания [**POWER**] или кнопку просмотра.
	- Принтер автоматически обнаружит камеру.
- *5* Выберите файл для печати.
- С помощью значков  $+/-$  выберите нужное количество экземпляров.
	- Чтобы настроить параметры печати, коснитесь значка (с. [106](#page-106-0)).
- **Для печати снимка коснитесь значка ...** 
	- Для печати всех фотоснимков коснитесь значка

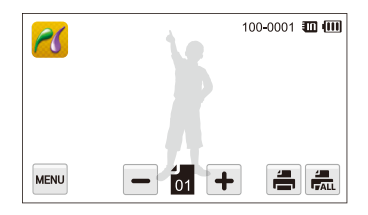

- *8* Чтобы начать печать, выберите **Да** <sup>в</sup> появившемся окне.
	- Чтобы отменить печать, выберите пункт **Отменить** в появившемся окне.

#### <span id="page-106-0"></span>**Настройка параметров печати**

Чтобы настроить параметры печати, нажмите и

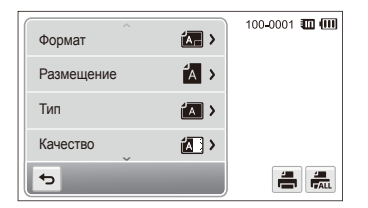

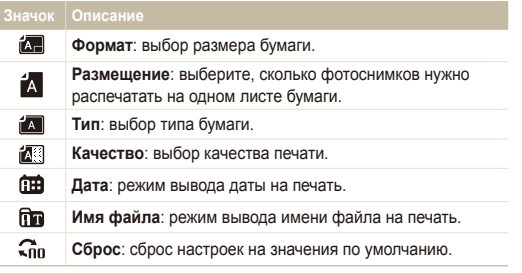

Некоторые параметры поддерживаются не всеми принтерами.

ß

# Беспроводная сеть

Подключение к локальным беспроводным сетям (WLAN) и работа с ними

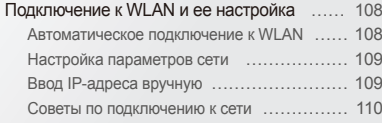

#### Отправка [фотоснимков](#page-111-0) по электронной

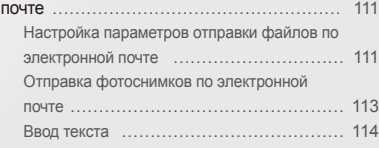

#### [Использование](#page-115-0) веб-сайтов обмена

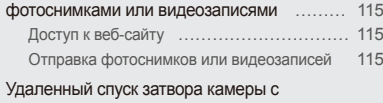

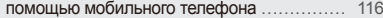

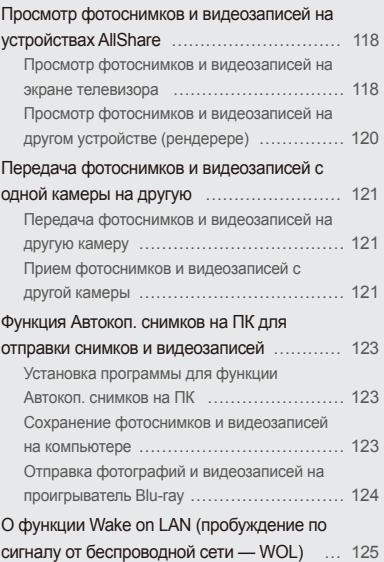
# **Подключение к WLAN и ее настройка**

В данном разделе описывается подключение с помощью точки доступа (ТД) при нахождении в зоне доступа WLAN. Также вы можете настроить параметры сети.

## Автоматическое подключение к WLAN

- На главном экране коснитесь значка **. У или .**
- **Коснитесь значка** 
	- Камера произведет автоматический поиск устройств ТД.
- *3* Коснитесь значка ТД.

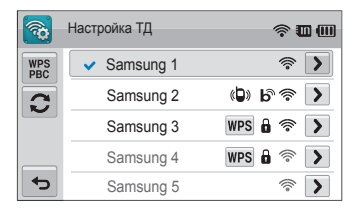

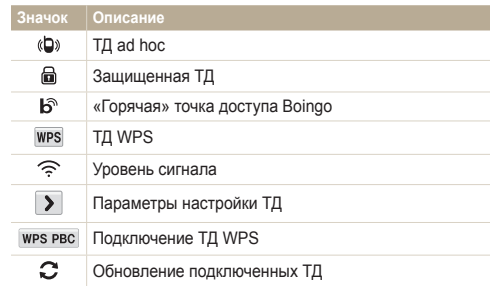

- При выборе защищенной ТД отображается всплывающее окно. Введите пароли для подключения к WLAN (информацию о вводе текста см. на с. 114).
- При выборе незащищенной ТД камера подключится к WI AN.
- Если выбрана ТД с поддержкой профиля WPS, коснитесь значка **WPS PIN** и введите PIN-код на устройстве ТД. Вместо этого для подключения к такой ТД можно коснуться значка **WPS PBC** на камере и нажать кнопку **WPS** на устройстве ТД.

## Настройка параметров сети

- **На главном экране коснитесь значка . У или .**
- **2 Коснитесь значка ....** 
	- Камера произведет автоматический поиск устройств ТД.
- **3** Коснитесь значка **>** рядом со значком ТД.
- *4* Поочередно касаясь пунктов списка, введите необходимую информацию.

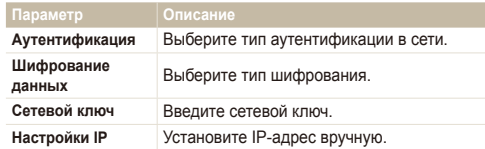

По завершении ввода коснитесь значка ОК.

## Ввод IP-адреса вручную

- $1$  На главном экране коснитесь значка  $\blacksquare$  . Или  $\blacksquare$
- **Коснитесь значка** 
	- Камера произведет автоматический поиск устройств ТД.
- **3 Чтобы изменить настройки, коснитесь значка > рядом** со значком ТД.
- *4* Коснитесь значка **Настройки IP Вручную**.
- *5* Поочередно касаясь пунктов списка, введите необходимую информацию.

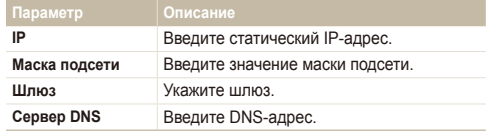

 $6$  Чтобы сохранить изменения, коснитесь значка  $0$ K.

## Советы по подключению к сети

- Качество подключения к сети зависит от ТД.
- Чем дальше друг от друга находятся камера и ТД, тем дольше устанавливается подключение к сети.
- Если устройства, находящиеся вблизи от камеры, работают на той же частоте, подключение может прерываться.
- Если в названии ТД используются нелатинские шрифты, возможно, устройство не будет определено или его название будет отображаться некорректно.
- За сведениями о профиле и пароле сети обратитесь к администратору сети или оператору мобильной связи.
- Иногда при подключении к сети WLAN выполняется проверка подлинности. Для подключения к WLAN обратитесь к вашему поставщику услуг.
- Длина пароля может быть разной в зависимости от типа шифрования.
- Доступность WLAN зависит от окружающих условий.
- В списке ТЛ может присутствовать принтер? подключаемый при помощи WLAN. Тем не менее подключиться к сети через принтер нельзя.
- Подключить камеру одновременно к сети и к телевизору нельзя. Кроме того, при подключении к сети нельзя просматривать фотоснимки и видеозаписи с камеры на телевизоре.
- Подключение к сети может потребовать дополнительной подзарядки аккумуляторной батареи. Стоимость подключения определяется условиями договора с поставщиком услуг.
- Камеру можно подключать только к сетям WLAN со свободным доступом. При использовании сетей WLAN со свободным доступом, требующих принятия условий пользовательского соглашения и дополнительных сведений при подключении к веб-браузеру, использование некоторых функций во время просмотра веб-сайтов или отправки электронных писем может быть ограничено.
- Доступные сетевые подключения различны для разных стран.
- Подключение камеры к WLAN может не допускаться местным законодательством, регулирующим передачу сигналов на радиочастотах. Поэтому рекомендуется использовать функцию WLAN в той стране, где была приобретена камера.
- За сведениями о профиле и пароле сети обратитесь к администратору сети или оператору мобильной связи.
- Настройка параметров сети может производиться поразному в зависимости от условий подключения.
- Не пытайтесь войти в сеть, доступ к которой запрещен.
- При подключении к сети убедитесь, что аккумуляторная батарея камеры полностью заряжена.
- Если сервер DHCP недоступен, необходимо автоматически сгенерировать файл autoip.txt и скопировать его на встроенную карту памяти, чтобы подключиться к сети с помощью автоматически присвоенного IP-адреса.

# **Отправка фотоснимков по электронной почте**

Вы можете произвести настройки в меню «E-mail» и отправлять фотоснимки, хранящиеся на камере, по электронной почте.

## Настройка параметров отправки файлов по электронной почте

В меню «E-mail» вы можете настроить параметры хранения данных и завести адресную книгу. Кроме того, разрешается устанавливать и менять пароль электронной почты.

#### **Сохранение данных**

- На главном экране коснитесь значка
- *2* Коснитесь значка m **Настройки пользователя**.
- *3* Коснитесь поля **Имя**, введите ваше имя <sup>и</sup> коснитесь значка  $n$ к $\,$

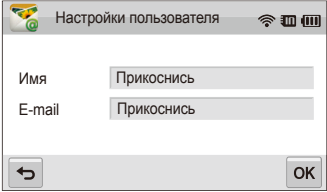

- *4* Коснитесь поля **E-mail**, введите ваш адрес электронной почты и коснитесь значка  $\mathsf{OK}$ .
- 5 Чтобы сохранить изменения, коснитесь значка ОК.
	- Чтобы удалить введенные данные, коснитесь значка  $\bar{m}$ .

**Сохранение адреса электронной почты**

- На главном экране коснитесь значка
- *2* Коснитесь значка m **Адрес E-mail**
- $3$  Коснитесь значка  $+$ , чтобы создать новый адрес электронной почты.

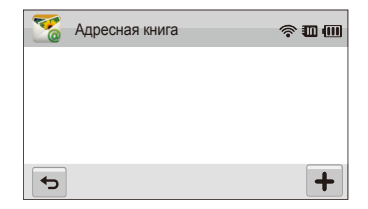

- *4* Коснитесь поля **Имя**, введите имя адресата <sup>и</sup> коснитесь значка ОК.
- *5* Коснитесь поля **E-mail**, введите адрес электронной почты, затем выберите пункт ОК.
- *6* Чтобы сохранить запись <sup>в</sup> адресной книге, коснитесь значка  $0K$ .
	- Для добавления нового адреса электронной почты коснитесь значка  $+$
	- Чтобы удалить адрес электронной почты из списка, коснитесь значка $\overline{\overline{\mathfrak{m}}}$

#### **Настройка пароля почтового ящика**

- **На главном экране коснитесь значка**
- 2 Коснитесь значка **MENU**, а затем кнопки рядом с параметром **Задание пароля**.
- *3* Когда появится всплывающее окно, выберите пункт **Подтвердить**.
- *4* Введите пароль (4 цифры).
- *5* Введите пароль повторно.
- *6* Когда появится всплывающее окно, выберите пункт **Подтвердить**.

#### **Изменение пароля почтового ящика**

- **На главном экране коснитесь значка**
- *2* Коснитесь значка m **Изменение пароля**.
- *3* Введите текущий пароль (4 цифры).
- *4* Введите новый пароль (4 цифры).
- *5* Введите новый пароль повторно.
- *6* Когда появится всплывающее окно, выберите пункт **Подтвердить**.
- Если использовать пароль для доступа к параметрам почтового ящика M не требуется, нажмите кнопку рядом с параметром **Задание пароля**, чтобы отключить эту функцию.

## Отправка фотоснимков по электронной почте

Вы можете отправлять фотоснимки, хранящиеся на камере, по электронной почте.

- **На главном экране коснитесь значка**
- *2* Коснитесь поля **Отправитель**, введите ваш адрес электронной почты и коснитесь значка ОК.
	- Если данные были сохранены ранее, они будут вставлены в письмо автоматически (с. 111).
- *3* Коснитесь поля **Получатель**, введите адрес электронной почты получателя и коснитесь значка ОК.

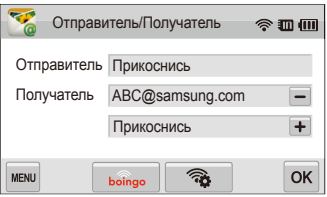

- Коснитесь значка  $+$ , чтобы добавить адрес из адресной книги (с. 111).
- Коснитесь поля **Прикоснись**, чтобы добавить других получателей. Можно указывать не более 10 получателей.
- Чтобы удалить адрес электронной почты из списка. коснитесь значка .
- Коснитесь значка **ОК**.
- *5* Выберите фотоснимки, которые вы будете отправлять в письме, и коснитесь значка  $\mathsf{nk}$ .
	- Можно выбрать до 20 файлов. Размер письма не должен превышать 10 Мб.
- *6* Коснитесь поля **Текст**, введите текстовое сообщение <sup>и</sup> коснитесь значка  $\n **OK**\n$ .
	- Дополнительную информацию о вводе текста см. на с. 114.
- *7* Выберите пункт **Загрузить <sup>в</sup> систему**, чтобы подключиться к сети и отправить фотоснимки.
	- Камера произведет попытку подключения к WLAN через устройство ТД, которое использовалось последним, и отправит фотоснимки.
	- Если камера еще ни разу не подключалась к сети WLAN, будет произведен автоматический поиск доступных устройств ТД (с. 108).
- Если подключение к сети по каким-либо причинам невозможно M или вы неправильно настроили параметры почтового ящика, отправить фото не удастся.
	- На экране камеры появится сообщение **Передача завершена.**, даже если передача файлов невозможна или письмо было помечено как спам в результате ошибки передачи.
	- Максимальное разрешение снимков, предназначаемых для отправки по электронной почте. - 2m. Если вы отправляете снимки с разрешением выше 2m, оно будет автоматически уменьшено.
	- Если не удается отправить письмо из-за настроек брандмауэра или сетевой проверки пользователей, обратитесь к администратору сети или оператору мобильной связи.
	- Данная функция недоступна, если в памяти камеры нет фотоснимков.

## Ввод текста

В данном разделе будет рассказано о том, как вводить текст. При вводе текста пользуйтесь следующими значками.

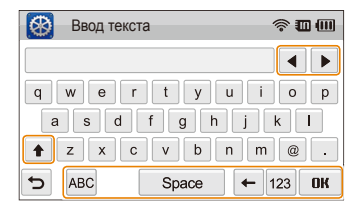

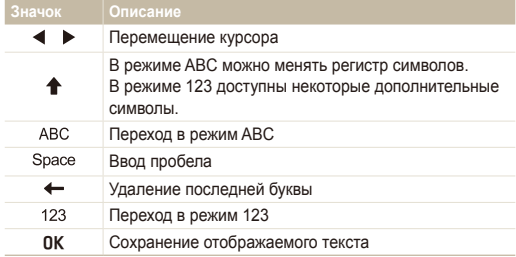

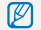

Вне зависимости от языка интерфейса вводить текст можно только на английском языке.

## **Использование веб-сайтов обмена фотоснимками или видеозаписями**

Загрузите ваши фотоснимки или видеозаписи на веб-сайты. Список доступных веб-сайтов будет выведен на экране камеры.

## Доступ к веб-сайту

- На главном экране коснитесь значка
- *2* Выберите веб-сайт.
	- Камера произведет попытку подключения к WLAN через устройство ТД, которое использовалось последним.
	- Если камера еще ни разу не подключалась к сети WLAN, будет произведен автоматический поиск доступных устройств ТД (с. 108).
- *3* Введите ваш ID <sup>и</sup> пароль, <sup>а</sup> затем коснитесь значка **Логин**.
	- Вы автоматически получите доступ к веб-сайту, если регистрировались на нем ранее.
- Для использования этой функции необходимо иметь учетную запись пользователя на веб-сайте обмена фотоснимками и видеозаписями.

## Отправка фотоснимков или видеозаписей

- *1* Откройте веб-сайт <sup>с</sup> помощью камеры <sup>и</sup> коснитесь значка **Загрузить в систему**.
- *2* Выберите файлы, подлежащие загрузке, <sup>а</sup> затем коснитесь значка **OK**.
	- Можно загружать до 20 фотоснимков общим размером до 10 Мб.
- *3* Коснитесь поля **Комментарии**, введите текстовое сообщение и коснитесь значка  $0$ К.
- *4* Коснитесь значка **Загрузить <sup>в</sup> систему**.
	- Максимальное разрешение загружаемых фотоснимков  $2<sub>m</sub>$  а максимальная длительность загружаемых видеозаписей — 30 секунд при разрешении **320**. Также можно загружать любые видеозаписи, снятые с использованием функции  $\frac{320}{1000}$ . Если разрешение выбранного снимка превышает  $2<sub>m</sub>$ , оно будет автоматически уменьшено.
		- Способ загрузки фотоснимков или видеозаписей зависит от веб-сайта.
		- Если не удается получить доступ к веб-сайту из-за настроек брандмауэра или сетевой проверки пользователей, обратитесь к администратору сети или оператору мобильной связи.
		- Если загрузить фотоснимки и видеозаписи не удалось из-за ошибки сервера, коснитесь значка **Повторить**.
		- Фотоснимкам и видеозаписям, загруженным на сайт, автоматически будут присвоены названия, содержащие дату съемки.
		- Скорость интернет-подключения может повлиять на скорость загрузки фотоснимков или открытия веб-страниц.

# **Удаленный спуск затвора камеры с помощью мобильного телефона**

Камера подключается к мобильному телефону по сети WLAN. Мобильный телефон можно использовать для удаленного нажатия кнопки затвора камеры (функция Удаленный видоискатель). Полученный снимок появится на дисплее мобильного телефона.

- Эта функция поддерживается только телефонами Samsung Galaxy S под управлением ОС Android 2.2. Если на вашем мобильном телефоне  $\mathbb{Z}$ установлена операционная система Android 2.1, требуется обновить ее до Android 2.2.
	- Приложение можно загрузить из магазина Samsung Apps или Android Market.
- *1* Запустите приложение Удаленный видоискатель на мобильном телефоне.
- На главном экране камеры коснитесь значка
- *3* Выберите нужный мобильный телефон <sup>в</sup> списке доступных устройств.
	- Если соединение с мобильным телефоном недавно устанавливалось, в этот раз оно будет выполнено автоматически.
	- Можно выбрать для подключения только одну камеру.
- *4* Настройте на мобильном телефоне следующие параметры съемки.

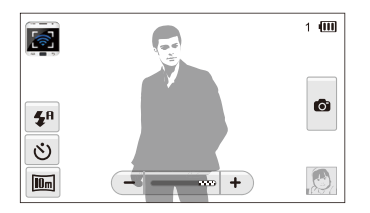

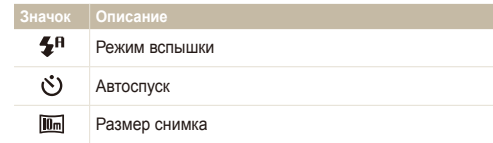

- При использовании этой функции на камере функционируют только сенсорный экран и кнопка [**POWER**].
- При использовании этой функции кнопки затвора и управления зумом на мобильном телефоне не работают.
- Снимки, созданные в режиме Удаленный видоискатель, имеют разрешение  $\overline{\text{um}}$  или  $\overline{\text{m}}$ .
- Чтобы выполнить фокусировку, коснитесь значка  **на** мобильном телефоне и удерживайте касание.
	- Будет автоматически выбран режим мультизонной фокусировки.
- *6* Чтобы сделать снимок, отпустите кнопку .
	- Снимок будет сохранен в памяти камеры.
	- Коснитесь эскиза снимка в правом нижнем углу экрана, чтобы сохранить снимок в памяти телефона. Разрешение снимка будет изменено на 640 x 480 (VGA).
- При использовании этой функции оптимальное расстояние  $\mathbb{Z}$ между камерой и смартфоном зависит от окружающих условий.
	- Мобильный телефон должен находиться на расстоянии не более 10 метров от камеры.
	- Снимок будет сделан через некоторое время после того, как вы отпустите кнопку на мобильном телефоне.
	- Функция Удаленный видоискатель не работает, если:
		- на телефон поступает входящий вызов;
		- камера или телефон выключены;
		- память телефона заполнена;
		- подключение к WLAN прерывается;
		- соединение Wi-Fi слабое или прерывающееся.
	- Если на мобильном телефоне включить функцию поворота изображения, можно изменять ориентацию кадра путем поворота телефона.
	- При создании автопортретов на дисплее будет показываться зеркальное изображение.

# **Просмотр фотоснимков и видеозаписей на устройствах AllShare**

AllShare — это международный технологический стандарт, позволяющий открывать общий доступ к файлам и просматривать их с помощью различных устройств домашней сети. Благодаря этому можно просматривать фотоснимки и видеозаписи на экране телевизора или другого подобного устройства. Однако технология AllShare не поддерживает функцию передачи голосовых заметок.

## Просмотр фотоснимков и видеозаписей на экране телевизора

Можно просмотреть снимки и видеозаписи на экране телевизора, поддерживающего технологию AllShare.

- **На главном экране коснитесь значка** ...
- *2* Коснитесь значка **Транслировать файлы**.
	- Камера произведет попытку подключения к WLAN через устройство ТД, которое использовалось последним.
	- Если камера еще ни разу не подключалась к сети WLAN, будет произведен автоматический поиск доступных устройств ТД (с. 108).
	- Чтобы сохранить имя камеры в режиме AllShare, коснитесь значка m **Имя устройства**, а затем введите название в поле **Имя устройства**.
- *3* Подключите телевизор <sup>к</sup> беспроводной сети при помощи устройства ТД.
	- Дополнительную информацию см. в руководстве по использованию телевизора.
- *4* Пользуясь функциями телевизора, выполните поиск камеры. Как только соединение будет установлено, можно просматривать снимки и видеозаписи на экране телевизора.
	- Чтобы получить дополнительные сведения о том, с помощью каких функций телевизора можно выполнить поиск камеры и просматривать содержимое на его экране, обратитесь к руководству по использованию телевизора.
	- При использовании некоторых моделей телевизора или нестабильном сетевом соединении возможно возникновение проблем с просмотром видеозаписей (см. с. 55). Сохраните видеозапись в разрешении **640** или **320** и повторите попытку воспроизведения. Если при использовании беспроводного подключения возникают проблемы с просмотром видеозаписей на экране телевизора, подключите камеру к телевизору с помощью аудио-/видеокабеля.

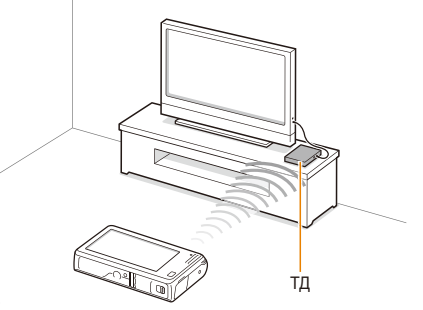

- Количество фотоснимков для общего доступа: 1000.
	- На экране телевизора можно просматривать только те снимки или видеозаписи, которые были созданы при помощи подключенной к нему камеры.
	- Диапазон беспроводных подключений камеры к телевизору определяется техническими характеристиками ТД.
	- Если камера одновременно подключена к двум телевизорам, воспроизведение может быть замедлено.
	- Фотоснимки будут отображаться в том разрешении, которое задано в соответствующем параметре.
	- а видеозаписи в исходном разрешении.
	- Этой функцией можно пользоваться только с помощью цифровых медиаплееров, поддерживающих технологию AllShare.
	- При просмотре снимки и видеозаписи не сохраняются в памяти телевизора, однако их можно сохранить, если это предусмотрено техническими характеристиками телевизора.
	- Время передачи данных на телевизор может увеличиваться в зависимости от параметров подключения, количества файлов и их разрешения.
	- Если во время просмотра камера будет выключена некорректно (например, извлечена аккумуляторная батарея), телевизор может не обнаружить, что она отключена от сети.
	- Фотоснимки и видеозаписи на камере могут быть расположены в ином порядке, нежели на телевизоре.
	- Если для просмотра было выбрано достаточно много снимков и видеозаписей, то процесс начальной настройки и предварительной загрузки файлов может занять некоторое время.
	- Если во время просмотра снимков и видеозаписей использовать другие возможности телевизора (в частности, управлять им с помощью пульта ДУ), функция просмотра может работать некорректно.
	- Если во время просмотра содержимого на экране телевизора изменить порядок расположения файлов в памяти камеры, то нужно запустить процесс начальной настройки сначала.
	- Функция недоступна, если в памяти камеры нет ни снимков, ни видеозаписей.

## Просмотр фотоснимков и видеозаписей на другом устройстве (рендерере)

Вы можете просматривать фотоснимки и видеозаписи в режиме AllShare на любом цифровом устройстве, поддерживающем эту технологию.

**На главном экране коснитесь значка** ...

#### *2* Коснитесь значка **Отправка файлов**.

- Камера произведет попытку подключения к WLAN через устройство ТД, которое использовалось последним.
- Если камера еще ни разу не подключалась к сети WLAN будет произведен автоматический поиск доступных устройств ТД (с. 108).
- При подключении камеры к WLAN будет произведен автоматический поиск всех устройств с поддержкой технологии AllShare. На экран камеры будет выведен список обнаруженных устройств, расположенных в порядке ослабления сигнала. Процедура поиска может занять некоторое время.
- *3* Включите функцию поддержки режима AllShare на устройстве, где вы будете просматривать файлы.
- *4* Выберите из списка на экране камеры устройство, на котором вы будете просматривать файлы.
- *5* Выберите фотоснимки <sup>и</sup> видеозаписи.
	- Камера произведет передачу файлов на выбранное устройство. Чтобы остановить процесс передачи файлов, коснитесь значка **Отменить**.
- В процессе поиска камера может не отобразить в списке все доступные устройства, поддерживающие AllShare.
	- Если во время просмотра устройство будет выключено некорректно, камера может не обнаружить, что оно было отключено от сети.
	- Фотоснимки будут отображаться в том разрешении, которое задано в соответствующем параметре.
	- а видеозаписи в исходном разрешении.
	- Эту функцию можно использовать только с рендерером, поддерживающим технологию AllShare.
	- Фотоснимки и видеозаписи не сохраняются на принимающем устройстве, хотя некоторые модели телевизоров, обладающие соответствующими характеристиками и настроенные определенным образом, предусматривают такое сохранение.
	- От скорости сетевого подключения и размера файла зависит, насколько быстро будет осуществляться передача данных.
	- Файлы можно передавать по одному.
	- Функция недоступна, если в памяти камеры нет ни снимков, ни видеозаписей.
	- На воспроизводящем устройстве (рендерере) можно просматривать только те снимки или видеозаписи, которые были созданы при помощи подключенной к нему камеры.
	- Время поиска устройств будет зависеть от условий подключения к сети. Если поиск ведется слишком долго, попробуйте заново подключить камеру к сети.

# **Передача фотоснимков и видеозаписей с одной камеры на другую**

В этом разделе описано, как передавать фотоснимки и видеозаписи с одной камеры на другую, поддерживающую обмен данными по сети. Передавать голосовые заметки невозможно.

## Передача фотоснимков и видеозаписей на другую камеру

- **На главном экране коснитесь значка**
- *2* Коснитесь значка **Отправить**.
	- Во время ожидания соединения с принимающей камерой отправляющая камера сгенерирует и отобразит на экране пароль для обмена.
	- Чтобы сохранить имя камеры в режиме От камеры к камере, коснитесь значка m **Имя устройства**, а затем введите название в поле **Имя устройства**.
- *3* Включите функцию обмена данными на принимающей камере и нажмите кнопку «Получить».
- *4* Выберите на принимающей камере название вашей камеры в списке доступных устройств.
- *5* Введите на принимающей камере пароль из 4 цифр, созданный вашей камерой на этапе 2.
	- При подключении на отправляющей камере автоматически отображается область выделения.
- *6* Выберите снимки для отправки <sup>и</sup> коснитесь значка .
	- Камера произведет передачу файлов.

## Прием фотоснимков и видеозаписей с другой камеры

- **На главном экране коснитесь значка**
- *2* Включите функцию обмена данными на отправляющей камере.
- *3* На отправляющей камере выберите пункт «Отправить», а на принимающей **Получить**.
- *4* Выберите отправляющую камеру из списка доступных устройств.
- *5* Введите пароль (4 цифры) на экране отправляющей камеры.
- *6* Отправьте фотоснимки <sup>и</sup> видеозаписи <sup>с</sup> отправляющей камеры.
	- Ваша камера должна получить отправленные файлы.
- Данная функция использует подключение к одноранговой M беспроводной сети.
	- После того как вы получите файлы, отключите ее от сети и вновь настройте камеру для отправки файлов.
	- Диапазон беспроводных подключений между камерами зависит от условий подключения по одноранговой беспроводной сети.
	- Если во время передачи содержимого одна из камер будет выключена некорректно, другая камера может не обнаружить, что она отключена от сети.
	- Через некоторое время соединение будет разорвано.
	- От скорости сетевого подключения и размера файла зависит, насколько быстро будет осуществляться передача данных.
	- В случае сбоя снимок или видеозапись не будут сохранены на принимающей камере.
	- Функция недоступна, если в памяти камеры нет ни снимков, ни видеозаписей.
	- Вы можете отправлять и принимать фотоснимки и видеозаписи, сделанные вашей камерой.
	- Если снимки имеют разрешение выше  $2<sub>m</sub>$ , оно автоматически изменяется.
	- Максимальный размер передаваемого видеофайла 35 Мб.

# **Функция Автокоп. снимков на ПК для отправки снимков и видеозаписей**

Снимки и видеозаписи с камеры можно передавать на ПК или Blu-ray-проигрыватель по беспроводной сети. Перед отправкой файлов подключите камеру к ПК с помощью кабеля USB, чтобы она собрала сведения об используемом ПК. Функция Автокоп. снимков на ПК работает только в ОС Windows.

## Установка программы для функции Автокоп. снимков на ПК

- *1* Подключите камеру <sup>к</sup> ПК <sup>с</sup> помощью USB-кабеля.
- *2* Включите камеру.
	- Компьютер автоматически обнаружит камеру, и будет запущена программа Intelli-studio.
- *3* Когда появится всплывающее окно, выберите пункт OK.
	- Программа будет установлена автоматически.
	- Перед установкой программы убедитесь, что ПК подключен к  $\mathbb{Z}$ Интернету. Если подключение отсутствует, установите программу с прилагаемого компакт-диска.
		- Эта программа предназначена для копирования файлов на ПК. Для передачи файлов на Blu-ray-проигрыватель дополнительное ПО не требуется.

## Сохранение фотоснимков и видеозаписей на компьютере

- На главном экране камеры коснитесь значка
- *2* Выберите пункт **Подтвердить**.
- *3* Выберите нужные параметры, затем выберите пункт **Подтвердить**.
	- Камера выполнит подготовку к сетевому подключению и отправке файлов.
- *4* Файлы будут переданы.
	- Нельзя выбрать отдельные файлы для отправки. Эта функция доступна только для файлов, недавно сохраненных на камере.
	- Ход записи будет отображаться на экране компьютера.
- Если на компьютере поддерживается функция Wake on LAN Ø (пробуждение по сигналу от беспроводной сети — WOL), компьютер включится автоматически, когда вы запустите на камере его поиск (с. 125).
	- При подключении камеры к сети WLAN выберите ТД, подключенную к компьютеру.
	- Камера произведет поиск всех имеющихся точек доступа, даже если вы подключаетесь к точке доступа, которая использовалась последней.
	- Если во время передачи файлов вы выключите камеру или извлечете аккумуляторную батарею, передача будет прервана.
	- При использовании этой функции кнопки на камере не функционируют.
	- К компьютеру можно подключать только одну камеру для передачи файлов.
	- Создание резервной копии может быть отменено из-за состояния сети.
	- Отправить снимки или видеозаписи на ПК или Blu-rayпроигрыватель можно только один раз. Повторно отправить файлы невозможно, даже если подключить камеру заново.

## Отправка фотографий и видеозаписей на проигрыватель Blu-ray

- **На главном экране коснитесь значка**.
- *2* Чтобы подключиться <sup>к</sup> точке доступа, коснитесь значка .
	- Выберите точку доступа, подключенную к проигрывателю Blu-ray.
- *3* Выполните поиск доступных устройств, затем выберите нужный проигрыватель Blu-ray.
- *4* Когда при подключении камеры <sup>к</sup> Blu-rayпроигрывателю на его экране появится всплывающее окно, выберите пункт **Allow**.
- *5* <sup>В</sup> меню Blu-ray-проигрывателя выберите пункт **Menu Settings Network AllShare Server Management Device Access Control** и укажите камеру. Затем включите видимость Blu-ray-проигрывателя для других устройств.
	- Blu-ray-проигрыватель сохранит последние параметры доступа. Если следующее подключение будет выполняться в тех же условиях, камера получит доступ к Blu-rayпроигрывателю автоматически.
- *6* Выберите пункт **Подтвердить** для отправки файлов.
	- Переданные файлы будут сохранены на жестком диске проигрывателя Blu-ray.
- Перед созданием резервной копии файлов подключите проигрыватель Blu-ray к проводной точке доступа. Выберите пункт **Menu Settings Network Network Setting**, чтобы просмотреть назначение IP-адреса проигрывателя.
	- Даже если видимость Blu-ray-проигрывателя для других устройств включена, может появиться запрос на изменение соответствующего параметра. Чтобы изменить параметр, выполните шаги 4–5.
	- Эта функция работает только с Blu-ray-проигрывателями Samsung с поддержкой Автокопирование.
	- Автокопирование файлов на Blu-ray-проигрыватель невозможно выполнить в следующих случаях:
		- Выполняется воспроизведение файлов или работа с обозревателем, в меню My Contents или My Device. - Выполняется обновление ПО.
		- Выполняется сдвиг по времени или запись файлов (при этом запись резервных копий во время автокопирования работает нормально).
		- Выполняется форматирование жесткого диска или тестирование возможностей устройства.

# **О функции Wake on LAN (пробуждение по сигналу от беспроводной сети — WOL)**

Благодаря функции WOL можно включить ПК или вывести его из ждущего режима с помощью камеры.

### **Выведение ПК из ждущего режима**

- *1* Щелкните кнопку **Start** <sup>и</sup> откройте **Control Panel**.
- *2* Настройте подключение <sup>к</sup> сети.
	- ОС Windows 7:

выберите элемент **Network and Internet Network and Sharing Center Change adapter settings**.

- ОС Windows Vista: выберите элемент **Network and Internet Network and Sharing Center Manage network connections**.
- ОС Windows XP: выберите элемент **Network and Internet Connection Network Connection**.
- *3* Щелкните правой кнопкой мыши элемент **Local Area** <sup>и</sup> выберите пункт **Properties**.
- *4* Нажмите кнопку **Configure**, перейдите на вкладку **Power manage** и установите флажок **Allow this device to wake the computer**.
- **Выберите пункт ОК.**
- *6* Перезагрузите ПК.

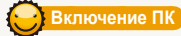

- *1* Включите ПК <sup>и</sup> во время его загрузки нажмите клавишу F2.
	- Появится меню настроек BIOS.
- *2* Перейдите на вкладку **Advanced** <sup>и</sup> выберите пункт **Power management Setup.**
- *3* Выберите пункт **Resume on PME → Enabled.**
- *4* Нажмите клавишу F10, чтобы сохранить изменения <sup>и</sup> продолжить загрузку ПК.
	- *5* Щелкните кнопку **Start** <sup>и</sup> откройте **Control Panel**.
- *6* Настройте подключение <sup>к</sup> сети.
	- ОС Windows 7: выберите элемент **Network and Internet → Network and Sharing Center → Change adapter settings.**
	- ОС Windows Vista: выберите элемент **Network and Internet → Network and Sharing Center → Manage network connections.**
	- OC Windows XP<sup>.</sup> выберите элемент **Network and Internet Connection → Network Connection.**
- *7* Выберите драйверы сетевого адаптера.
- *8* Перейдите на вкладку **Advanced** <sup>и</sup> настройте параметры функции WOL.
- Эта функция не работает, если включен брандмауэр или  $\mathscr{P}$ установлены программы безопасности.
	- Эта возможность поддерживается настольными ПК Samsung, выпущенными в течение последних 5 лет (не поддерживается универсальными ПК).
	- Чтобы включить ПК с помощью функции WOL, требуется активное подключение ПК к сети LAN. Убедитесь, что индикатор порта LAN на ПК включен, что свидетельствует об активном подключении ПК к сети LAN.
	- Некоторые модели ПК поддерживают только вывод из ждущего режима.
	- В зависимости от ОС или драйверов, используемых на ПК, названия элементов меню WOL могут различаться.
		- Примеры названий параметров: Enable PME, Wake on LAN и т. д.
		- Примеры названий их значений: Enable, Magic packet и т. д.

Изменение любых параметров BIOS, кроме описанных выше, может привести к неполадкам ПК. Производитель не несет ответственности за какой бы то ни было ущерб, вызванный изменением параметров BIOS.

# Настройки

Описание возможностей настройки фотокамеры.

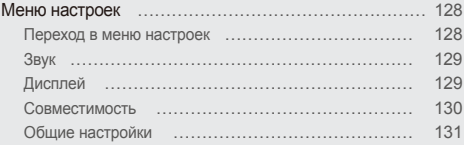

# <span id="page-128-0"></span>**Меню настроек**

Описание возможностей настройки камеры.

## Переход в меню настроек

- **1 На главном экране коснитесь значка**
- *2* Коснитесь меню.

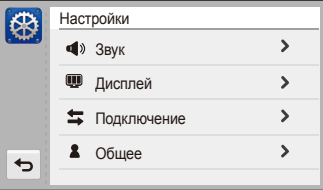

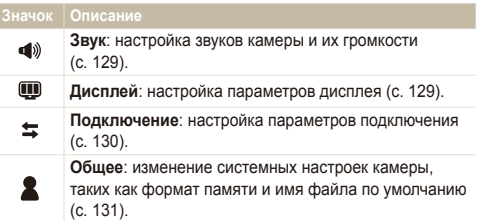

#### *3* Выберите пункт.

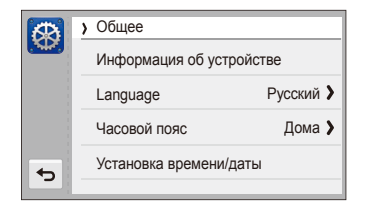

4 Выберите нужный вариант и коснитесь значка **OK**.

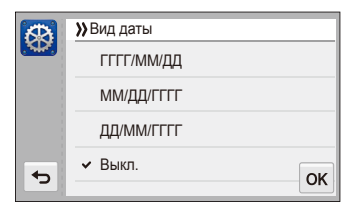

*5* Коснитесь значка <del>◘</del> для возврата к предыдущему экрану.

## <span id="page-129-0"></span>Звук

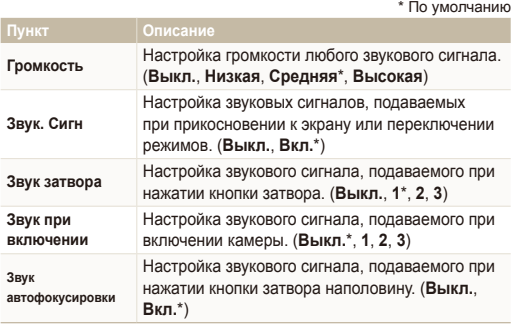

## Дисплей

\* По умолчанию

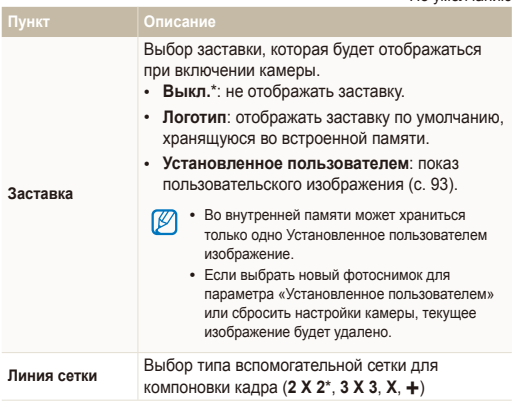

<span id="page-130-0"></span>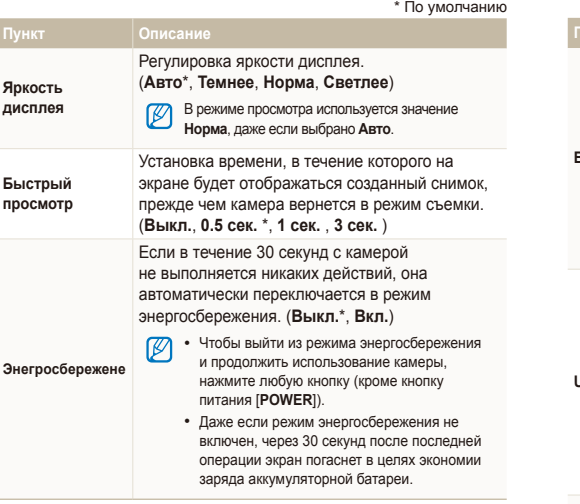

## Совместимость

 $*$  По умовношию

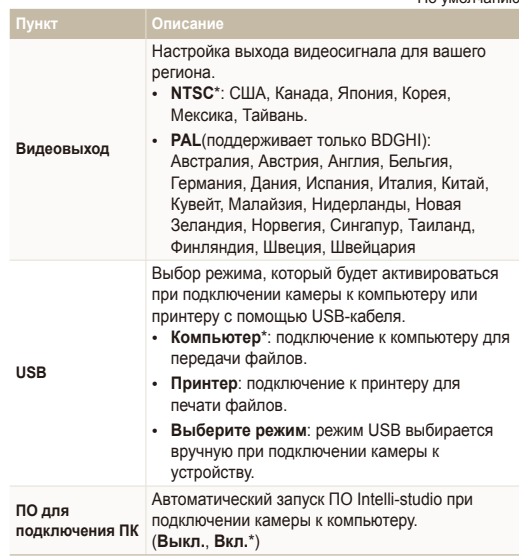

## <span id="page-131-0"></span>Общие настройки

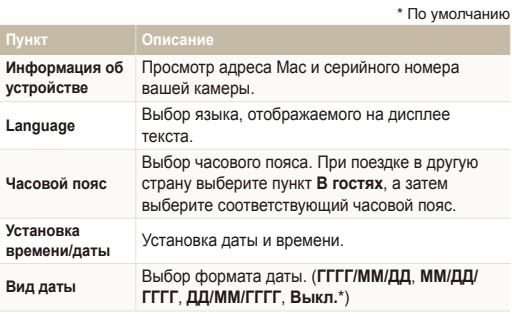

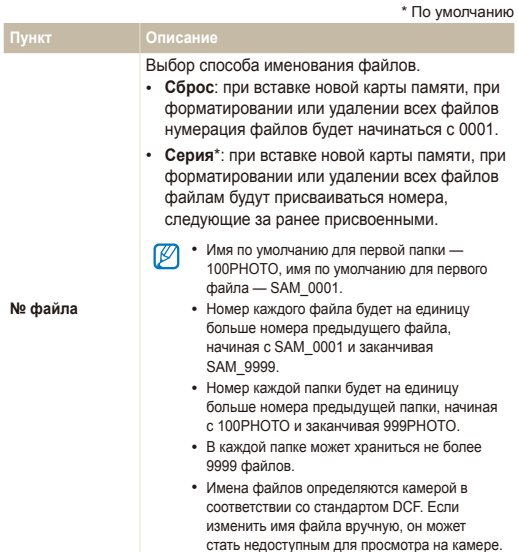

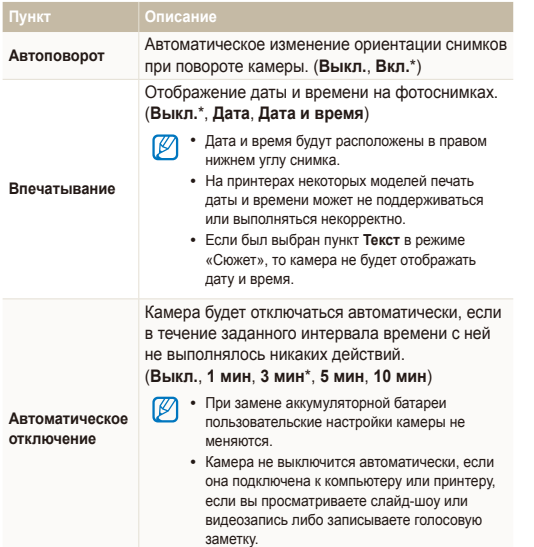

\* По умолчанию \* По умолчанию

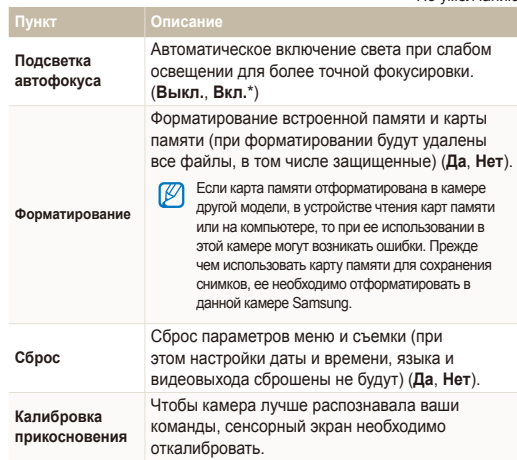

# Приложения

В этом разделе приводятся сведения о технических характеристиках камеры, ее обслуживании и сообщениях об ошибках.

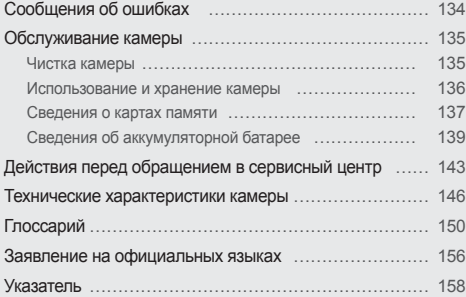

# <span id="page-134-0"></span>**Сообщения об ошибках**

Ниже приводятся некоторые сообщения об ошибках, которые могут отображаться на дисплее камеры, и действия, которые следует выполнить при появлении каждого из таких сообщений.

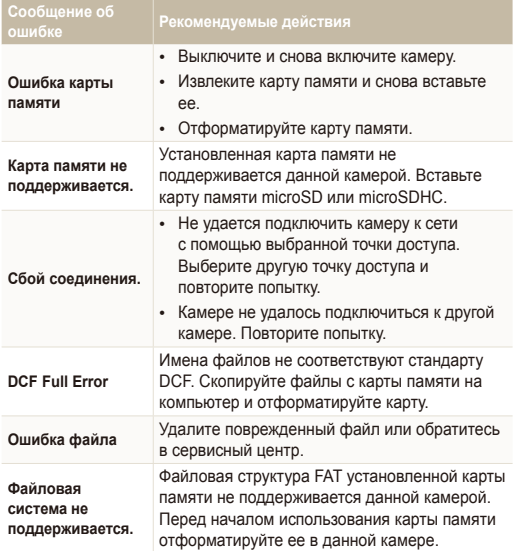

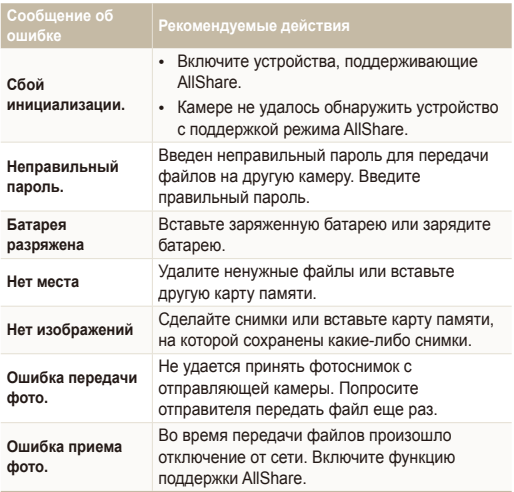

## <span id="page-135-0"></span>Чистка камеры

#### **Объектив и сенсорный экран камеры**

Уберите пыль специальной грушей с кисточкой и аккуратно протрите объектив мягкой тканью. Если устранена не вся пыль, очистите объектив специальной чистящей салфеткой, смоченной жидкостью для чистки объективов.

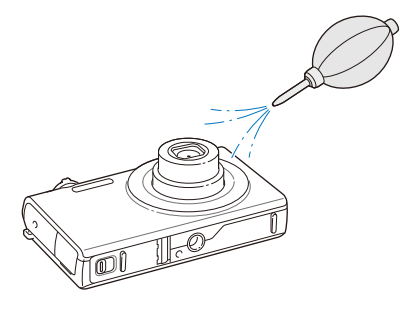

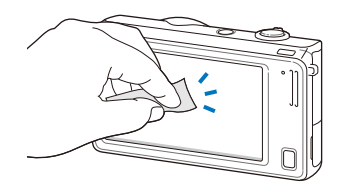

**Корпус камеры**

Аккуратно протрите корпус сухой мягкой тканью.

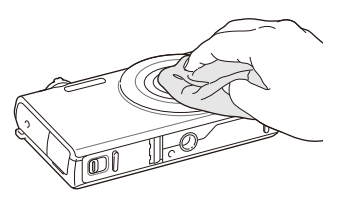

- Не используйте для очистки камеры бензол, растворители и спирт: они могут повредить камеру или стать причиной неполадок.
	- Не нажимайте на крышку объектива и не используйте грушу с кисточкой для очистки этой крышки.

## <span id="page-136-0"></span>Использование и хранение камеры

#### **Места, не подходящие для использования и хранения камеры**

- Следите, чтобы камера не подвергалась воздействию очень низких или очень высоких температур.
- Не используйте камеру в местах повышенной влажности, а также в местах, где влажность может резко меняться.
- Не допускайте воздействия на камеру прямого солнечного света, не храните ее в местах с высокой температурой и плохо проветриваемых местах, например в машине летом.
- Предохраняйте камеру и дисплей от ударов, небрежного обращения и чрезмерной вибрации во избежание серьезных повреждений.
- Чтобы защитить движущиеся и внутренние детали камеры от повреждения, не используйте и не храните камеру в пыльном, грязном, влажном или плохо проветриваемом месте.
- Нельзя использовать камеру, если рядом находятся топливные материалы, горючие или огнеопасные вещества. Не храните и не носите камеру и ее аксессуары рядом с легковоспламеняющимися жидкостями, газами и взрывоопасными материалами.
- Не храните камеру в местах, где есть нафталиновые шарики.

#### **Использование камеры на пляже или на берегу водоема**

- На пляжах и в пыльных местах берегите камеру от попадания песка и пыли.
- Данная камера не является водонепроницаемой. Не прикасайтесь к аккумуляторной батарее, сетевому адаптеру и карте памяти мокрыми руками. Если работать с камерой мокрыми руками, могут возникнуть неполадки.

#### **Длительное хранение**

- Для длительного хранения поместите камеру в герметичный контейнер с абсорбентом, таким как силикагель.
- Если камера не будет использоваться в течение продолжительного времени, необходимо вынуть аккумуляторные батареи. Если этого не сделать, со временем они могут протечь или подвергнуться коррозии, вызвав серьезное повреждение камеры.
- Аккумуляторные батареи, которые не использовались в течение длительного времени, разряжаются, поэтому перед использованием их необходимо зарядить.

#### **Меры предосторожности при использовании камеры в местах с повышенной влажностью**

Если внести камеру с холода в теплое помещение, на объективе и внутренних компонентах камеры может образоваться конденсат. В таких случаях необходимо отключить камеру и подождать не менее часа. Если конденсат образовался на карте памяти, необходимо извлечь ее из камеры, подождать, пока вся влага не испарится, и лишь после этого установить на место.

#### <span id="page-137-0"></span>**Прочие меры предосторожности**

- Не раскачивайте камеру на ремешке, при этом можно нанести травмы окружающим или повредить камеру.
- Не окрашивайте камеру: краска может помешать надлежащей работе подвижных частей камеры.
- Когда камера не используется, выключайте ее.
- В камере содержатся чувствительные детали. Нельзя допускать сильных ударов камеры.
- В целях предохранения дисплея от повреждений храните камеру в чехле, когда она не используется. Берегите камеру от царапин, которые могут оставить песок, острые предметы и монеты.
- Следите за тем, чтобы в объектив не попадали прямые солнечные лучи: их воздействие может нарушить цветопередачу матрицы или вызвать иные неполадки.
- Не допускайте, чтобы на объективе оставались отпечатки пальцев и царапины. Для очистки объектива пользуйтесь мягкой чистой тканью без ворсинок.
- Камера самопроизвольно отключается при ударе или сотрясении, чтобы предотвратить повреждение карты памяти. Включите камеру, чтобы продолжить ее использование.
- Во время использования камера может нагреваться. Это нормальное явление, которое никак не сказывается на сроке службы и производительности камеры.
- При очень низкой температуре камера может включаться медленнее. Кроме того, может нарушаться цветопередача и появляться остаточные изображения на дисплее. Это не является неисправностью, и все характеристики работы камеры восстановятся после возвращения в нормальную температуру.
- Камера имеет окрашенную металлическую поверхность. У людей с чувствительной кожей при контакте с ней могут возникнуть аллергические реакции, кожный зуд, экзема или припухлость. Если у вас наблюдаются какие-либо из этих симптомов, немедленно прекратите пользоваться камерой и обратитесь к врачу.
- Не помещайте посторонние предметы внутрь отсеков, разъемов или точек доступа камеры. На повреждения камеры, вызванные неправильным использованием, гарантия не распространяется.
- Не позволяйте обслуживать камеру лицам, не имеющим соответствующей квалификации, и не пытайтесь ремонтировать ее самостоятельно. На повреждения, возникшие в результате неквалифицированного вмешательства, гарантия не распространяется.

## Сведения о картах памяти

#### **Поддерживаемые карты памяти**

Ваша камера поддерживает карты памяти microSD (Secure Digital) или microSDHC (Secure Digital High).

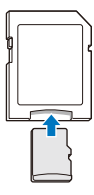

Чтобы считать данные с помощью компьютера или устройства чтения карт памяти, вставьте карту памяти в адаптер карты памяти.

#### **Вместимость карты памяти**

Вместимость карты памяти зависит от сюжетов и условий съемки. Ниже приведены характеристики для карты памяти microSD емкостью 1 Гб.

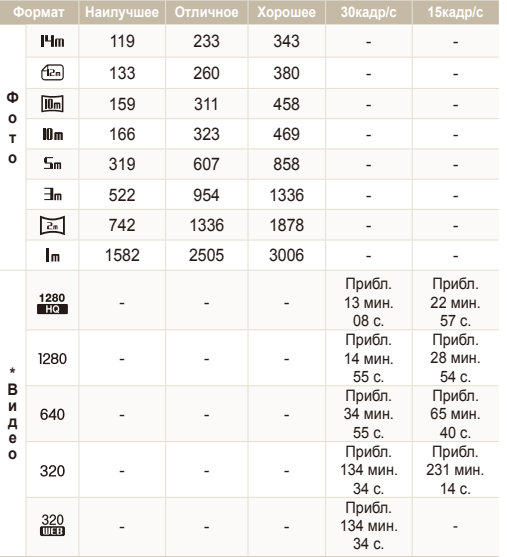

\* При использовании зума доступное время съемки может отличаться от указанного. Для определения максимального времени видеосъемки было последовательно снято несколько видеороликов.

#### **Правила использования карт памяти**

- Вставляйте карту памяти правильно. Неправильная установка карты памяти может привести к повреждению камеры или самой карты памяти.
- Если карта памяти была отформатирована в другой камере или на компьютере, то перед ее использованием переформатируйте карту памяти в своей камере.
- Перед установкой и извлечением карты памяти выключайте камеру.
- Не извлекайте карту памяти и не выключайте камеру, если индикатор мигает. Это может привести к повреждению данных на карте памяти.
- По истечении срока службы карты памяти хранить на ней фотографии нельзя. Используйте новую карту памяти.
- Карты памяти нельзя сгибать, ронять, подвергать сильным ударам и давлению.
- Нельзя использовать или хранить карты памяти вблизи сильных магнитных полей.
- Нельзя использовать или хранить карты памяти в местах с высокой температурой, высокой влажностью или коррозионно-активными веществами.
- Предохраняйте карту памяти от контакта с жидкостями и любыми посторонними веществами, а также от загрязнения. В случае загрязнения карты памяти протрите ее мягкой тканью, прежде чем вставлять в камеру.
- Следите за тем, чтобы на карту памяти или в разъем для нее не попадали жидкости, грязь и какие-либо посторонние вещества: это может привести к неисправности карты памяти или камеры.

#### <span id="page-139-0"></span>Обслуживание камеры

- Чтобы защитить карту памяти от электростатических разрядов, носите ее в чехле.
- Переносите все важные данные на другой носитель, например жесткий диск, CD- или DVD-диск.
- При длительном использовании камеры карта памяти может нагреваться. Это нормальное явление, не свидетельствующее о неисправности.

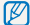

Изготовитель не несет ответственности за потерю данных.

### Сведения об аккумуляторной батарее

Используйте только аккумуляторные батареи, одобренные компанией Samsung.

#### **Технические характеристики аккумуляторной батареи**

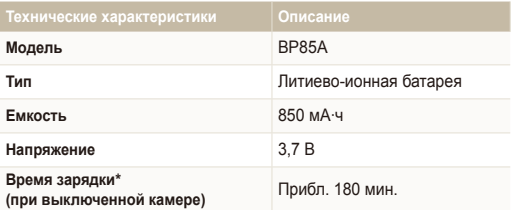

\* При зарядке от компьютера может потребоваться больше времени.

#### **Время работы от аккумуляторной батареи**

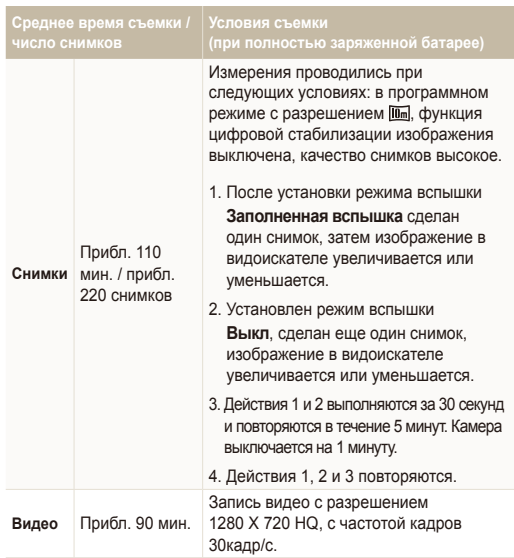

- Данные, указанные выше, были получены согласно стандартам компании Samsung и могут различаться в зависимости от условий эксплуатации.
- Для определения максимального времени видеосъемки было последовательно снято несколько видеороликов.
- При использовании функций, требующих подключения к Интернету, аккумулятор разряжается быстрее.

#### **Сообщение «Батарея разряжена»**

Когда аккумуляторная батарея полностью разряжена, значок батареи станет красным и появится сообщение **Батарея разряжена**.

#### **Памятка по использованию аккумуляторной батареи**

- Нельзя допускать, чтобы аккумуляторные батареи и карты памяти подвергались воздействию очень низких или очень высоких температур (ниже 0 ºC или выше 40 ºC). Это может привести к снижению зарядной емкости аккумуляторов и возникновению неполадок в работе карты памяти.
- При длительном использовании камеры область вокруг отсека аккумуляторной батареи может нагреваться. Это нормальное явление, не влияющее на работоспособность камеры.
- Нельзя тянуть за кабель питания, чтобы вынуть вилку от розетки, поскольку это может привести к возникновению пожара или к поражению электрическим током.
- При температурах ниже 0 °С возможно уменьшение емкости и времени работы от аккумуляторной батареи.
- Емкость аккумуляторной батареи может снизиться при низких температурах, но восстановится при нормальной температуре.

#### **Правила использования аккумуляторной батареи**

#### **Берегите аккумуляторную батарею, зарядное устройство и карту памяти от повреждений.**

Не допускайте соприкосновения батарей с металлическими предметами. Если между полюсами батареи возникнет электрический контакт, она может временно прекратить работать или выйти из строя. Кроме того, существует опасность пожара или поражения электрическим током.

#### **Памятка по зарядке аккумуляторной батареи**

- Если индикатор не горит, убедитесь, что аккумуляторная батарея установлена правильно.
- Если во время зарядки камера включена, аккумуляторная батарея может зарядиться не полностью. Выключайте камеру перед зарядкой аккумуляторной батареи.
- Не пользуйтесь камерой во время зарядки аккумуляторной батареи. Несоблюдение этого требования может привести к возникновению пожара или к поражению электрическим током.
- Нельзя тянуть за кабель питания, чтобы вынуть вилку из розетки, поскольку это может привести к возникновению пожара или к поражению электрическим током.
- После того как зарядка завершена, необходимо подождать не менее 10 минут, прежде чем включать камеру.
- Если аккумуляторная батарея разряжена и вы подключили камеру к внешнему источнику питания, использование некоторых энергоемких функций может привести к самопроизвольному выключению камеры. Чтобы продолжить использование камеры, зарядите аккумуляторную батарею.
- При использовании вспышки или видеосъемке аккумуляторная батарея разряжается быстрее. Заряжать батарею следует до тех пор, пока не загорится зеленый индикатор.
- Если индикатор мигает оранжевым светом или не горит, переподключите кабель или извлеките и снова вставьте аккумуляторную батарею.
- Если при зарядке кабель перегрелся или температура окружающей среды слишком высокая, индикатор может светиться оранжевым светом. Как только батарея остынет, зарядка продолжится.
- Чрезмерно длительная зарядка может сократить время работы от аккумуляторной батареи. По завершении зарядки сразу отключайте кабель питания от камеры.
- Запрещается перегибать шнур питания, а также ставить на него тяжелые предметы. Это может привести к его повреждению.

#### **Памятка по зарядке с помощью подключения к ПК**

- Используйте только USB-кабель, входящий в комплект поставки.
- Аккумуляторная батарея может не заряжаться в следующих случаях:
	- используется концентратор USB;
	- к компьютеру подключены другие устройства USB;
	- кабель подключен к порту на передней панели компьютера;
	- USB-порт компьютера не поддерживает требуемый стандарт выходной мощности (5 В, 500 мА).

#### **Обращайтесь с аккумуляторной батареей и зарядным устройством осторожно, соблюдайте правила их утилизации**

- Никогда не сжигайте использованные батареи. При утилизации использованных батарей соблюдайте требования местного законодательства.
- Нельзя помещать камеру или аккумуляторную батарею на поверхность или внутрь нагревательных приборов, таких как микроволновые печи, кухонные плиты и радиаторы. При сильном нагревании батарея может взорваться.

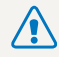

**Небрежное или ненадлежащее обращение с аккумуляторной батареей может привести к травмам или летальному исходу. В целях безопасности соблюдайте следующие меры предосторожности.**

- Ненадлежащее обращение с аккумуляторной батареей может привести к ее возгоранию или взрыву. Если вы заметили, что батарея деформировалась, на ней появились трещины или другие физические повреждения, немедленно прекратите ее использование и обратитесь в сервисный центр.
- Используйте только подлинные, рекомендованные производителем зарядные устройства и сетевые адаптеры. При зарядке аккумуляторной батареи соблюдайте все инструкции, изложенные в настоящем руководстве.
- Не оставляйте аккумуляторную батарею вблизи нагревательных приборов и в высокотемпературной среде (например, в запертом автомобиле в жаркую погоду).
- Не помещайте батарею в микроволновую печь.
- Не храните и не используйте батарею в местах с высокой температурой и влажностью, таких как спа-салоны и душевые кабины.
- Не оставляйте устройство на легковоспламеняющихся поверхностях, таких как постельные принадлежности, ковры или электроодеяла.
- Когда устройство включено, не оставляйте его надолго в закрытом пространстве.
- Следите за тем, чтобы контакты аккумуляторной батареи не соприкасались с металлическими объектами: цепочками, монетами, ключами, часами и т. п.
- Используйте только подлинные, рекомендованные производителем запасные литиево-ионные аккумуляторные батареи.
- Не разбирайте аккумуляторную батарею и не прокалывайте ее острыми предметами.
- Следите за тем, чтобы аккумуляторная батарея не оказывалась под высоким давлением.
- Берегите аккумуляторную батарею от сильных ударов, в частности от падения с большой высоты.
- Берегите аккумуляторы от воздействия температур свыше 60 °C.
- Не допускайте попадания влаги и жидкостей на аккумуляторную батарею.
- Берегите аккумуляторную батарею от воздействия интенсивных источников тепла, таких как солнечные лучи, огонь и т. п.

#### **Инструкции по утилизации**

- Соблюдайте осторожность при утилизации аккумуляторной батареи.
- Не сжигайте отработанную аккумуляторную батарею.
- Требования к утилизации могут зависеть от страны или региона. При утилизации аккумуляторных батарей соблюдайте все требования местного и национального законодательства и нормативных актов.

#### **Инструкции по зарядке аккумуляторной батареи**

При зарядке аккумуляторной батареи соблюдайте инструкции, приведенные в настоящем руководстве. Ненадлежащая зарядка аккумуляторной батареи может привести к ее возгоранию или взрыву.

# <span id="page-143-0"></span>**Действия перед обращением в сервисный центр**

Если в работе камеры обнаружились неполадки, перед обращением в сервисный центр попробуйте устранить их самостоятельно, следуя приведенным ниже рекомендациям. Если устранить неполадку не удалось, обратитесь к продавцу или в сервисный центр.

При сдаче камеры в сервисный центр приложите к ней прочие аксессуары, которые также могут быть неисправны, например карту памяти и аккумулятор.

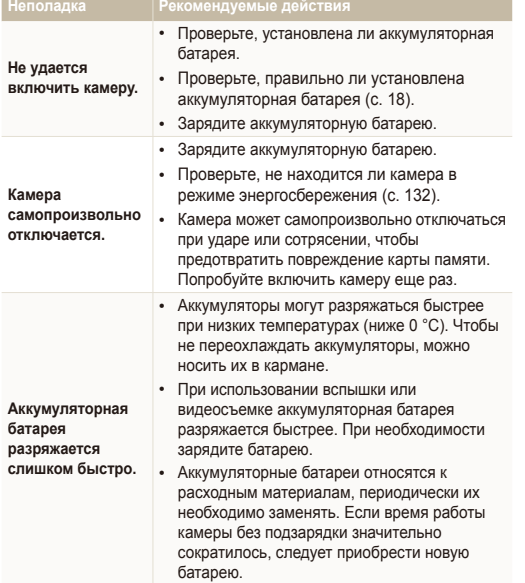

Ø

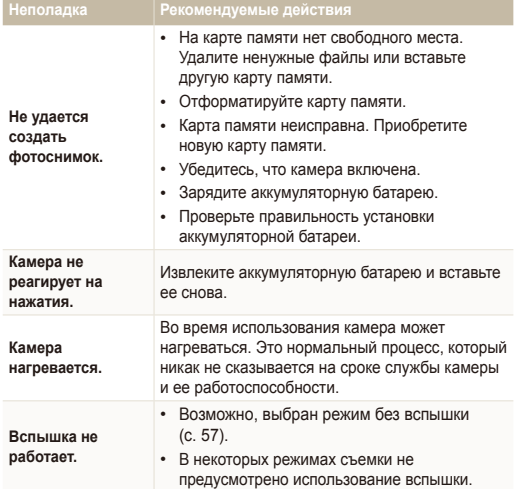
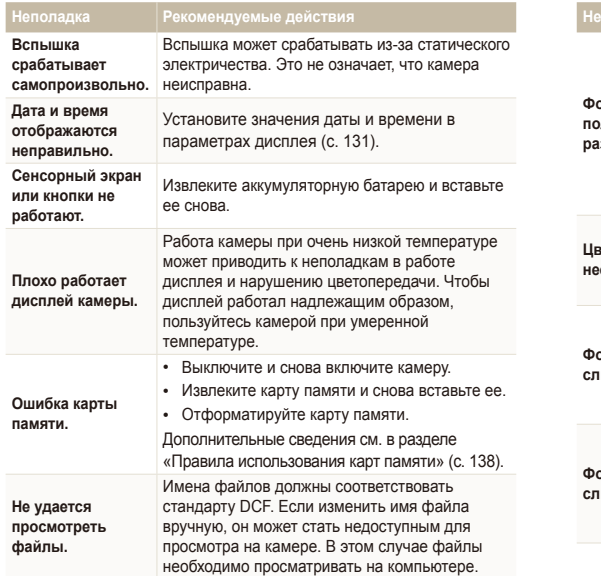

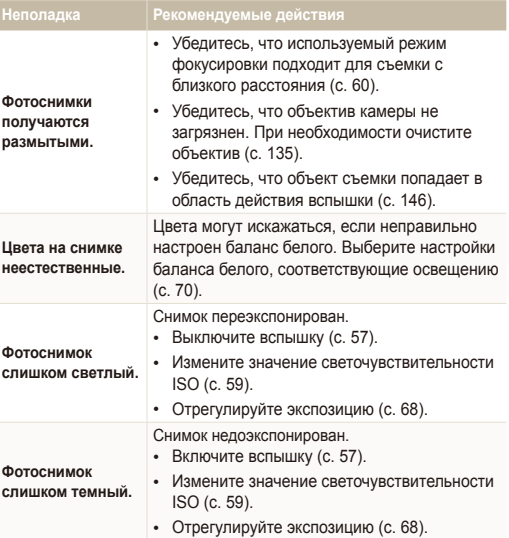

studio (с. 100).

**компьютере.**

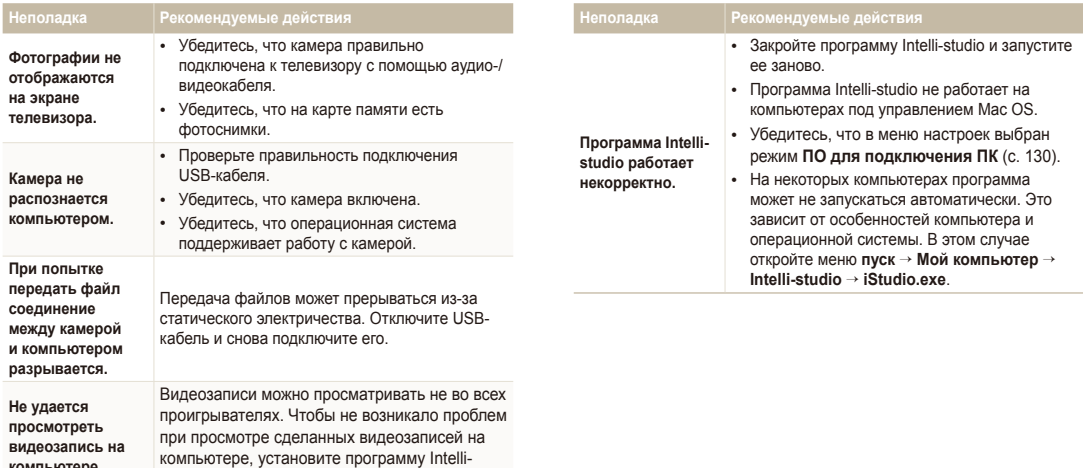

<span id="page-146-0"></span>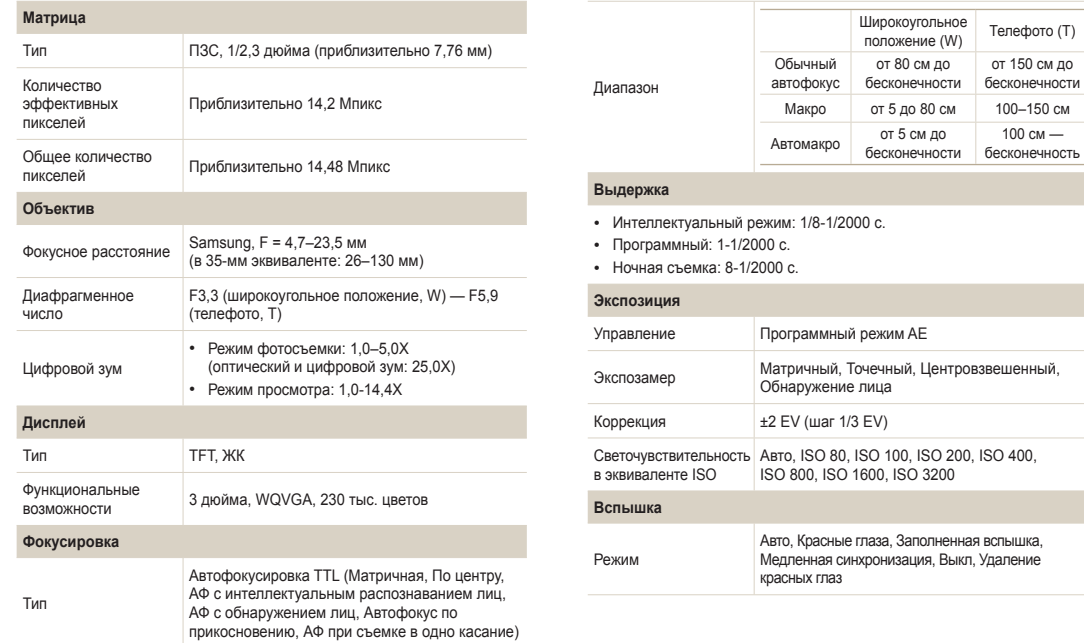

 $\sim$ 

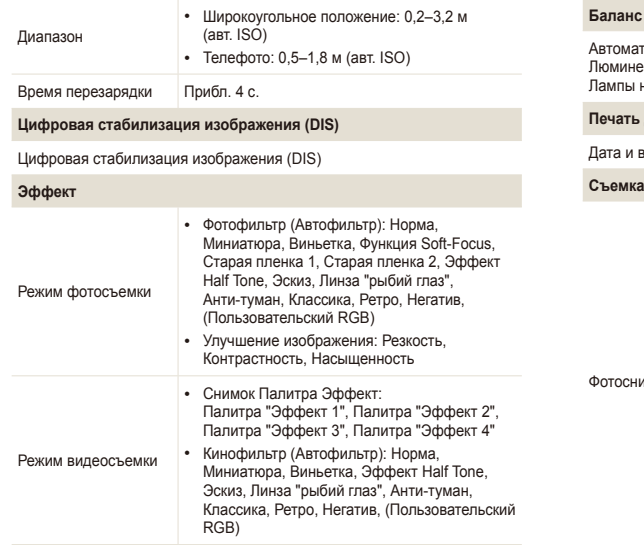

#### **Баланс белого**

тический баланс белого, Дневной свет, Облачно, .<br>Есцентный холодный белый, Люминесцентный тёплый белый, накаливания, Пользовательские установки

#### **Печать даты**

Дата и время, Дата, Выкл.

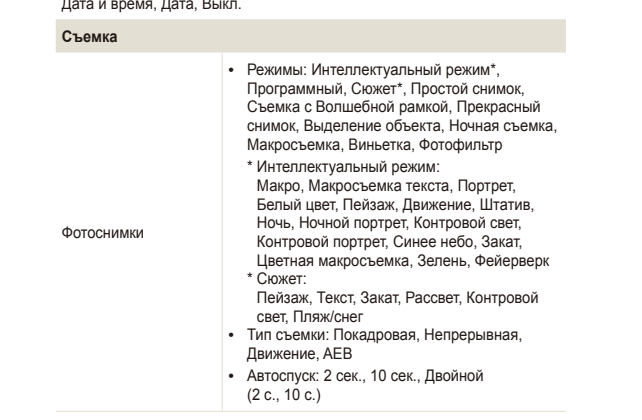

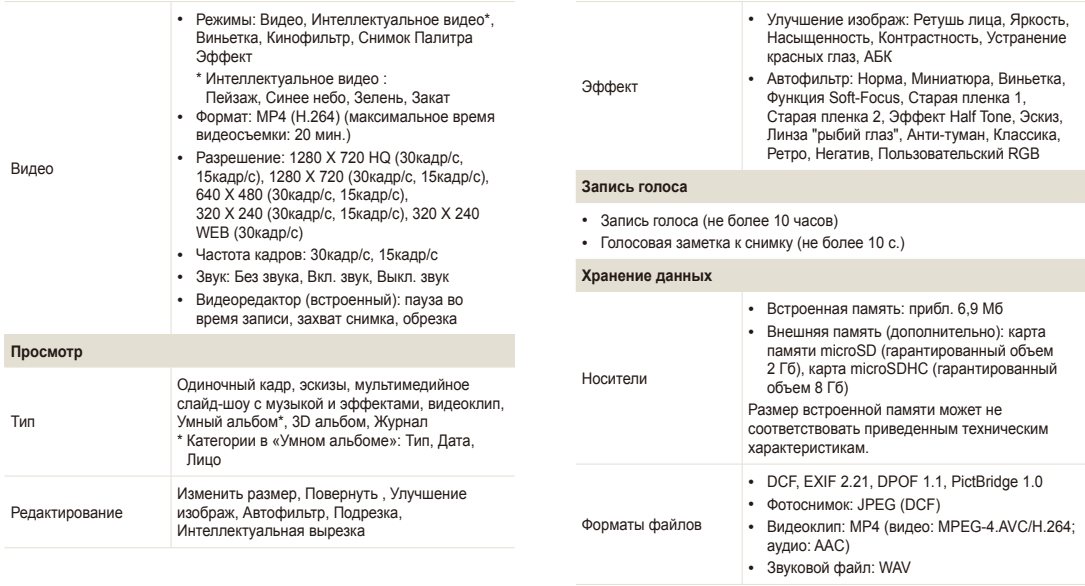

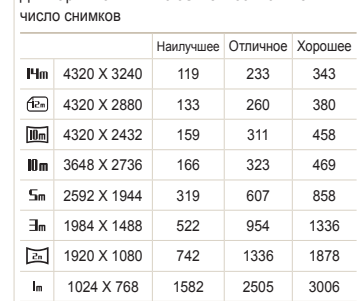

Для карты памяти microSD емкостью 1 Гб:

Размер изображения

Данные показатели были получены в стандартных условиях Samsung и могут меняться в зависимости от условий съемки и настроек камеры.

#### **Беспроводная сеть**

Wi-Fi (IEEE 802.11 b/g/n), AllShare, загрузка в Интернет, отправка по электронной почте, подключение к другой камере, подключение к ТД, Автокопирование, Удаленный видоискатель

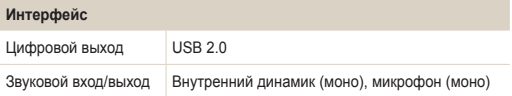

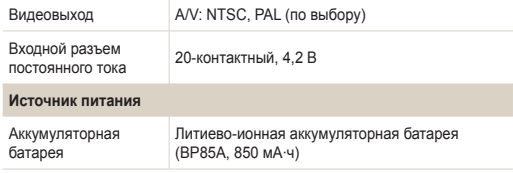

В некоторых регионах источник питания может иметь другие характеристики.

#### **Размеры (Ш x В x Г)**

93 X 53,9 X 18,9 мм (без выступающих элементов)

#### **Вес**

110,2 г (без аккумуляторной батареи и карты памяти)

**Рабочий диапазон температур**

 $0-40$  °C

**Рабочая влажность**

5–85 %

**Программное обеспечение**

Intelli-studio, PC Auto Backup

Технические характеристики могут быть изменены без предварительного уведомления в целях повышения качества работы устройства.

#### **ACB (автоматический баланс контрастности)**

Эта функция позволяет автоматически улучшить контрастность изображений, если объект съемки освещен сзади или сильно контрастирует с фоном.

#### **AEB (автоматическая экспозиционная вилка)**

Эта функция позволяет автоматически делать несколько фотоснимков с различной экспозицией, чтобы впоследствии можно было выбрать правильно экспонированное изображение.

#### **АФ (автофокус)**

Камера автоматически фокусирует объектив на объекте съемки. Автоматическая фокусировка выполняется на основе контрастности.

#### **Диафрагма**

Диафрагма определяет количество света, попадающее на матрицу камеры.

#### **Дрожание камеры (размытие изображения)**

Если камера движется при открытом затворе, изображение может получиться размытым. Обычно это происходит при большой выдержке. Чтобы предотвратить этот эффект, можно увеличить светочувствительность, использовать вспышку или уменьшить выдержку. Кроме того, можно использовать штатив и функцию DIS или OIS.

#### **Композиция**

В фотографии термин «композиция» означает размещение объектов на снимке. Чтобы правильно выстроить композицию, в большинстве случаев достаточно следовать правилу третей.

#### **DCF (стандарт для файловой системы цифровых камер)**

Стандарт, в котором описаны такие характеристики, как формат файлов и файловая система для цифровых камер, разработанные ассоциацией JEITA.

#### **Глубина резкости**

Расстояние между ближней и дальней границами пространства, при нахождении в пределах которого объекты находятся в фокусе и будут достаточно резкими на снимке. Глубина резкости зависит от диафрагмы объектива, фокусного расстояния и расстояния от камеры до объекта съемки. Например, уменьшение значения диафрагмы приводит к увеличению глубины резкости и размытию фона композиции.

#### **Цифровой зум**

Эта функция позволяет искусственно повысить степень увеличения, обеспечиваемую зум-объективом (с оптическим зумом). При использовании цифрового зума качество фотоснимка ухудшается по мере увеличения изображения.

#### **DPOF (формат цифровой печати)**

Формат для записи на карту памяти информации для печати, такой как выбранные изображения и требуемое количество экземпляров. DPOF-совместимые принтеры, которые имеются в некоторых фотомагазинах, могут считывать эту информацию с карты памяти, что повышает удобство печати.

#### **EV (экспозиционное число)**

Все комбинации значений выдержки и диафрагмы объектива, обеспечивающие одинаковую экспозицию.

#### **Коррекция EV**

Эта функция позволяет быстро корректировать определенное камерой экспозиционное число, чтобы улучшить экспозицию фотоснимков. Коррекция выполняется с определенным шагом. Например, при выборе значения –1,0 EV фотоснимок станет на один уровень темнее, при выборе значения 1,0 EV — на один уровень светлее.

#### **EXIF (стандарт Exchangeable Image File Format)**

Стандарт, описывающий формат файлов изображений для цифровых камер и разработанный ассоциацией JEIDA.

#### **Экспозиция**

Количество света, попадающее на матрицу камеры. Экспозиция задается сочетанием значений выдержки, диафрагмы и светочувствительности ISO.

#### **Вспышка**

Вспышка света, помогающая обеспечить достаточную экспозицию при слабом освещении.

#### **Фокусное расстояние**

Расстояние от центра объектива до фокальной точки (мм). При большем фокусном расстоянии угол обзора сужается, а объект оптически увеличивается. При меньшем фокусном расстоянии угол обзора увеличивается.

#### **Гистограмма**

Графическое представление яркости изображения. На горизонтальной оси указывается яркость, а на вертикальной — количество пикселов. Если столбцы слева (темные области) или справа (светлые области) на гистограмме слишком высоки, фотоснимок экспонирован неправильно.

### **H.264/MPEG-4**

Видеоформат с высокой степенью сжатия, утвержденный международными организациями по стандартизации ISO-IEC и ITU-T. Этот формат разработан ассоциацией JVT и позволяет получать видеозапись хорошего качества при небольшом размере файла.

#### **Матрица**

Физический компонент цифровой камеры со светочувствительным элементом для каждого пиксела изображения. Каждый светочувствительный элемент сохраняет значение интенсивности света, попадающего на него при экспозиции. Распространены матрицы типа ПЗС (прибор с зарядовой связью) и CMOS (комплементарный металлооксидный полупроводник).

#### **Светочувствительность ISO**

Чувствительность камеры к свету, рассчитываемая на основе светочувствительности пленки, которая использовалась в пленочных фотокамерах. Чем выше значение светочувствительности ISO, тем меньше используемая камерой выдержка, а также размытость снимка, возникающая из-за дрожания камеры и слабого освещения. Однако на изображениях, полученных при высоком значении светочувствительности, более вероятно наличие шумов.

#### **Формат JPEG**

Метод сжатия цифровых изображений с частичной потерей информации. Формат JPEG позволяет сжимать изображения, уменьшая размер файлов и не снижая их разрешение.

#### **ЖК-дисплей**

Устройство отображения, часто применяемое в бытовой электронике. Для воспроизведения цветов на дисплеях такого типа служат отдельные средства задней подсветки, например флуоресцентные лампы (CCFL) или светодиоды (LED).

#### **Макросъемка**

Эта функция позволяет выполнять фотосъемку маленьких предметов на близком расстоянии. В режиме макросъемки маленькие объекты выходят очень четкими, так что можно сохранять пропорции, близкие к реальным (1:1).

#### **Экспозамер**

Экспозамером называется метод измерения камерой количества света для определения экспозиции.

#### **Формат MJPEG (Motion JPEG)**

Видеоформат со сжатием, аналогичным сжатию изображений в формате JPEG.

#### **Шум**

Неправильно обработанные пикселы цифрового изображения, которые могут выглядеть как находящиеся не на своем месте или как странные яркие точки. Шум обычно возникает при фотосъемке с высокой светочувствительностью или при автоматической настройке светочувствительности и слабом освещении.

#### **Оптический зум**

Зум, позволяющий получать увеличенные изображения с помощью объектива, без ущерба для качества.

#### **Качество**

Степень сжатия цифровых изображений. Как правило, чем качественнее изображение, тем меньше степень сжатия и, соответственно, тем больше размер файла.

#### **Разрешение**

Количество пикселов, содержащихся в цифровом изображении. В изображениях с высоким разрешением содержится больше пикселов и обычно больше деталей, чем в изображениях с низким разрешением.

#### **Выдержка**

Выдержка — это время от открытия до закрытия затвора. Выдержка существенно влияет на яркость снимка, поскольку регулирует количество света, попадающего через диафрагму на матрицу. При короткой выдержке проникает меньше света, и снимок становится темнее. При этом лучше запечатлеваются объекты в движении.

#### **Виньетка**

При использовании этого эффекта края снимка становятся менее яркими и насыщенными, чем центральная область. Эффект виньетки позволяет выделить объекты, расположенные в центре изображения.

### **Баланс белого (цветовой баланс)**

Эта функция позволяет регулировать интенсивность цветов (как правило, основных: красного, зеленого и синего) на изображении. Правильный выбор баланса белого позволяет делать цветопередачу более естественной.

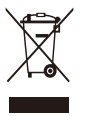

**Правильная утилизация изделия (утилизация электрического и электронного оборудования)**  (Применимо в странах Европейского союза и других странах Европы с раздельными системами сбора отходов)

Наличие данного значка на продукте показывает, что изделие нельзя утилизировать вместе с другими бытовыми отходами по окончании его срока службы. Для предотвращения нанесения возможного ущерба окружающей среде или здоровью людей вследствие неконтролируемой утилизации отходов необходимо отделить изделие от других типов отходов и подвергнуть соответствующей переработке. Такой подход способствует экологически рациональному повторному использованию материальных ресурсов. Информацию о безопасной для окружающей среды утилизации данного продукта пользователи могут получить у продавца продукта или в муниципальных органах власти. Бизнес-пользователи должны обратиться к поставщику и ознакомиться с положениями и условиями договора покупки. Данное изделие не должно утилизироваться вместе с другими коммерческими отходами.

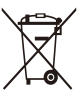

#### **Правильная утилизация аккумуляторов для этого продукта**

(для стран ЕС и других европейских стран, использующих отдельные системы возврата аккумуляторов)

Такая маркировка на аккумуляторе, руководстве или упаковке указывает на то, что аккумуляторы, используемые в данном продукте, не должны выбрасываться вместе с другими бытовыми отходами по окончании срока службы. Химические символы Hg, Cd или Pb означают то, что аккумулятор содержит ртуть, кадмий или свинец в количествах, превышающих контрольный уровень в Директиве ЕС 2006/66. Если аккумуляторы утилизированы неправильно, эти вещества могут нанести вред здоровью людей или окружающей среде.

Для защиты природных ресурсов и с целью повторного использования ценных материалов, отделяйте аккумуляторы от остального мусора и сдавайте их на переработку через местную систему бесплатного обмена аккумуляторов.

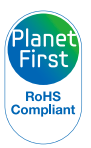

Концепция PlanetFirst отражает позицию компании Samsung Electronics в отношении социальных обязательств и ее вклад в устойчивое развитие посредством ведения бизнеса с учетом влияния на окружающую среду.

Данное оборудование можно использовать без ограничений в большинстве стран ЕС. но нельзя использовать вне помещения во Франции.

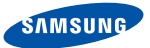

# **Declaration of Conformity**

### **Product details**

#### For the following

Product : DIGITAL CAMERA

Model(s) : SAMSUNG SH100

#### Manufactured at:

**Manufacturer**: SAMSUNG ELECTRONICS CO., LTD. 416, Maetan-3dong, Yeongtong-gu, Suwon-City, Gyeonggi-do, 443-742, Korea

Factory: TianJin Samsung Opto-Electronics Co., Ltd. No.9 ZhangHeng Street, Micro-Electronic Industrial Park, JinGang Road, Tianjin, China. 300385

(Factories name and address)

## **Declaration & Applicable standards**

We hereby declare, that the product above is in compliance with the essential requirements of the R&TTE Directive (1999/5/ EC), the EMC Directive (2004/108/EC) and the LVD Directive (2006/95/EC) by application of:

EN 60950-1:2006+A11:2009 EN 55024:1998+A1:2001+A2:2003

EN 55022:2006+A1 :2007 EN 301 489-1 v1.8.1:2008 EN 300 328-1 v1.7.1 EN 301 489-17 v2.1.1:2009

and the Eco-Design Directive (2009/125/EC) implemented by Regulations (EC) No 1275/2008 for standby and off mode electric power consumption and (EC) No 278/2009 for external power supplies.

## **Representative in the EU**

Samsung Electronics Euro QA Lab. Blackbushe Business Park Saxony Way, Yateley, Hampshire GU46 6GG, UK

17 October, 2010

(Place and date of issue)

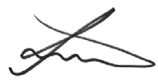

Joong-Hoon Choi / Lab. Manager

(Name and signature of authorized person)

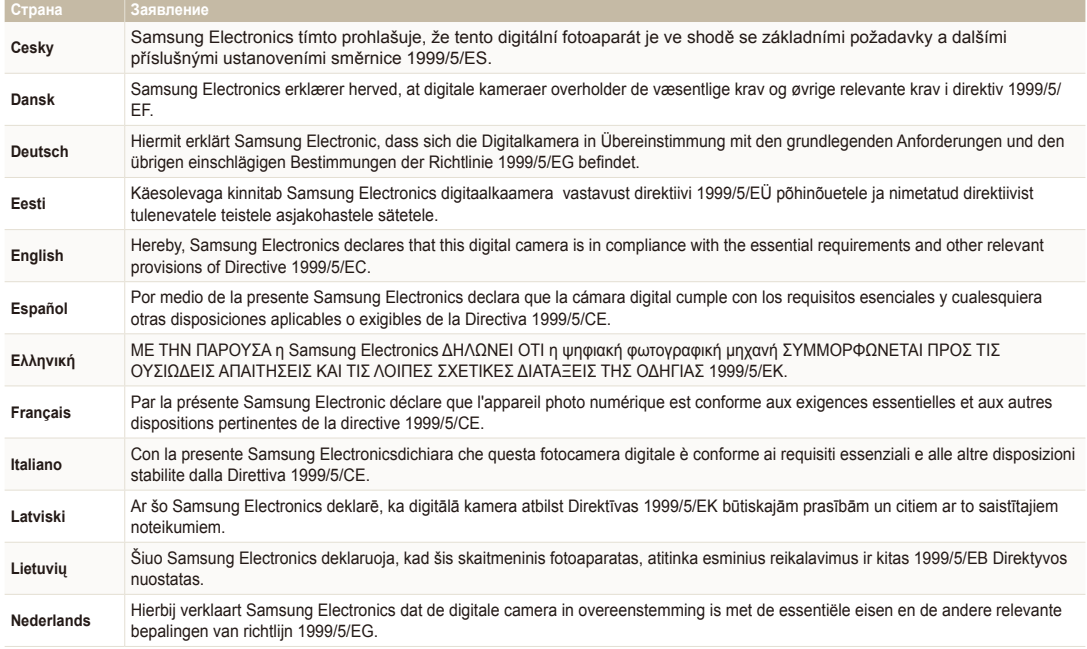

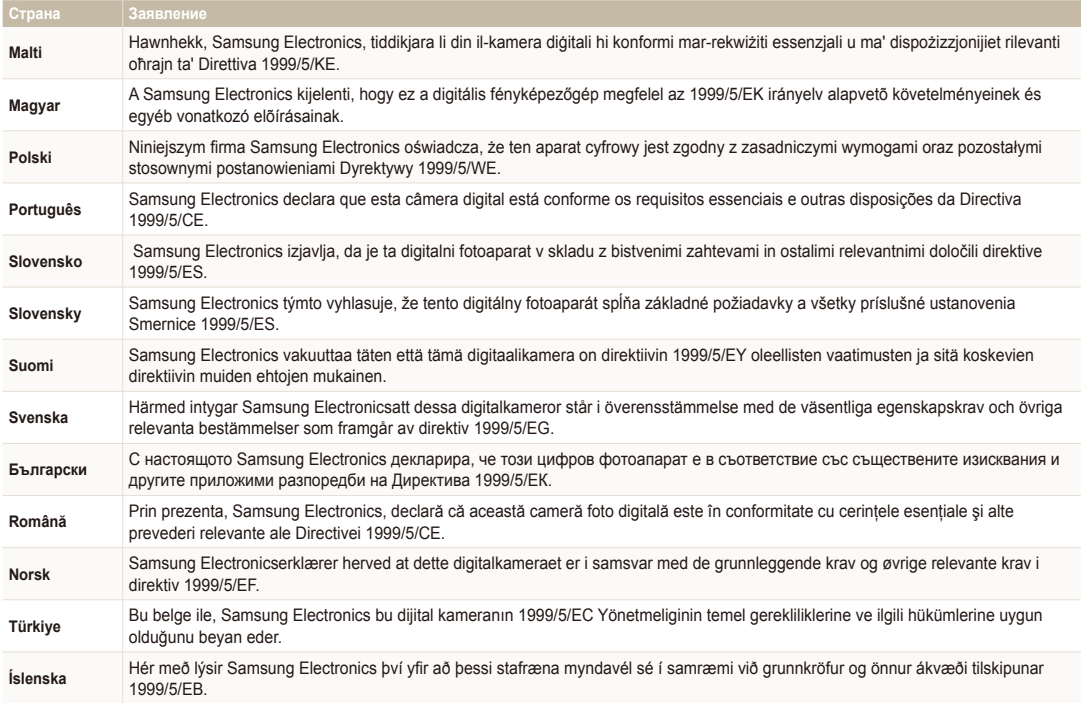

# **Указатель**

# **А**

**Автокопирование [123](#page-123-0)**

**Автоматическая экспозиционная вилка (AEB) [72](#page-72-0)**

**Автоматический баланс контрастности (ACB)** pежим съемки [68](#page-68-0) Режим просмотра [96](#page-96-0)

**Автопортретный снимок [64](#page-64-0)**

**Автоспуск**

индикатор автоспуска [16](#page-16-0)

**Автофильтр**

pежим просмотра [95](#page-95-0) pежим съемки [73](#page-73-0)

#### **Аккумуляторная батарея**

зарядка [19](#page-19-0) предупреждение [140](#page-140-0) установка [18](#page-18-0)

# **Б**

**Баланс белого [70](#page-70-0) Беспроводная сеть [108](#page-108-0) Быстрый просмотр [130](#page-130-0)**

# **В**

**Веб-сайт** Отправка фотографий или видеозаписей [115](#page-115-0) Переход [115](#page-115-0)

**Видео** воспроизведение [90](#page-90-0)

съемка [41](#page-41-0)

**Впечатывание [132](#page-132-0)**

#### **Вспышка**

авто [57](#page-57-0) выкл. [57](#page-57-0) заполненная вспышка [58](#page-58-0) красные глаза [58](#page-58-0) медленная синхронизация [58](#page-58-0) устранение эффекта «красных глаз» [58](#page-58-0)

**Выбор языка [131](#page-131-0)**

#### **Г**

**Главный экран [26](#page-26-0) Гнездо для штатива [16](#page-16-0) Голосовая заметка** запись [50](#page-50-0) прослушивание [92](#page-92-0)

# **Д**

**Дополнительно приобретаемые аксессуары [15](#page-15-0)**

# **З**

**Зарядка [19](#page-19-0) Заставка [93,](#page-93-0) [129](#page-129-0) Защита файлов [87](#page-87-0) Звук автофокусировки [129](#page-129-0) Звук фокусировки [129](#page-129-0) Значение диафрагмы [39](#page-39-0)**

#### **Значки**

pежим просмотра [83](#page-83-0) pежим съемки [22](#page-22-0) главный экран [26](#page-26-0)

**Зона фокусировки** автофокусировка по центру [62](#page-62-0) автофокус по прикосновению [62](#page-62-0) многосегментный автофокус [62](#page-62-0) съемка в одно касание [62](#page-62-0)

#### **Зум**

использование зума [30](#page-30-0) кнопка управления зумом [16](#page-16-0) настройки звука зума [77](#page-77-0)

#### **И**

**Индикатор состояния [17](#page-17-0) Интеллектуальная вырезка [94](#page-94-0)**

**интеллектуальное распознавание лиц [65](#page-65-0)**

#### Указатель

**Интеллектуальный режим [36](#page-36-0)**

**Использование сенсорного экрана** касание [23](#page-23-0) прокрутка [23](#page-23-0) пролистывание [23](#page-23-0)

# **К**

**Калибровка прикосновения [21](#page-21-0), [132](#page-132-0)**

#### **Карта памяти** предупреждение [138](#page-138-0) установка [18](#page-18-0)

**Качество изображения [54](#page-54-0)**

**Кнопка Home [17](#page-17-0)**

**Кнопка воспроизведения [17](#page-17-0)**

**Кнопка затвора [16](#page-16-0)**

**Кнопка питания [17](#page-17-0)**

**Комплект поставки [15](#page-15-0)**

**Контрастность** pежим просмотра [95](#page-95-0) pежим съемки [76](#page-76-0)

**Коррекция изображения** контрастность Режим съемки [76](#page-76-0) насыщенность Режим съемки [76](#page-76-0) резкость [76](#page-76-0)

**Красные глаза** pежим просмотра [97](#page-97-0) pежим съемки [57](#page-57-0)

# **Л**

**Легкое нажатие кнопки затвора [33](#page-33-0) Линии визирования [129](#page-129-0)**

### **М**

**Макросъемка [60](#page-60-0)** макро [60](#page-60-0) режим макросъемки [38](#page-38-0) **Миниатюры [84](#page-84-0) Моя звезда**

запоминание [66](#page-66-0) установка приоритета [83](#page-83-0)

### **Н**

**Настройка вида экрана [25](#page-25-0) Настройки [128](#page-128-0) Настройки времени [20,](#page-20-0) [131](#page-131-0) Настройки звука [25](#page-25-0) Настройки часового пояса [20](#page-20-0), [131](#page-131-0) Насыщенность** pежим просмотра [95](#page-95-0) pежим съемки [76](#page-76-0)

# **О**

**Обнаружение лиц [63](#page-63-0) Обнаружение моргания [65](#page-65-0) Обслуживание камеры [135](#page-135-0) Описание значков [22](#page-22-0) Отсоединение камеры [103](#page-103-0) Очистка** корпус камеры [135](#page-135-0) объектив [135](#page-135-0) сенсорный экран [135](#page-135-0)

## **П**

**Передача файлов** E-mail [111](#page-111-0) Mac [104](#page-104-0) Windows [99](#page-99-0) Автокопирование [123](#page-123-0) Подключение камеры к другой камере [121](#page-121-0)

**Печать снимков [105](#page-105-0)**

**Поворот [94](#page-94-0)**

**Подключение к компьютеру** Mac [104](#page-104-0) Windows [99](#page-99-0)

**Подсветка автофокуса** параметры [132](#page-132-0) расположение [16](#page-16-0)

**Пользовательские кнопки [40](#page-40-0)**

**Порт USB [16](#page-16-0)**

**Порт аудио/видео [16](#page-16-0)**

**Портретная съемка** автопортрет [64](#page-64-0) Интеллектуальное распознавание лиц [65](#page-65-0) красные глаза [58](#page-58-0) обнаружение моргания [65](#page-65-0) режим «Прекрасный снимок» [39](#page-39-0) съемка по улыбке [64](#page-64-0) устранение эффекта «красных глаз» [58](#page-58-0) функция обнаружения лица [63](#page-63-0)

**Программный режим [40](#page-40-0)**

**Просмотр файлов** миниатюры [86](#page-86-0) слайд-шоу [89](#page-89-0) ТВ [98](#page-98-0) «Умный альбом» [84](#page-84-0) эффект переворачиваемых страниц [85](#page-85-0)

# **Р**

**Разрешение** pежим просмотра [93](#page-93-0) pежим съемки [53](#page-53-0)

**Распознавание движения [82](#page-82-0)**

**Редактирование видео** захват [91](#page-91-0) обрезка [91](#page-91-0) **Редактирование снимков [93](#page-93-0)**

**Режим Smart Movie [42](#page-42-0)**

**Режим видеофильтра [47](#page-47-0)**

**Режим виньетки [48](#page-48-0)**

**рамка» [45](#page-45-0) Режим «Выделение объекта» [44](#page-44-0) Режим ночной съемки [39](#page-39-0) Режим палитры [49](#page-49-0)**

**Режим «Волшебная** 

**Режим «Прекрасный снимок» [39](#page-39-0)**

**Режим просмотра [81](#page-81-0)**

**Режим простого снимка [37](#page-37-0)**

**Режим фотофильтра [45](#page-45-0)**

**Режимы серийной съемки** автоматическая экспозиционная вилка [72](#page-72-0) движение [72](#page-72-0) непрерывная [72](#page-72-0)

**Режим энергосбережения [130](#page-130-0) Резкость [76](#page-76-0)**

**Ретушь лица** pежим просмотра [96](#page-96-0) Режим съемки [39](#page-39-0)

# **С**

**Сброс [132](#page-132-0) Светочувствительность ISO [59](#page-59-0) Сенсорный экран [17](#page-17-0) Сервисный центр [143](#page-143-0) Слайд-шоу [89](#page-89-0) Сообщения об ошибках [134](#page-134-0) Съемка в одно касание [62](#page-62-0) Съемка по улыбке [64](#page-64-0) Сюжетный режим [38](#page-38-0)**

# **Т**

**Технические характеристики камеры [146](#page-146-0)**

# **У**

**Увеличение [88](#page-88-0)**

**Удаление файлов [87](#page-87-0)**

**Удаленный видоискатель [116](#page-116-0)**

**Улучшение изображения** красные глаза [97](#page-97-0) насыщенность pежим просмотра [95](#page-95-0) яркость pежим просмотра [95](#page-95-0) pежим съемки [68](#page-68-0)

#### **«Умный альбом» [84](#page-84-0)**

**Установка времени/даты [131](#page-131-0)**

### **Ф**

**Форматирование [132](#page-132-0)**

**Формат цифровой печати DPOF [97](#page-97-0)**

# **Ц**

**Цифровая стабилизация изображения (DIS) [32](#page-32-0)**

**Цифровой зум [31](#page-31-0)**

### **Э**

**Экспозамер** множество [70](#page-70-0) точечный [70](#page-70-0) центровзвешенный [70](#page-70-0)

# **Я**

**Яркость** Режим просмотра [95](#page-95-0) Режим съемки [68](#page-68-0)

**Яркость дисплея [130](#page-130-0)**

# **A**

**AllShare [118](#page-118-0)**

### **I**

**Intelli-studio [101](#page-101-0)**

**Intelli-зум [31](#page-31-0)**

#### **P**

**PictBridge [105](#page-105-0)**

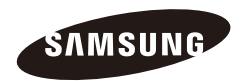

Сведения о послепродажном обслуживании и ответы на некоторые вопросы можно найти в прилагаемом гарантийном талоне или на веб-сайтах [http://www.samsung.com/.](http://www.samsung.com/)

Подлежит использованию по назначению в нормальных условиях Срок службы: 5 лет

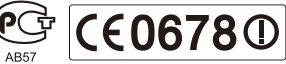